# **μTracer 3+**

Aufbau Anleitung V3.6 Übersetzt von Stefan Krug

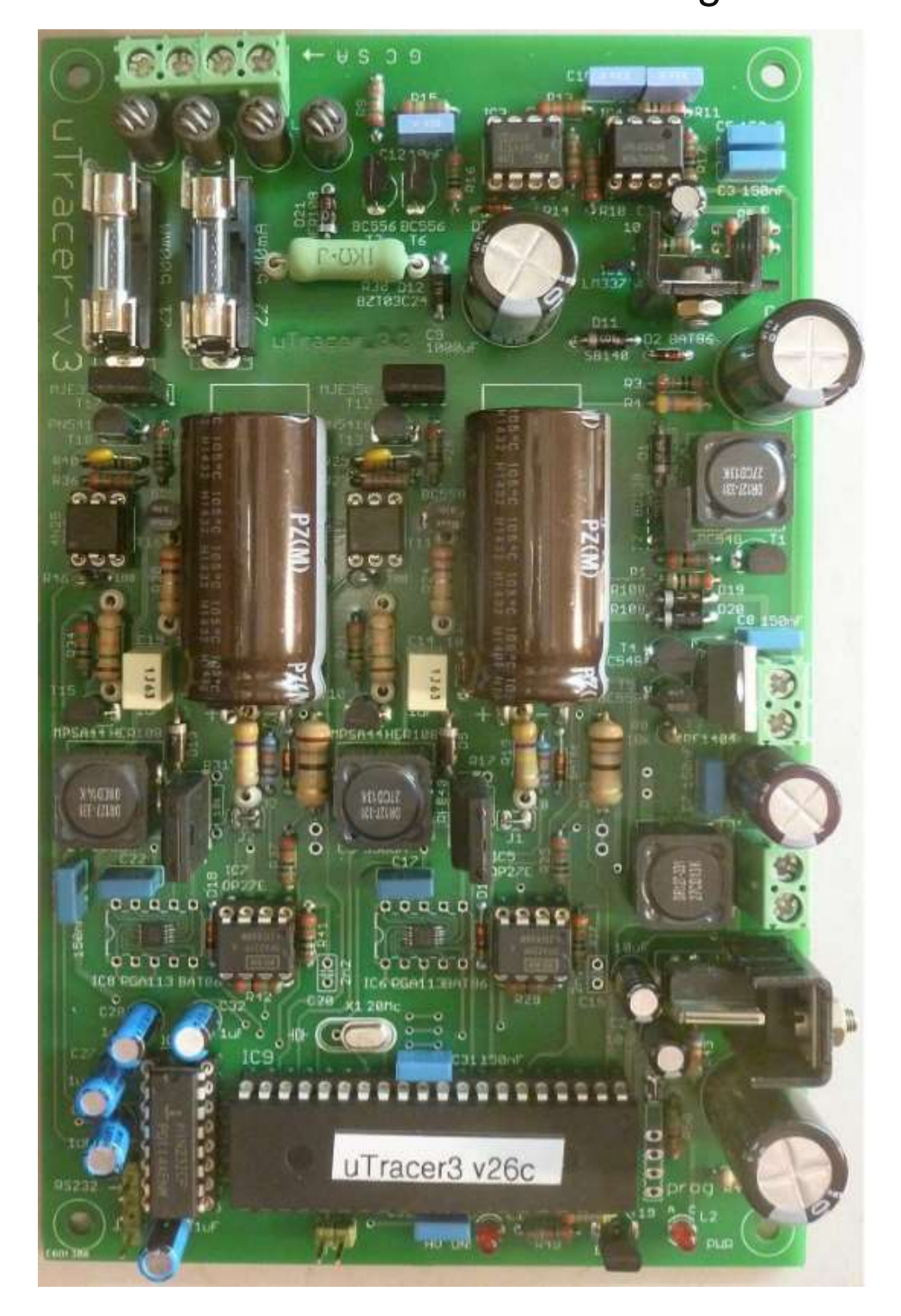

# **Wichtig!**

Dieses Kit ist das Ergebnis vieler Anfragen von den Lesern meiner µTracer Weblog-Seiten, dieses Projekt als Kit für diejenigen zur Verfügung zu stellen, die nicht über die Mittel verfügen, um die Schaltung von Grund auf neu zu bauen. Die Vorbereitung des Kits hat mich viel Zeit und Mühe gekostet, und ich mache wenig bzw. keinen Gewinn damit.

Das Design der Schaltung, Leiterplatte, die Auswahl der Komponenten sowie die Vorbereitung dieses Dokuments wurden alle mit größter Sorgfalt durchgeführt, um Enttäuschungen zu vermeiden, und in der Tat sind viele µTracer jetzt erfolgreich gebaut worden! Dennoch können kleine Fehler und Auslassungen aufgetreten sein, und ich bin dankbar, wenn sie mir gemeldet werden. Eine Zusammenfassung der bisher gesammelten Probleme und Probleme finden Sie auf der µTracer-Homepage [www.dos4ever.com/µTracer3/µTracer3.html](https://ssl.microsofttranslator.com/bv.aspx?ref=TAns&from=&to=de&a=www.dos4ever.com/uTracer3/uTracer3.html) unter "Bugs and Issues".

Die folgenden Seiten enthalten wichtige Hinweise und Tipps Bitte lesen Sie diese sorgfältig durch.

Im Falle von Problemen, die während des Baus des Kits auftreten, werde ich gerne Hilfe per E-Mail so gut wie möglich anbieten. Leider ist es nicht im Rahmen meiner Möglichkeiten, irgendeine Art von Garantie oder Rückerstattung anzubieten.

Abschließend möchte ich betonen, dass die Spannungen, die von der Schaltung erzeugt werden, schwere Stromschlage erzeugen können welcher potenziell auch tödlich sein können. Ich übernehme keinerlei Verantwortung für Unfälle oder Verletzungen welche durch den Aufbau und die Nutzung der µTracer-Schaltung entstehen.

Das Risiko für materielle als auch immaterielle Schäden liegt ausschließlich beim Käufer / Betreiber des u Tracer.

Der Kauf dieses Kits impliziert, dass Sie mit diesen Bedingungen einverstanden sind.

#### **Bevor Sie beginnen:**

1. Um das Kit "Tracer 3" erfolgreich zu bauen, benötigen Sie ein gewisses Maß an Erfahrung beim Bau moderner elektronischer Schaltungen. Obwohl kein kompliziertes Löten von SMD-Komponenten beteiligt ist, sollten Sie einige Fähigkeiten im Löten elektronischer Komponenten haben. Ein Blick auf die Leiterplatte gibt Ihnen eine Vorstellung von der Art von Fähigkeiten, die Sie benötigen.

2. Die wichtigste Voraussetzung für den erfolgreichen Aufbau des µTracer ist Geduld. Es gibt viele Komponenten auf einer relativ kleinen Leiterplatte. Ein Fehler und die Schaltung funktioniert nicht richtig. Glücklicherweise ist es möglich, die Schaltung in Schritten zu bauen und zu testen. Ich empfehle dringend, die Konstruktionsanleitung genau zu befolgen und sich die Zeit zu nehmen, die Tests durchzuführen, wie in diesem Handbuch beschrieben sind. Der beste Weg ist durch dieses Handbuch Seite für Seite

und Zeile für Zeile zu gehen. Jede Aktionszeile ist mit einem Kästchen $\Box$  versehen, so dass es abgehakt werden kann, wenn es ausgeführt ist.

3. Dieses Kit enthält nur die Komponenten, um die Elektronik, das Herz des Röhrentesters / Tracers zu konstruieren. Es liegt an Ihnen, dem Benutzer, Röhrenfassungen und eine Art Elektroden-Auswahlmatrix nach Ihren Spezifikationen hinzuzufügen. Am Ende dieses Handbuchs wird ein Beispiel gezeigt, wie dies geschehen kann.

4. Obwohl dieser Stromkreis über eine Niederspannungsversorgung versorgt wird und die Boost-Wandler nur eine relativ geringe Strommenge erzeugen können, kann die in den Hochspannungskondensatoren gespeicherte Ladung dennoch tödlich sein! Hier sind ein paar einfache Maßnahmen, um Unfälle zu vermeiden:

- 1. Die "High Voltage ON LED" ist ein Indikator dafür, dass hohe Spannungen in der Schaltung vorhanden sind. Berühren Sie die Schaltung nicht, wenn die LED eingeschaltet ist, es sei denn, Sie wissen genau, was Sie tun.
- 2. Die "High Voltage ON LED" funktioniert möglicherweise nicht richtig! Bevor Sie also mit der Arbeit an der Schaltung beginnen, überprüfen Sie immer, ob die Hochspannungskondensatoren auf ein sicheres Niveau entladen sind.
- 3. Wenn Sie die Schaltung berühren müssen, während sie betrieben wird, behalten Sie immer eine Hand in der Tasche!

5. Der µTracer ist so ausgelegt, dass er mit einem alten Laptop-Netzteil betrieben werden kann. Diese Netzteile können viel Strom erzeugen. Während der Montage und Prüfung ist es besser, eine normale variable Labortisch-Stromversorgung (Labornetzteil) zu verwenden, welche auf 19 V, 500 mA max. eingestellt werden sollte. Auf diese Weise wird der Schaden begrenzt, der bei einem versehentlichen Kurzschluss entsteht. Das ist übrigens auch mehr als genug, um eine EL84 zu testen!

6. Das Vertauschen der Polarität der Stromversorgung wird sicherlich die Schaltung zerstören! Ein Vertauschen der Kabel kann während der Bauphase schnell einmal auftreten, wenn Sie z.B. eine der Bauprüfungen durchführen. Ich verwende einen einfachen 90-Grad-Clip, um zu verhindern, dass versehentlich die

Stromversorgungsleitungen vertauscht, also falsch angeschlossen werden (siehe nächste Seiten). Ich empfehle Ihnen dringend, eine ähnliche Methode zu verwenden.

7. Obwohl ich versucht habe, möglichst immer die gleichen Komponenten in jedem Kit zu verwenden, also so wie die Komponenten auf den Fotos dieser Anleitung gezeigt werden, kann die Form und Farbe einiger Komponenten, je nach Verfügbarkeit, dennoch von den Bildern abweichen.

8. Ich habe viel Mühe und Zeit investiert die Herstellung dieses Kits und das Handbuch so vollständig und genau wie möglich zu machen. Dennoch besteht immer die Möglichkeit, dass einige (kleine) Fehler oder Auslassungen gemacht wurden. Ich bin sehr dankbar, wenn sie mir mitgeteilt werden [\(ronald.dekker@philips.com\)](mailto:ronald.dekker@philips.com)

9. Ich werde und kann nicht für Unfälle oder Verletzungen verantwortlich gemacht werden, die durch unsachgemäße Verwendung oder Defekt des µTracer-Kreislaufs auftreten können. Der Anwender ist jederzeit dafür verantwortlich, ausreichende Maßnahmen zu ergreifen, um Unfälle oder Stromschlag zu verhindern.

#### **Tools, die Sie unbedingt benötigen:**

- 1. Ein Lötkolben mit einer feinen Spitze, geeignet für feine Lötarbeiten, einschließlich eines nassen Schwamms um die Spitze zu reinigen.
- 2. Lot 0,5 mm Durchmesser, aber feiner ist noch besser. Ich bevorzuge es immer noch, Bleilot 60/40 zu verwenden
- 3. Ein Multimeter, ein digitaler wird bevorzugt
- 4. ein Paar Testkabel mit Miniaturclips
- 5. Elektronik-Seitenschneider, oder ähnlich, um die überstehenden Ende der Komponenten zu kürzen
- 6. einen kleinen Schraubendreher.

#### **Dinge, die nützlich sein könnten:**

- 1. Ein Labor-Netzgerät mindestens 0-20 V, 500 mA
- 2. ein Paar Pinzetten
- 3. eine Lupe
- 4. eine kleine Entlötpumpe
- 5. einige Lötdochte zum Entlöten von Komponenten
- 6. eine kleine Laubsäge

#### **Tipps und Tricks:**

1. Biegen Sie die Leitungen der Widerstände in einem scharfen 90° Winkel in der Nähe des Körpers des Widerstands ab.

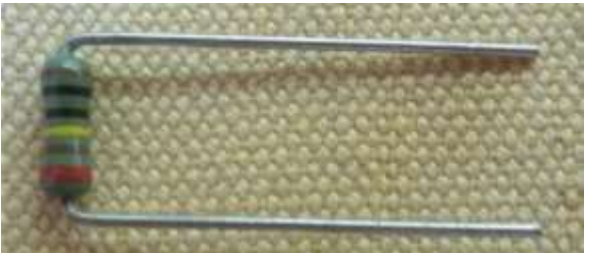

2. Trick, um die Leitungen der Elektrolyt-Kondensatoren in einen schönen 90-Grad-Winkel zu biegen

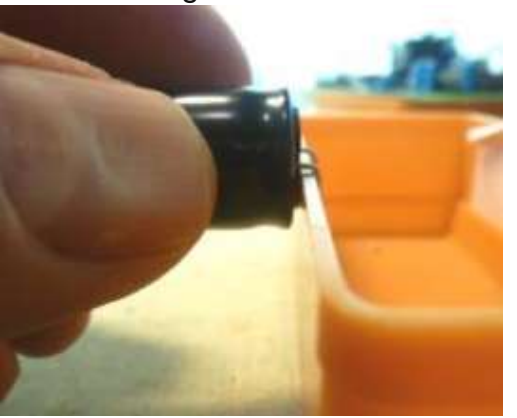

3. Verwenden Sie eine kleine Box oder dergleichen, um die Leiterplatte beim Einsetzen und Löten der Komponenten zu unterstützen.

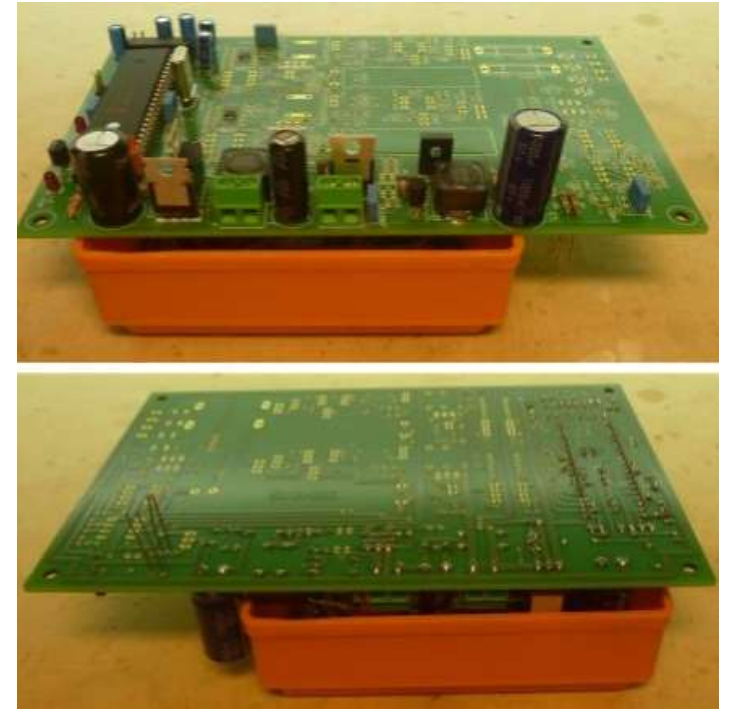

4. Durch die Verwendung eines 90-Grad-Steckers für den Netzanschluss kann ein Vertauschen der Versorgungsanschlüsse verhindert werden

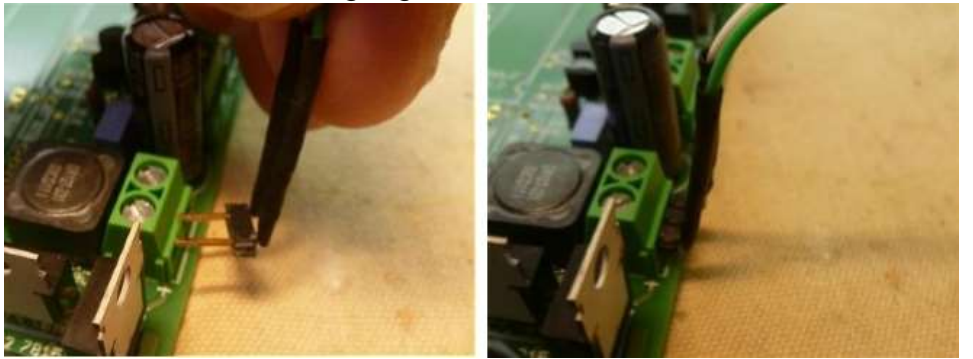

5. Da sich einige der Komponenten unter dem PIC-Mikrocontroller befinden, müssen die Stege" in der Mitte des 40-poligen IC-Sockels z.B. mit einer kleinen Laubsäge entfernt werden.

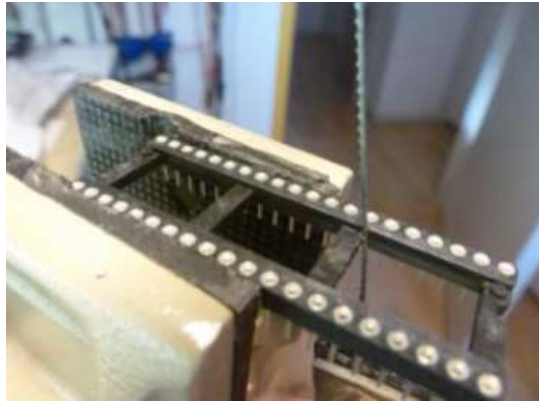

6. Die Induktivitäten (Spulen) sind relativ schwere Komponenten. Wenn sie nur an die obere Kupferschicht gelötet werden, ist es nicht unvorstellbar, dass sie (eventuell) die Kupferschicht ablösen können. Was ich empfehle ist zuerst zwei Stücke von "U" geformten Draht in die Löcher der Kontaktpads zu löten, und dann die Induktivitäten an die Drahtenden zu löten. Zusätzlich entsteht ein Abstand zwischen der Induktivität (wo hohe Spannungen auftreten können) und den Leiterbahnen unter den Induktivitäten.

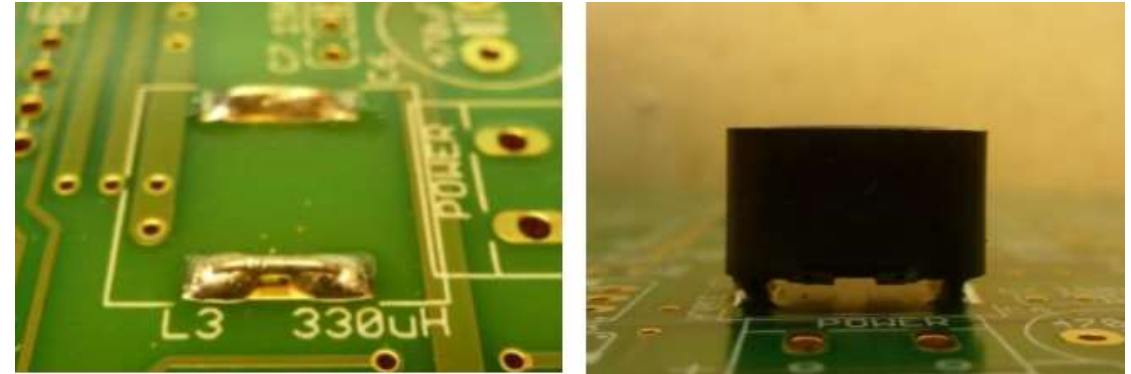

7. Beim Löten der Komponenten auf die Leiterplatte, lassen sie dem Lot genügend Zeit um durch die Kontaktlöcher auch auf die Vorderseite der Leiterplatte zu fließen. Dadurch entsteht ein zusätzlicher leitfähiger Weg zwischen Vorder- und Hinterseite.

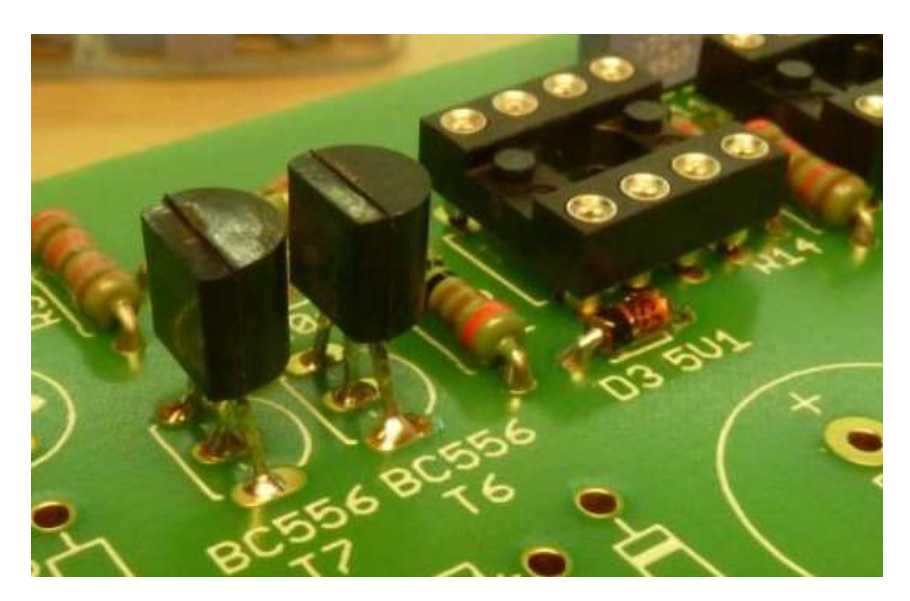

8. Damit die RFI-Hochfrequenzfilter auf die Leiterplatte passen, benötigen sie eine zusätzliche Drehung. Gleichzeitig wird dadurch eine zusätzliche Impedanz entstehen.

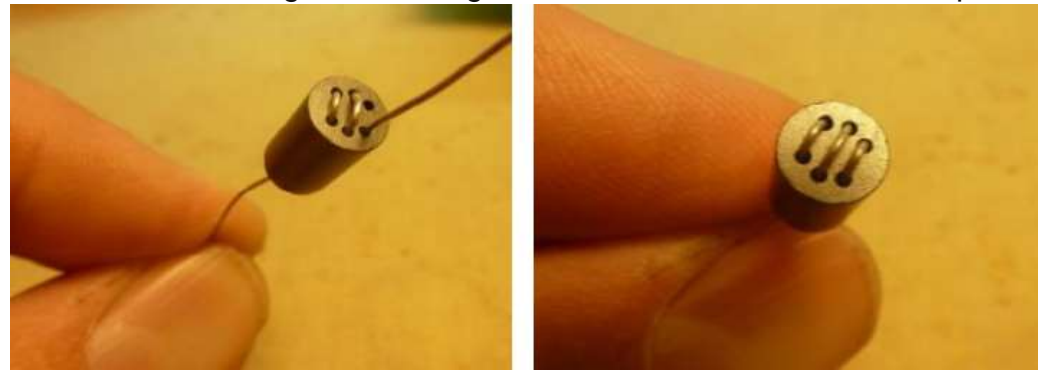

9. Seit frühester Kindheit benutze ich diese Krokodilklemme als "Mundstück", um Lötmittel aufzutragen, wenn ich eine Leiterplatte mit meiner linken Hand halte (die Komponente mit dem Zeigefinger auf die Leiterplatte drücke) und das Lötkolben mit meiner rechten Hand halte. Es muss ziemlich dumm aussehen, aber funktioniert toll!

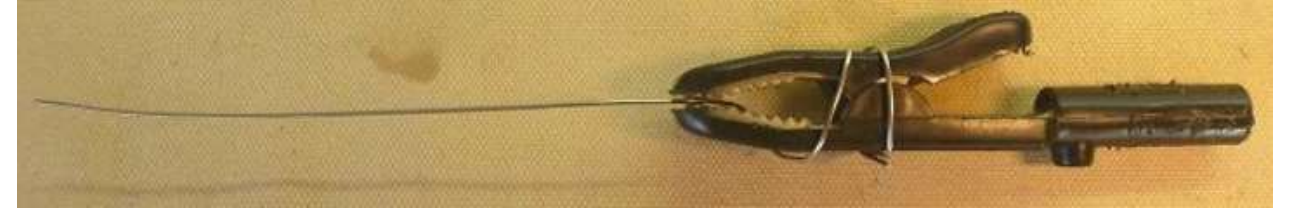

10. Die Leiterplatte ist sowohl für Standardgröße 5 mm Pitch Xtals als auch Miniatur 2,5 mm Pitch Xtals ausgelegt. In diesem Kit werden die Miniatur-Xtals verwendet. Achten Sie darauf, das Xtal in die richtigen Pads einzufügen und den Isolierabstand zu verwenden (siehe Bild nächste Seite)

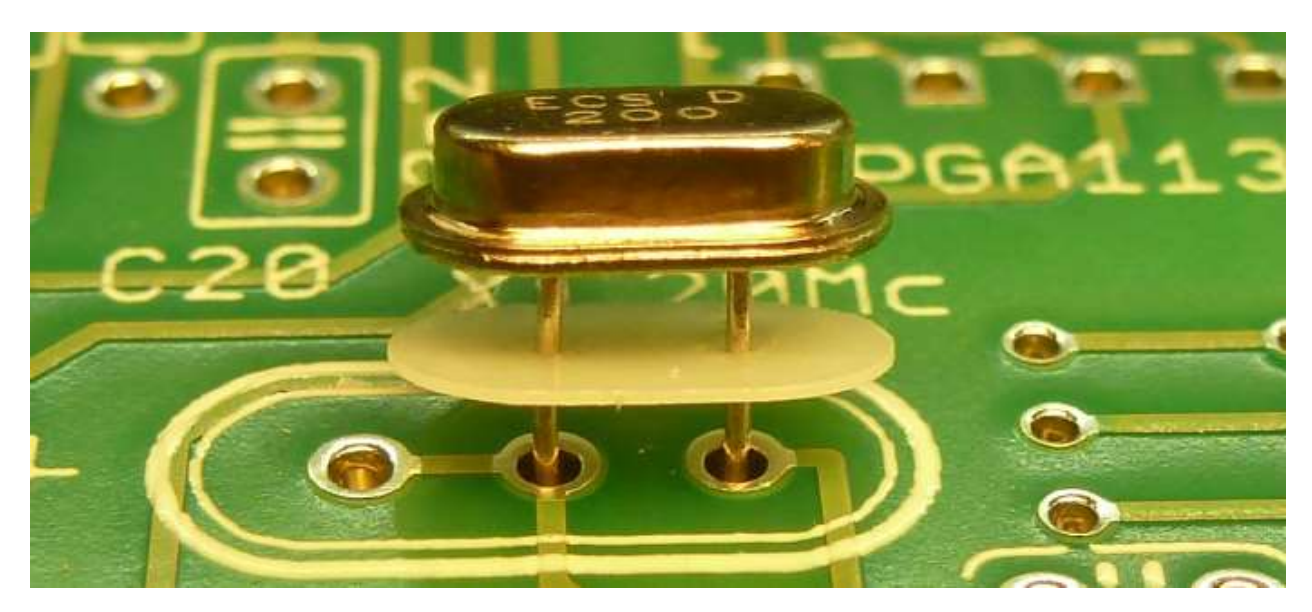

11. Wie üblich sind die Pins des PIC-Prozessors in einem Winkel, so dass der PIC nicht direkt in den 40-pin Sockel passt. Der beste Weg, den Winkel der Stifte einzustellen, ist, den Prozessor an den Seiten zu halten und den Winkel von 20 Pins auf einmal zu korrigieren, indem man sie gegen eine flache Oberfläche, z.B. den Tisch, biegt.

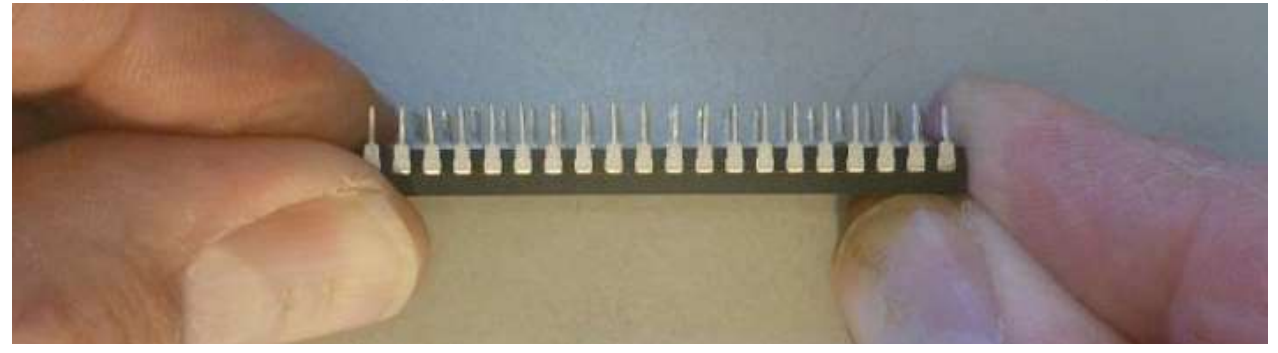

12. Stellen Sie sicher, dass Sie den IC vollständig in den Sockel einfügen!! Ein nicht korrekt (halb) eingefügtes IC hat in vielen Fällen Probleme ein fehlerhaftes oder unregelmäßiges Verhalten verursachen. Es erfordert die Kraft von zwei Daumen, um den IC tief und fest in den Sockel zu drücken.

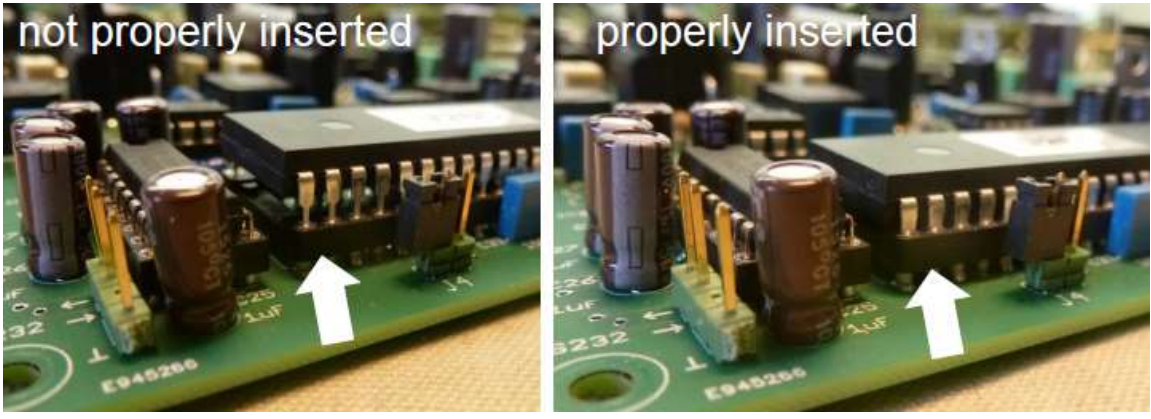

Falsch **Richtig** 

#### **Schritt-für-Schritt-Konstruktion des µTracer:**

Auf den folgenden Seiten gehen wir durch den schrittweisen Aufbau sowie die Prüfung und Kalibrierung des µTracer.

Der µTracer besteht aus folgenden Teilen:

- 1. die grafische Benutzeroberfläche (GUI)
- 2. RS232-Kabel
- 3. Spannungsregler
- 4. RS232 Schnittstelle
- 5. Mikrocontroller
- 6. Heizungsversorgung
- 7. negative Stromversorgung
- 8. Netz-Bias-Schaltung
- 9. Stromverstärker
- 10. Hochspannungs-Wandler und -Schalter

Die Schaltung ist in dieser Reihenfolge gebaut

Jeder Teil besteht aus einem Abschnitt Aufbau und einem Abschnitt Test/Kalibrierung". Hinweis: Normalerweise ist nur sehr wenig Kalibrierung erforderlich.

Jedes Teil besteht aus einer Liste von Anweisungen, denen ein [ ] vorangestellt ist, so dass die Zeile abgehakt werden kann, wenn sie ausgeführt wird.

Überspringen Sie keine Teile des Handbuchs, da die Testreihenfolge in diesem Fall unterschiedlich sein kann.

Normalerweise wird empfohlen, zuerst die niedrigsten Komponenten zu platzieren und dann zu den höher bauenden Komponenten zu gehen. In diesem Fall kann die Reihenfolge in einige Fällen aber abweichen, weil es schwierig sein kann einige Komponenten einzulöten, wenn andere bereits verbaut wurden, bzw. auch aus Testgründen.

Die PGA113s sind in einem sehr kleinen MSOP-10 Paket enthalten, das ohne spezielle Werkzeuge fast unmöglich zu handhaben ist. Sie sind daher bereits auf der Leiterplatte montiert.

Bei jedem Prüf-/Kalibrierschritt wird ein Wert für den dazugehörenden Stromverbrauch angegeben, mit Hilfe dessen ggf. Probleme erkannt werden können

Während der meisten Tests wird die HV-LED eingeschaltet sein, obwohl keine Hochspannungen vorhanden sind. Dies ist normal und das Ergebnis der Tatsache, dass der ADC-Eingang nicht verbunden ist.

Für die meisten Widerstände werden 1% Typen geliefert, obwohl 5% Typen angegeben sind.

Für die meisten Widerstandswerte werden einige Ersatzteile mitgeliefert, also keine Sorge, wenn Sie nach dem Bau des µTracer noch einige Widerstände übrig haben.

Überprüfen Sie immer den Widerstandswert jedes Widerstands mit einem Multimeter, bevor Sie ihn auf der Platine einlöten.

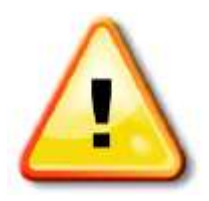

In einigen Fällen unterscheiden sich die verwendeten Komponentenwerte von den auf der Leiterplatte aufgedruckten Werten. Dies ist auf die Tatsache zurückzuführen, dass für den µTracer3+ das gleiche Board wie für den µTracer3 verwendet wird. In diesen Fällen weißt das Warnschild wie neben gezeigt darauf hin.

Aus dem gleichen Grund müssen in einigen Fällen die Komponenten auf der Rückseite der Leiterplatte oder "Huckepack" auf einem anderen Bauteil (Abschnitt 10) platziert werden.

Wenn Sie mit dem Bau eines neuen Teils beginnen, lesen Sie zuerst den gesamten Abschnitt durch und machen Sie sich mit dem Foto vertraut. Es kann sein, dass sie Dinge klären, die vielleicht schwer aus dem Text zu verstehen sind.

Beachten Sie, dass der µTracer3+ nur in Kombination mit der GUI-Version 3p11 oder höher verwendet werden kann!

Hochauflösende Fotos der Leiterplatte können hier heruntergeladen werden:

[www.dos4ever.com/µTracer3/3+Front.jpg](https://ssl.microsofttranslator.com/bv.aspx?ref=TAns&from=&to=de&a=www.dos4ever.com/uTracer3/3+Front.jpg)

[www.dos4ever.com/µTracer3/3+Back.jpg](https://ssl.microsofttranslator.com/bv.aspx?ref=TAns&from=&to=de&a=www.dos4ever.com/uTracer3/3+Back.jpg)

Einige Komponenten wurden möglicherweise durch Alternativen ersetzt nach Verfügbarkeit bei meinem Lieferanten. Nachfolgend finden Sie eine Liste der verwendeten Ersatzteile:

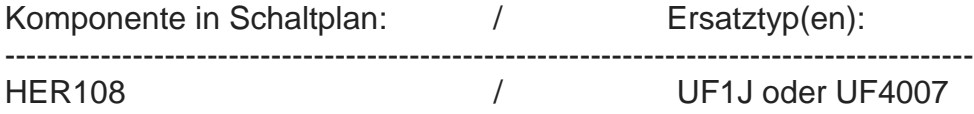

#### **Teil 1. Die GUI – Installation**

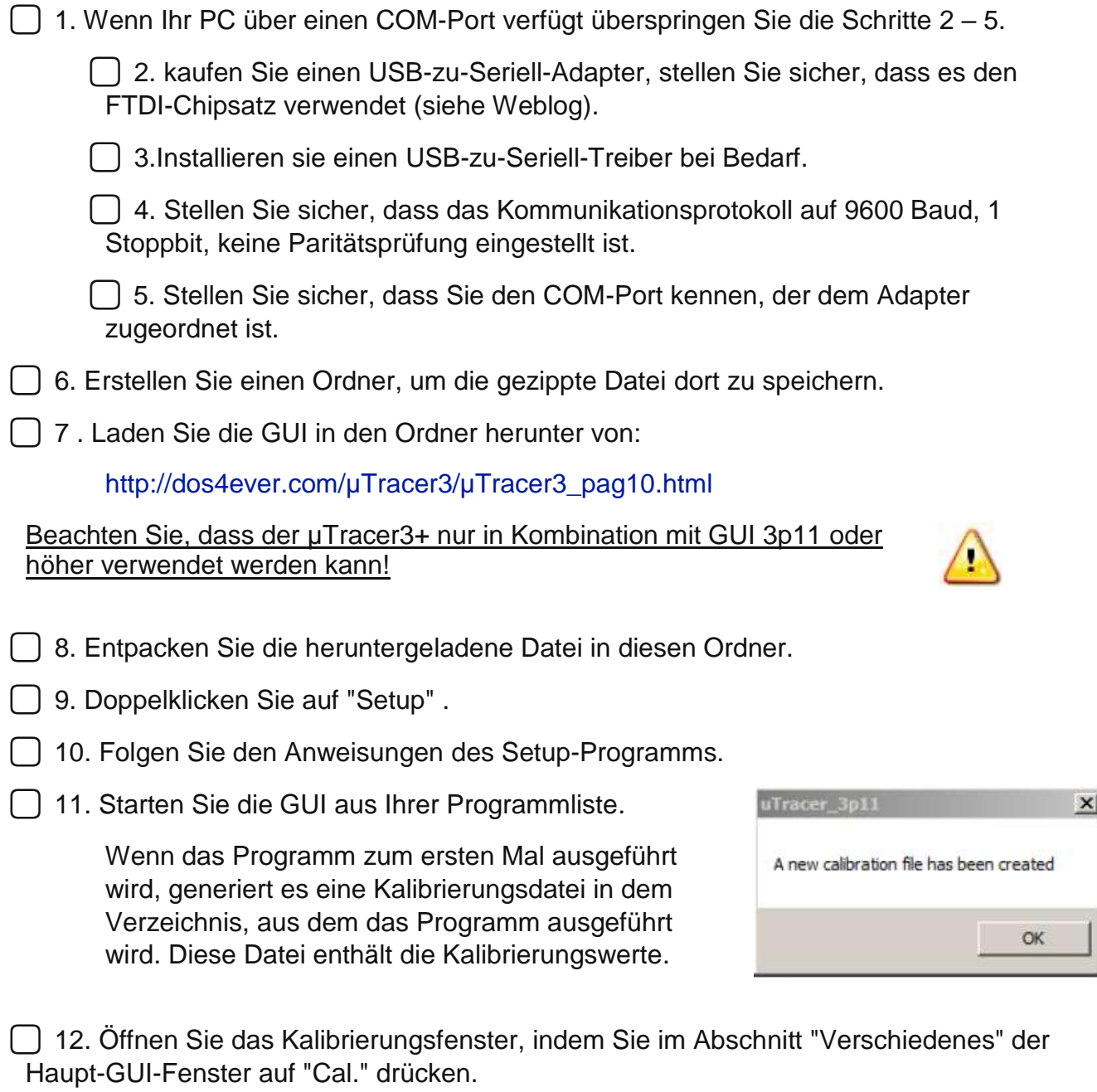

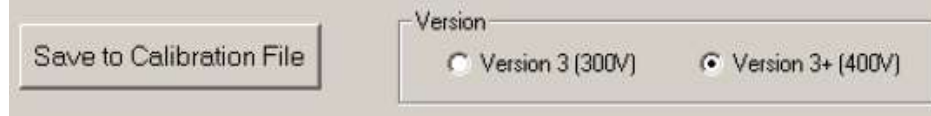

⃣ 13. Wählen Sie Version 3+ (400V). Das Hauptfenster wird nun nach vorne gepoppt, da die GUI zurückgesetzt wurde.

⃣ 14. Bringen Sie das Kalibrierfenster nach vorne und drücken Sie "Save to Calibration File", um die Konfigurationsauswahl Version3+ in der Kalibrierungsdateil-Datei zu speichern.

#### **Teil 1. Die GUI – Testen:**

Für einen 100%igen Test der Funktionalität der GUI ist das im nächsten Abschnitt beschriebene RS232-Kabel erforderlich. Ohne dieses Kabel ist nur ein Schnelltest möglich, welcher nachfolgend beschrieben wird:

- ⃣ 1. INSTALLIEREN Sie die GUI wie beschrieben.
- ⃣ 2. Starten Sie die GUI
	- ⃣ 3. Öffnen Sie das Fenster "Debug/Communications", indem Sie im Abschnitt "Verschiedenes" der GUI 4 auf "Debug" drücken.
- ⃣ 4. Wählen Sie den richtigen COM-Port (die Port-COM-Nummer kann gespeichert werden, indem Sie auf "Safe to calibration file" im Menu "Kalibrierung" klicken.
- ⃣ 5. Drücken Sie die "ping"-Befehlstaste
- ⃣ 6. Die "Sende-Zeichenfolge" und "Echo-Zeichenfolge" sollten nun angezeigt werden:

Erklärung:

Die GUI versucht, eine "0" zu senden, diese Null wird nicht wiederholt. Nach einigen Sekunden erkennt die GUI, dass kein Zeichen zurückgegeben wird, was zu einer Timeout-Meldung führt.

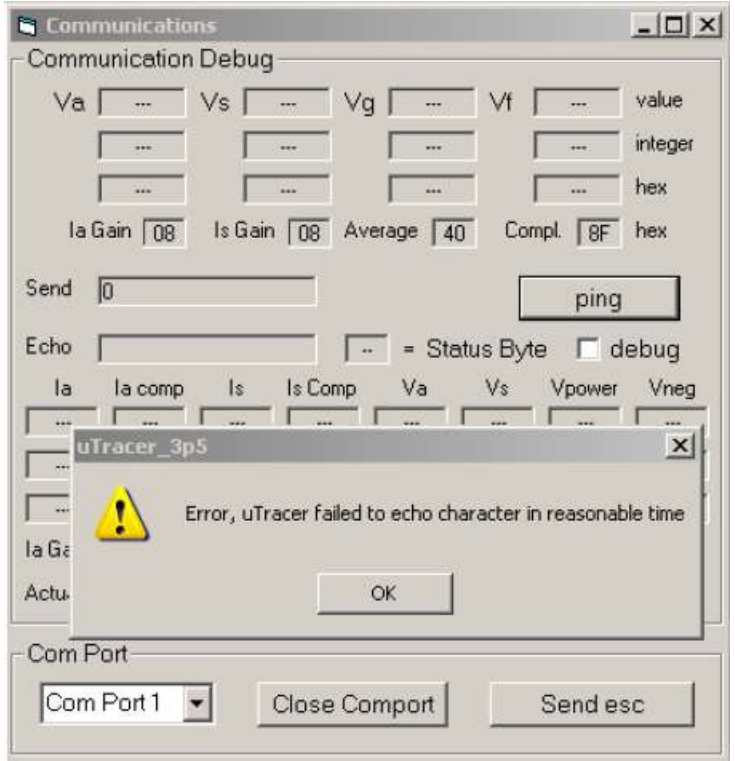

⃣ 7. Unter keinen Umständen sollte die Meldung "Run time Error 8020, Error Reading Comm Device" auftreten. Wenn dies der Fall ist, liegt ein Problem mit dem USB-zu-Seriell-Adapter vor.

⃣ 8. Schließen Sie für eine vollständige Prüfung das RS232-Kabel (nächster Abschnitt) an und führen Sie den in diesem Abschnitt beschriebenen Test durch.

#### **Teil 2. Das RS232-Steckverbinderkabel - Konstruktion**

Ich habe den RS232-Stecker absichtlich nicht auf der Leiterplatte integriert, da die meisten Leute diesen Stecker irgendwo auf der Rückseite ihres Gehäuses positionieren möchten. Ein Kabel verbindet den 9-poligen D-SUB-Stecker an der gewünschten Stelle mit dem RS232-Stecker auf der Leiterplatte.

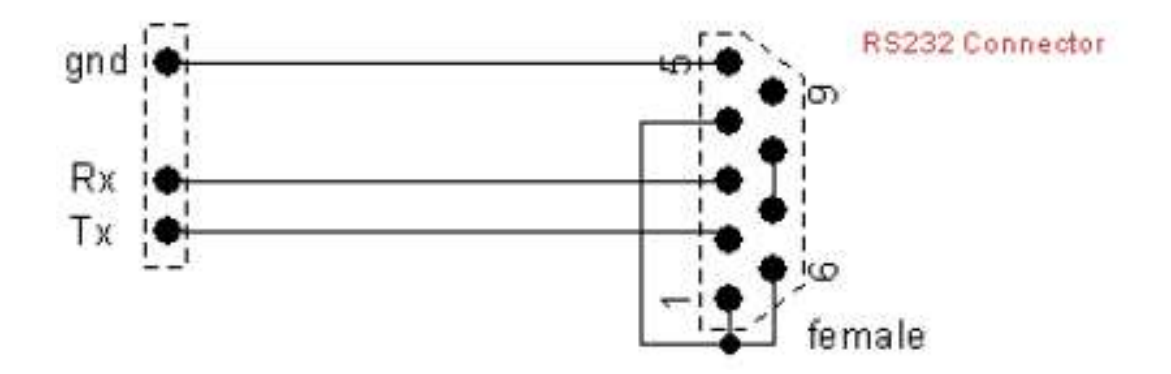

Die Pins 1,4,6 und Pins 7+8 des D-SUB Steckers wurden verbunden um die Handshake-Signale zu neutralisieren. Streng genommen sollte dies nicht notwendig sein, da die GUI nicht auf diese Signale überprüft, aber ich bin nicht sicher was USB-zu-Seriell-Adapter tun.

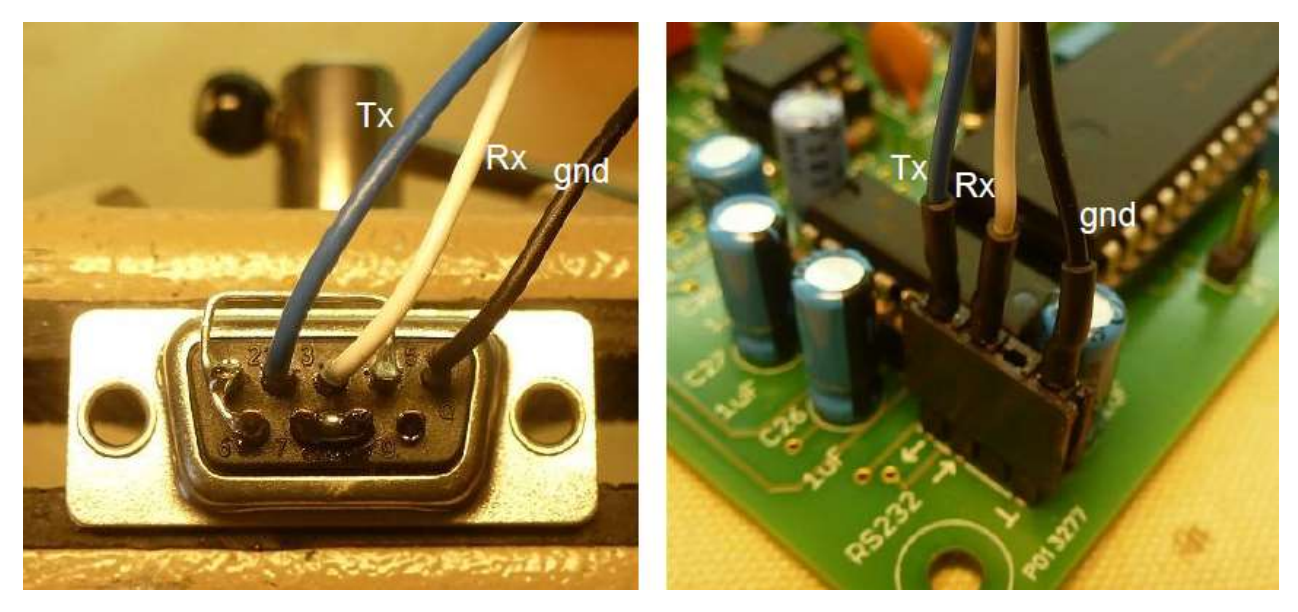

#### **Teil 2. Das RS232-Steckverbinderkabel – Testen**

- ⃣ 1. Stellen Sie sicher, dass die GUI ordnungsgemäß installiert und getestet ist.
- ⃣ 2. RS232-Kabel an den PC anschließen.
- ⃣ 3. Verbinden sie die Tx- und Rx-Pins an

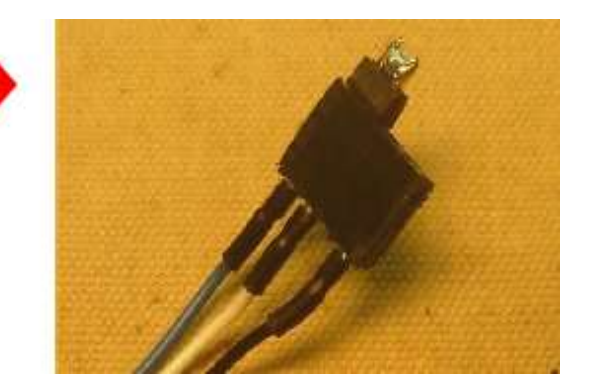

- ⃣ 4. Starten Sie die GUI
- ⃣ 5. Öffnen Sie das Fenster "Debug/Communications", indem Sie im Abschnitt "Verschiedenes" der GUI auf "Debug" drücken.
- ⃣ 6. Drücken Sie die "Ping"-Befehlstaste

⃣ 7. Die "Sende-Zeichenfolge" und "Echo-Zeichenfolge" sollten nun folgendes anzeigen:

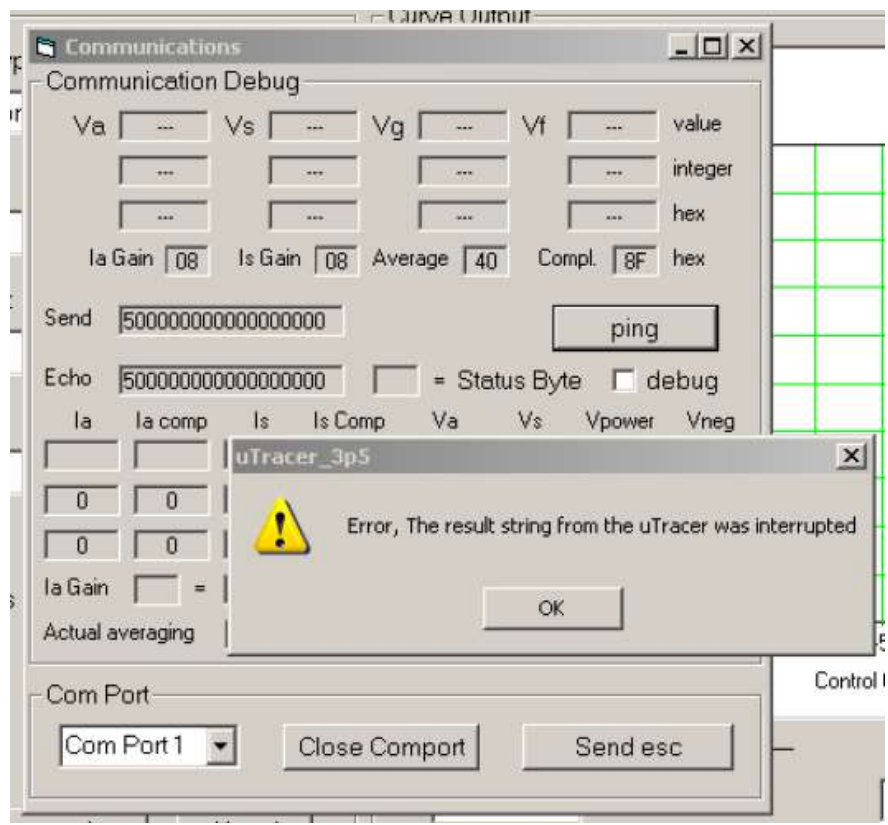

⃣ 8. nach ca. 10sec sollte die Fehlermeldung "The result string from the µTracer was interrupted" erscheinen. Dies ist die richtige Antwort.

#### **Teil 3. Der Spannungsregler - Aufbau**

- ⃣ 1. Drahtbrücke J1
- ⃣ 2. Drahtbrücke J2
- ⃣ 3. Drahtbrücke J3
- ⃣4. Leistungs-Schraubklemme
- ⃣ 5. L2, 330 µH, siehe "Tipps und Tricks"
- ⃣ 6. IC10, LM7805 , TO220, +5V Spannungsregler
- 7. IC2, LM7815, TO220, +15V Spannungsregler
- ⃣ 8. R43, 6k8 bei
- ⃣ 9. R44, 1k8 bei
- ⃣10. R50, 180 Ohm.
- ⃣ 11. LED 2, beachten Sie die richtige Ausrichtung!
- ⃣ 12. C23, 1000 µF, 50V Polarität beachten!
- 13. C4, 10 µF, Polarität beachten!
- ⃣ 14. C5, 150 µF bei
- 15. C24, 10 µF, Polarität beachten!
- ⃣ 16. C34, 150 µF

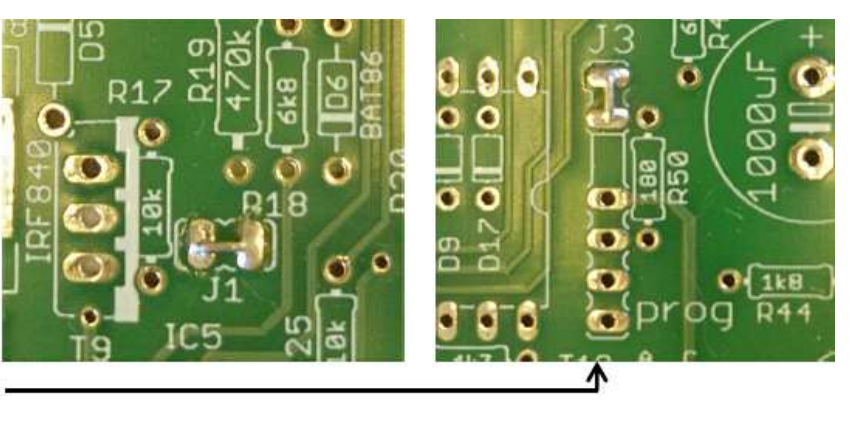

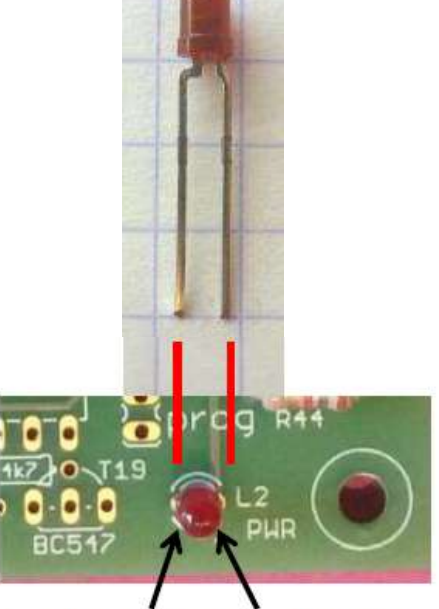

anode (long pin) cathode

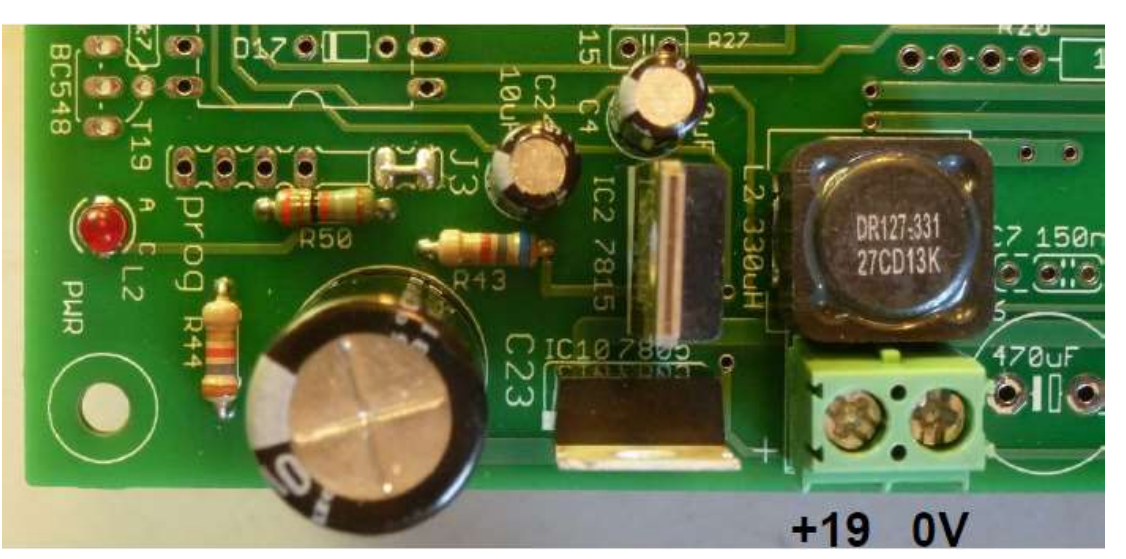

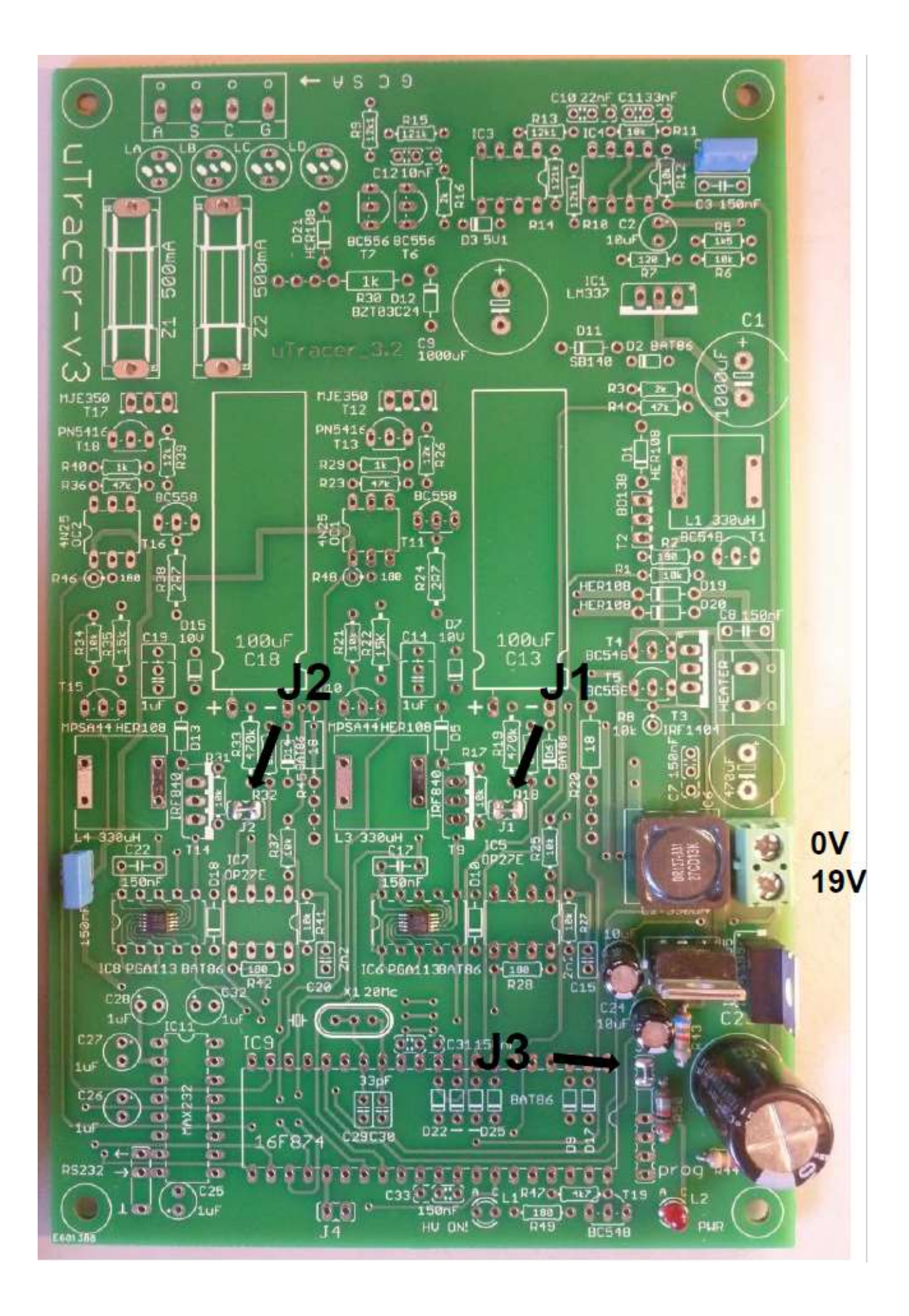

#### **Teil 3. Die Spannungsregler – Prüfung:**

- ⃣ 1. Schließen Sie den µTracer an ein Netzteil ca. 19V an, begrenzen Sie möglichst den Strom auf ca. 100 mA (siehe auch "Tipps und Tricks")
- ⃣ 2. Schalten Sie das Netzteil ein (Versorgungsstrom bei 30 mA bei 19 V)
- ⃣ 4. Led L2 sollte eingeschaltet sein, wenn nicht, ausschalten und Schaltung überprüfen.
- ⃣ 5. an Pin 7 von IC5 sollten +15 V in Bezug auf Masse anliegen
- ⃣ 6. an Pin 16 von IC11 sollten + 5 V in Bezug auf Masse anliegen

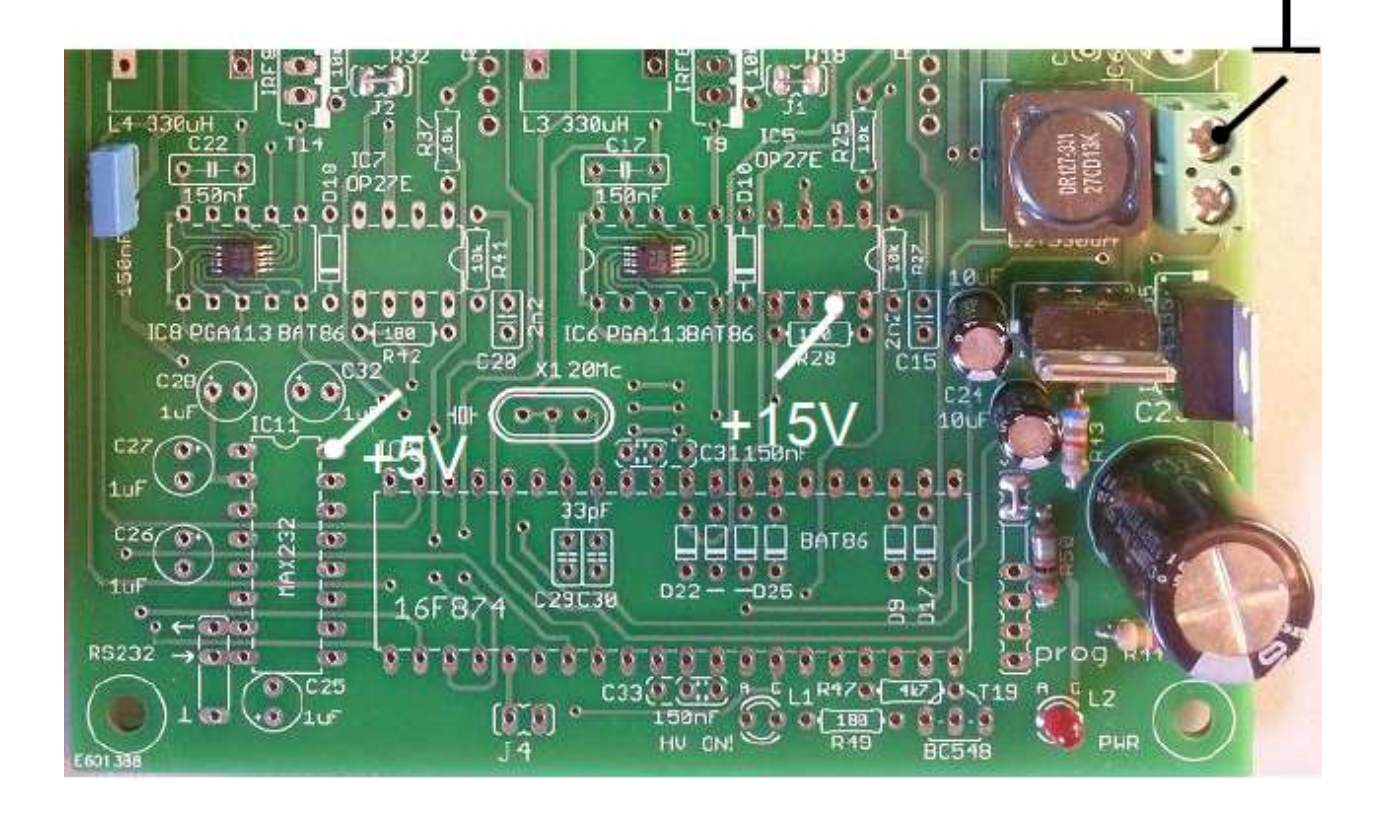

#### **Teil 4. RS232 Schnittstelle – Aufbau**

- □ 1. Sockel für IC11, Ausrichtung beachten!
- ⃣ 2. Stecker für J4 (Männlicher Stift)
- ⃣ 3. Anschluss an RS232-Stecker (dreipoliger Stecker, male)
- ⃣ 4. C25, 1 µF, Polarität beachten!
- ⃣ 5. C26, 1 µF, Polarität beachten!
- ⃣ 6. C27, 1 µF, Polarität beachten!
- ⃣ 7. C28, 1 µF, Polarität beachten!
- ⃣ 8. C32, 1 µF, Polarität beachten!
- ⃣ 9. IC11 einfügen, Ausrichtung beachten!

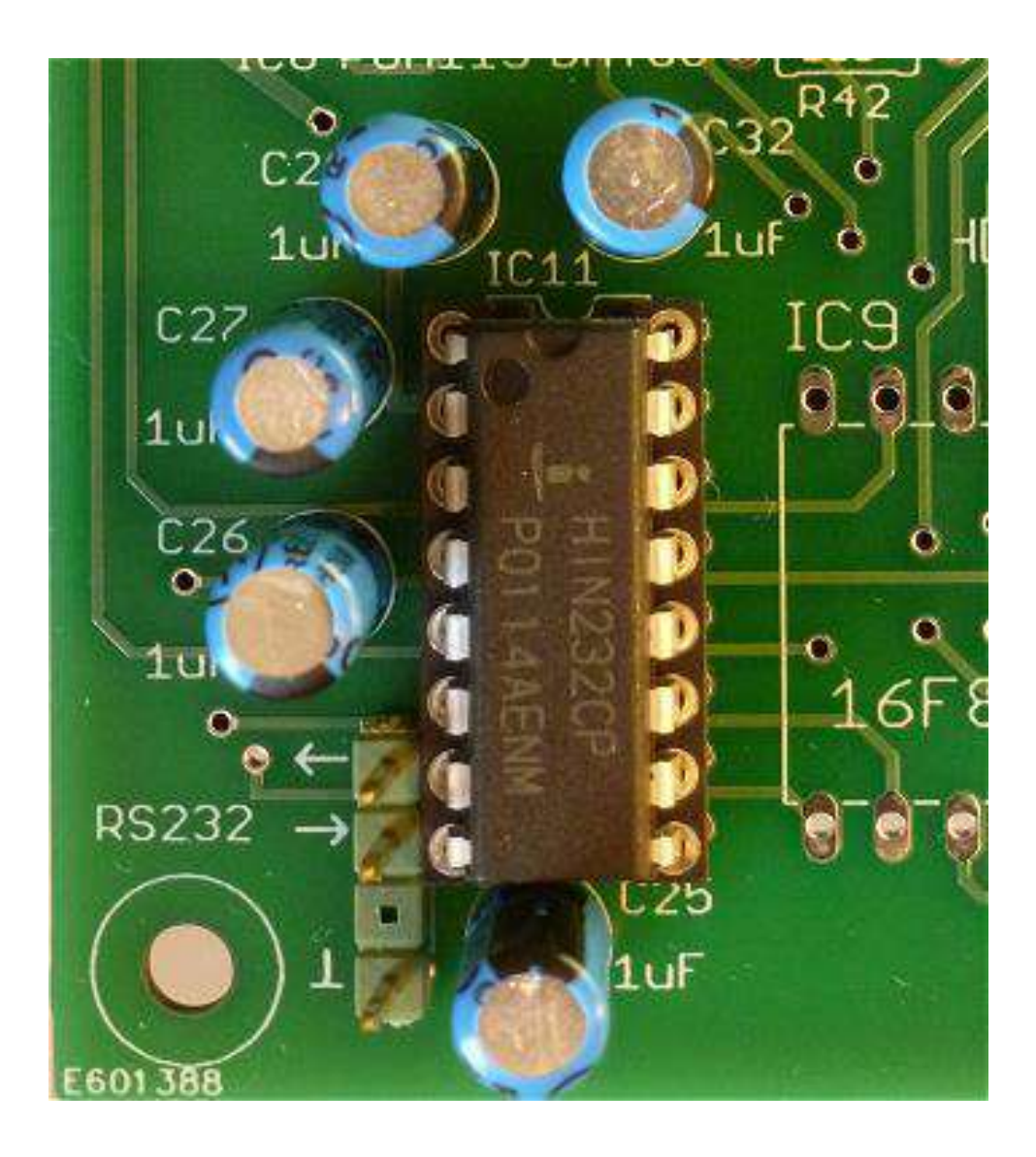

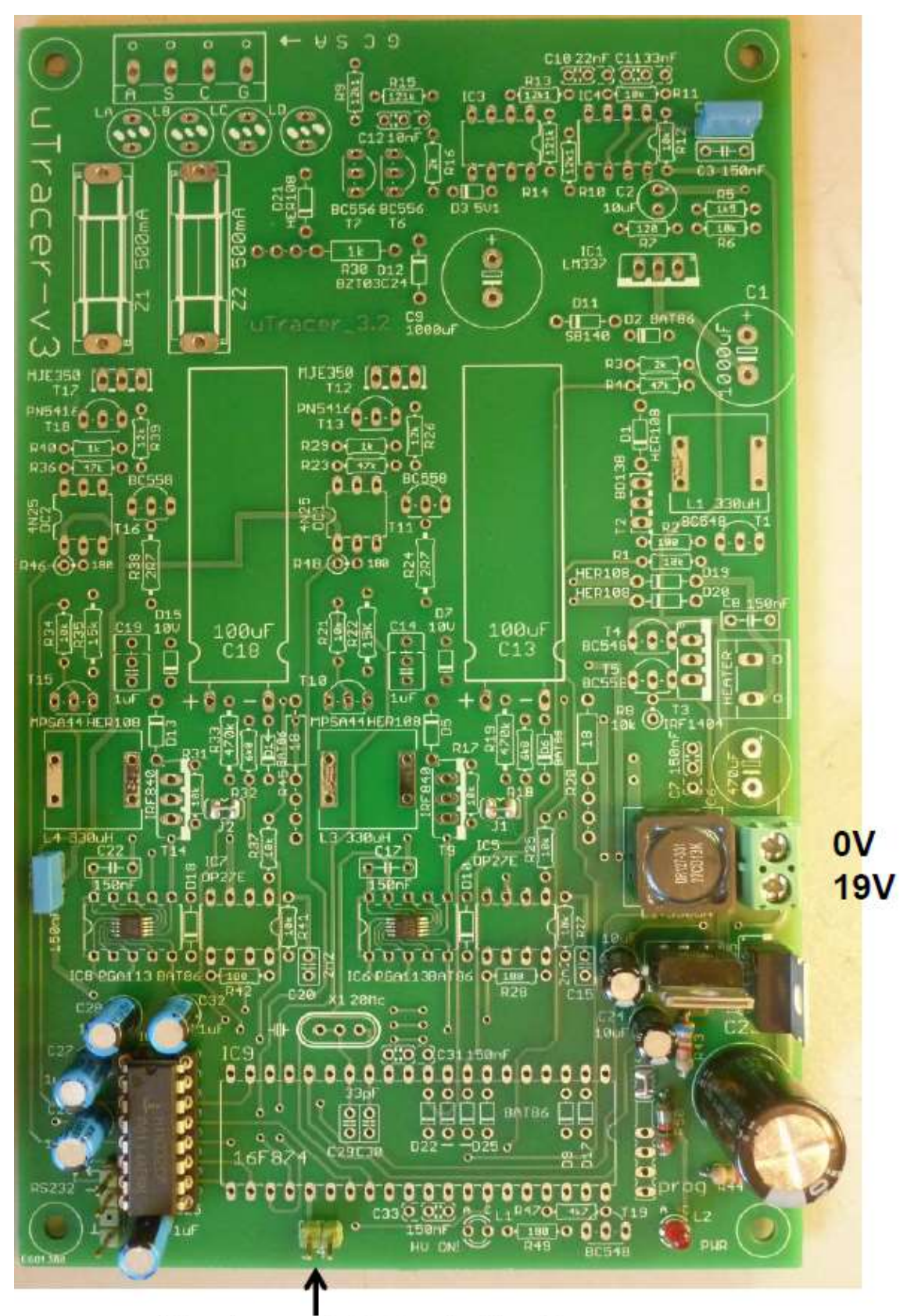

J4 only used during testing !

J4 wird nur während des Tests verwendet!

#### **Teil 4. RS232 Schnittstelle – Testen**

- ⃣ 1. Stellen Sie sicher, dass die GUI ordnungsgemäß installiert und getestet ist.
- ⃣ 2. Den µTracer an den PC anschließen.
- ⃣ 3. Den µTracer an das Netzteil anschließen, wenn möglich Strombegrenzung auf 500 mA bei 4 setzen.
- ⃣ 4. Stellen Sie sicher, dass der Jumper J4 an Ort und Stelle ist.
- ⃣ 5. Starten Sie die GUI
- ⃣ 6. Schalten Sie das Netzteil ein (Versorgungsstrom bei 35 mA bei 19 V)
- ⃣ 7. Öffnen Sie das Fenster "Debug/Communications", indem Sie im Abschnitt "Miscellaneous" der GUI auf "Debug" drücken.
- ⃣ 8. Drücken Sie die "ping"-Befehlstaste .
- ⃣ 9. Die "Send string" und "Echo-string" sollten nun angezeigen:

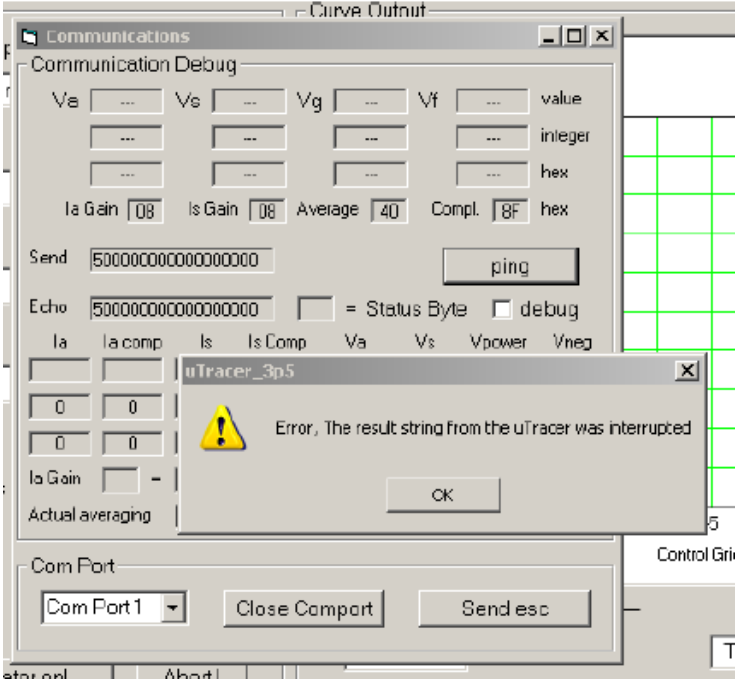

- ⃣ 10. Nach ca. 10 Sek. sollte die Fehlermeldung "The result string from the µTracer was interrupted" erscheinen. Dies ist die richtige Antwort.
- □ 11. Achten Sie darauf, Jumper J4 zu entfernen!!!

#### **Teil 5. Mikro-Controller –Aufbau:**

- ⃣ 1. entfernen Sie die mittleren Teile der 40-poligen IC-Buchse (siehe Bild)
- ⃣ 2. C29, 33 pF bei
- ⃣ 3. C30, 33 pF bei
- ⃣ 4. D22, BAT86, Hinweis Polarität!
- ⃣ 5. D23, BAT86, Hinweis Polarität!
- ⃣ 6. D24, BAT86, Hinweis Polarität!
- ⃣ 7. D25, BAT86, Hinweis Polarität!
- ⃣ 8. D17, BAT86, Hinweis Polarität!
- ⃣ 9. D9, BAT86, Hinweis Polarität!
- ⃣ 10. C31, 150 nF bei
- ⃣ 11. C33, 150 nF bei
- ⃣ 12. X1, 20 MHz Xtal,
- ⃣ 13. R47, 6k8
- ⃣ 14. R49, 180 Ohm.
- ⃣ 15. T19, BC548
- 16. LED1 "High Voltage On" (Anode = langer Stift)
- 17. Platz 40 Pin IC-Buchse für PIC-Prozessor, HINWEIS Ausrichtung!

Das Xtal befindet sich auf dem

Kunststoffisolator zwischen Xtal und

, siehe Abschnitt "Tipps und Tricks"!

leitfähigen Schaum.

PCB einsetzen!!!

R47 ist auf dem PCB mit 4k7 angegeben

20. PIC-Prozessor 16F874 einstecken, HINWEIS Ausrichtung!

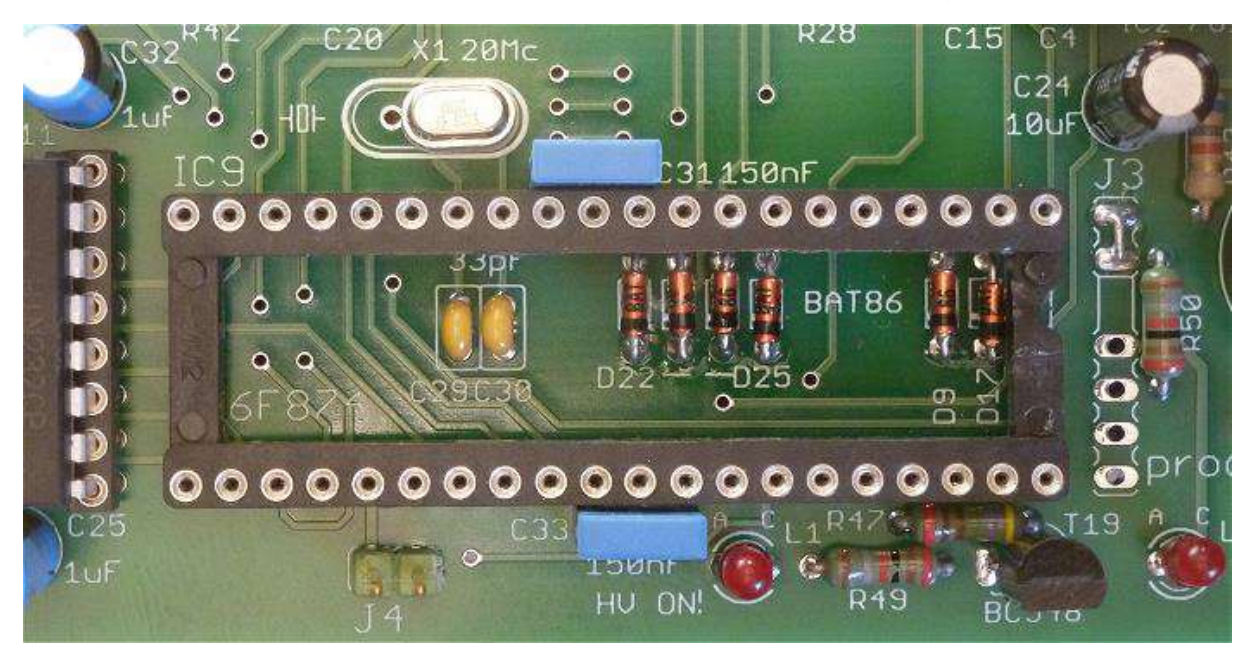

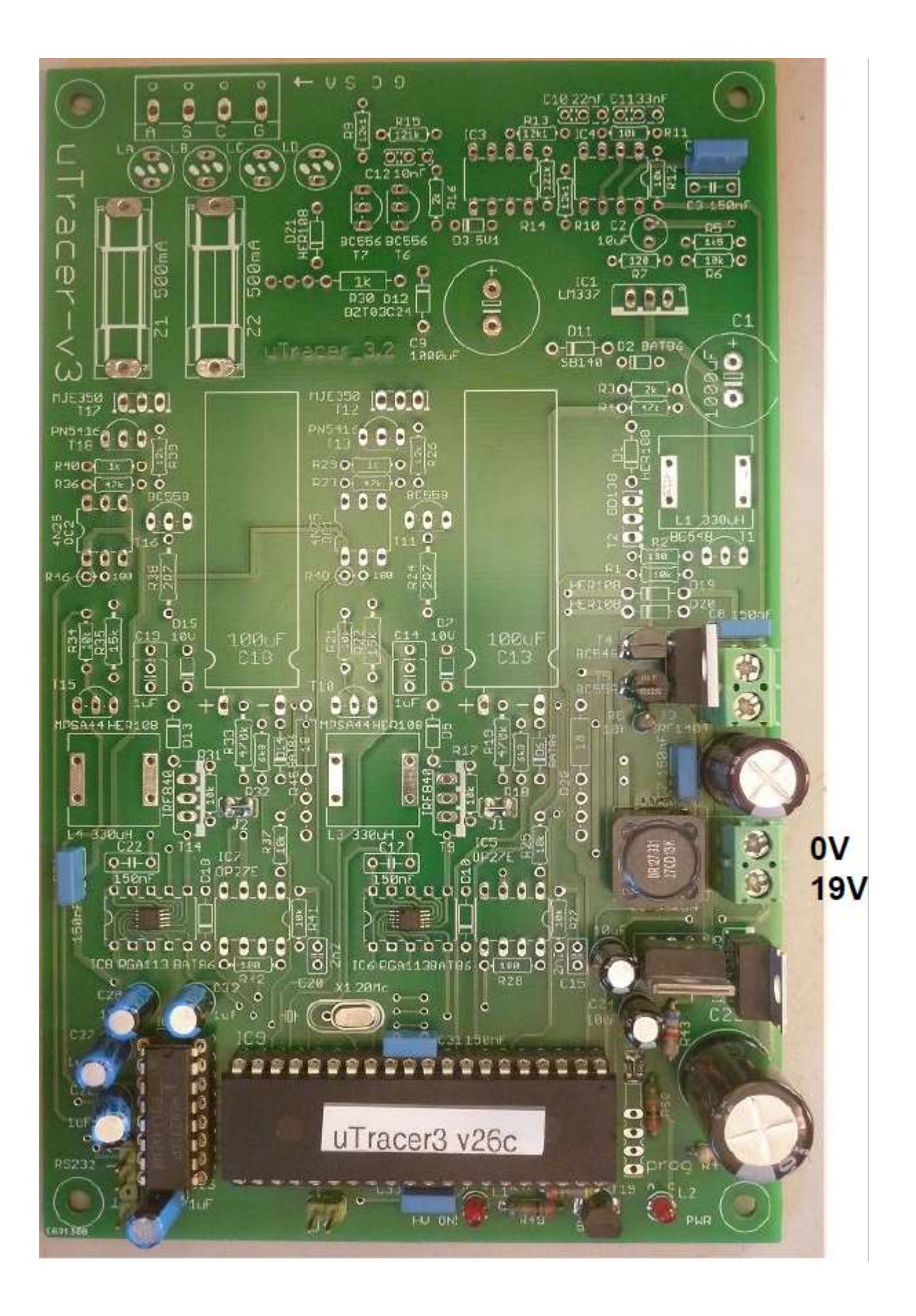

#### **Teil 5. Micro-Controller – Test:**

#### *Hinweis: Während dieses Tests und des folgenden Tests ist die HV-LED eingeschaltet! Erst wenn der Bau des µTracer abgeschlossen ist, funktioniert die HV-LED richtig!*

- ⃣ 1. Stellen Sie sicher, dass die GUI ordnungsgemäß installiert und getestet ist.
- ⃣ 2. Den µTracer an den PC anschließen.
- ⃣ 3. den µTracer an das Netzteil anschließen, wenn möglich Strombegrenzung auf 500 mA setzen.
- ⃣ 5. Starten Sie die GUI.
- ⃣ 6. Schalten Sie das Netzteil ein (Versorgungsstrom bei 60 mA bei 19 V) ein.
- ⃣ 7. Öffnen Sie das Fenster "Debug/Communications", indem Sie im Abschnitt "Verschiedenes" der GUI auf "Debug" drücken.
- ⃣ 8. Drücken Sie die "ping"-Befehlstaste .
- ⃣ 9. Die "Send string" und "Echo-string" sollten nun folgendes anzeigen:

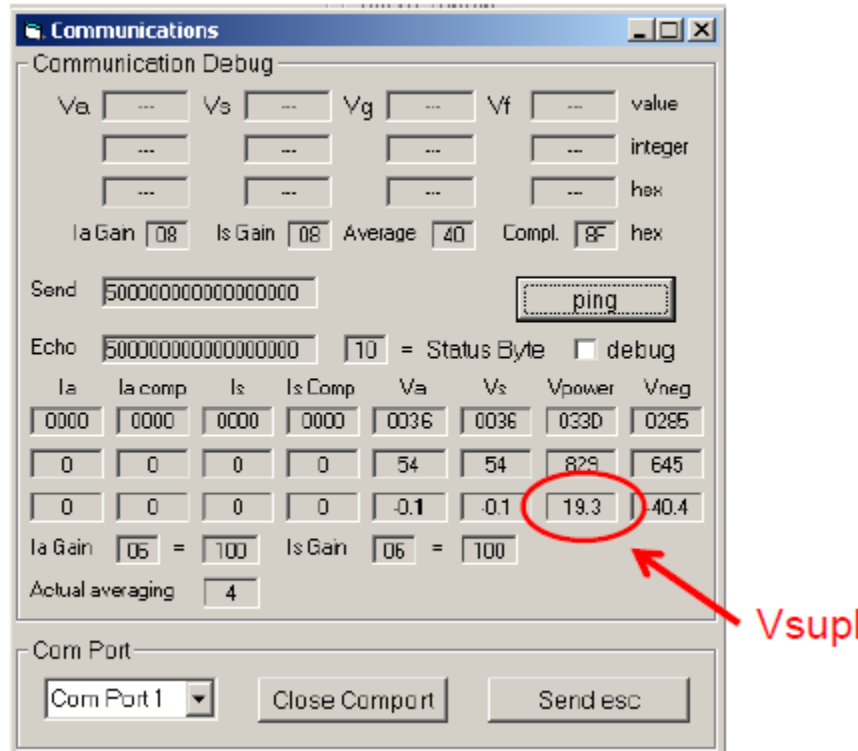

- ⃣ 10. Es sollte keine Fehlermeldung angezeigt werden!
- ⃣ 11. Der im Bild markierte Wert ist die Versorgungsspannung (Vsupl), gemessen

durch den Regler.

#### **Teil 5. Micro-Controller – Kalibrierung:**

- 1. Weiter geht es hier auf Basis des Standes der vorherigen Seite.
- ⃣ 2. Die genaue Versorgungsspannung ist mit einem Multimeter oder DVM zu messen.
- ⃣ 3. Wenn die mit dem Multimeter gemessene Versorgungsspannung nicht der Versorgungsspannung entspricht, die mit dem µTracer gemessen und im Fenster "Debug/Communications" angezeigt wird (siehe vorherige Seite), fahren Sie fort…
- ⃣ 4. Öffnen Sie das Kalibrierungsfenster, indem Sie im Abschnitt "Verschiedenes" des Haupt-GUI-Fensters auf "Cal." Drücken:

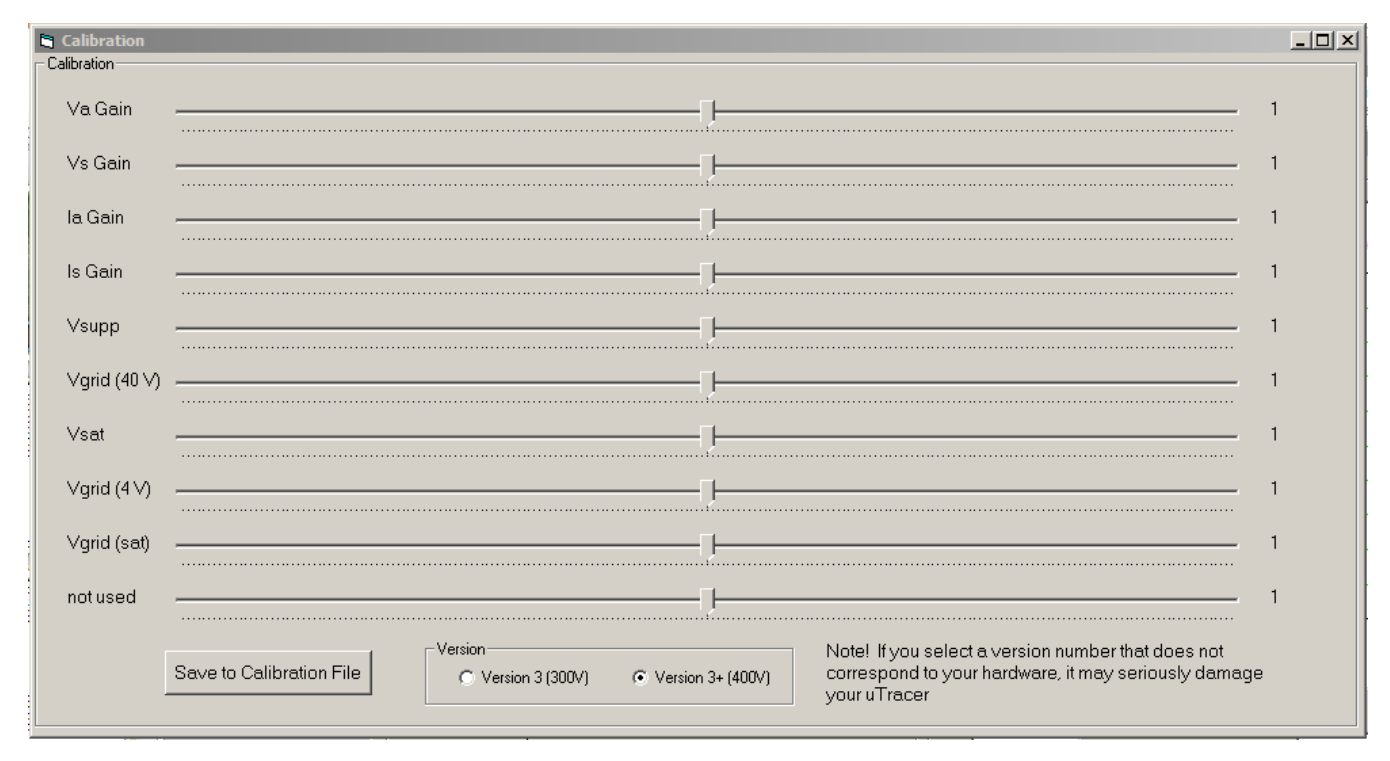

- ⃣ 5. Stellen Sie die gemessene Vsupl mit dem Schieberegler ein.
- ⃣ 6. Drücken Sie "ping" im Fenster "Debug/Kommunikation erneut.
- ⃣ 7. Prüfen Sie, ob die mit dem µTracer gemessene Versorgungsspannung nun der exakten Versorgungsspannung entspricht.
- 8. Wenn nicht, wiederholen Sie die Schritte 5, 6, 7
- ⃣ 9. Wenn die Werte gleich sind, drücken Sie "Save to Calibration file" auf dem Kalibrierungsfenster, um den Kalibrierwert in der Kalibrierungsdatei zu speichern.

### **Teil 6. Heizungsversorgung – Aufbau:**

- ⃣ 1. R8, 10 k
- ⃣ 2. T5, BC558
- $\bigcap$  3. T4, BC548.
- ⃣ 4. C7, 150 nF
- ⃣ 5. C8, 150 nF
- ⃣ 6. C6, 470 µF, Polarität beachten!
- ⃣ 7. Schraubklemme für Heizung
- ⃣ 8. T3, IRF1404Z

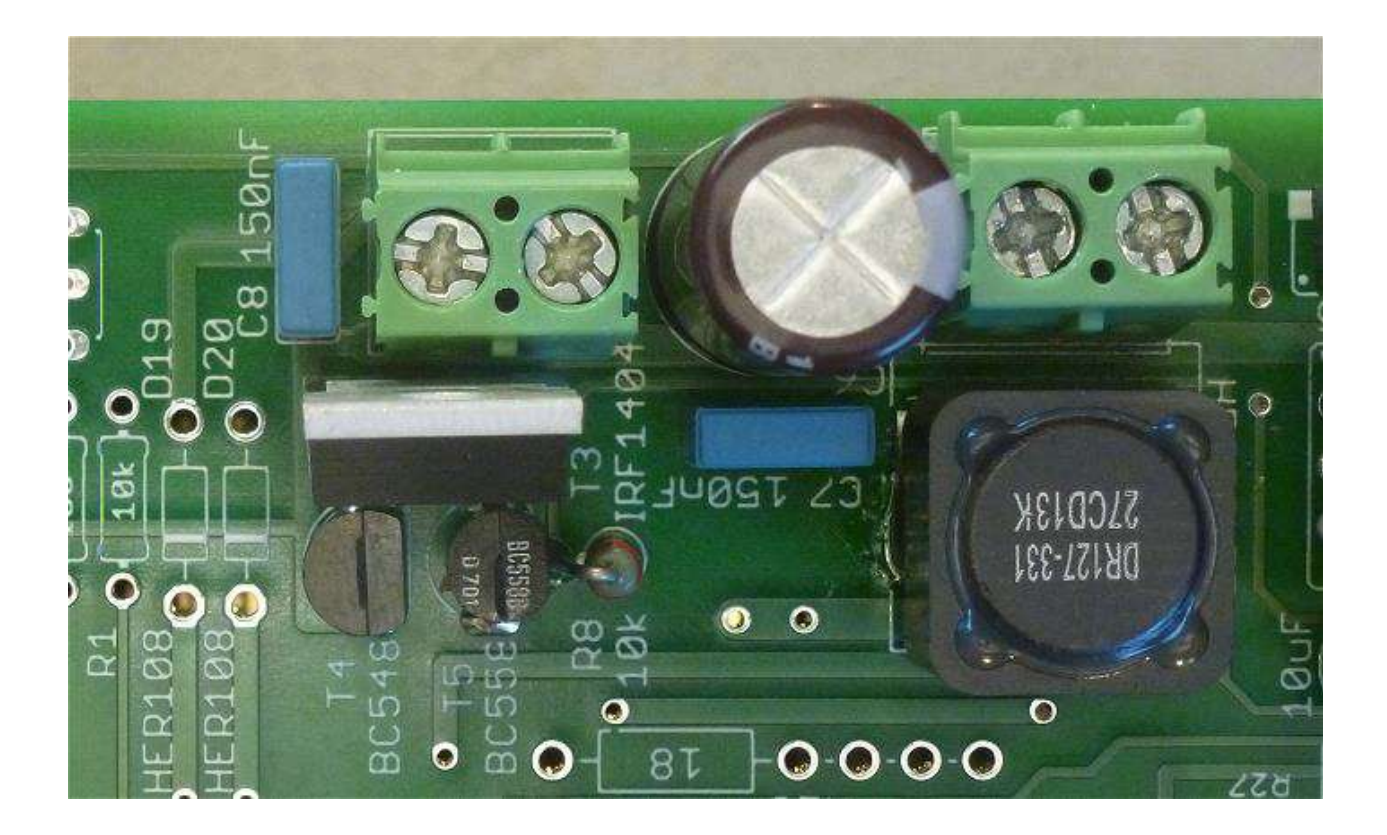

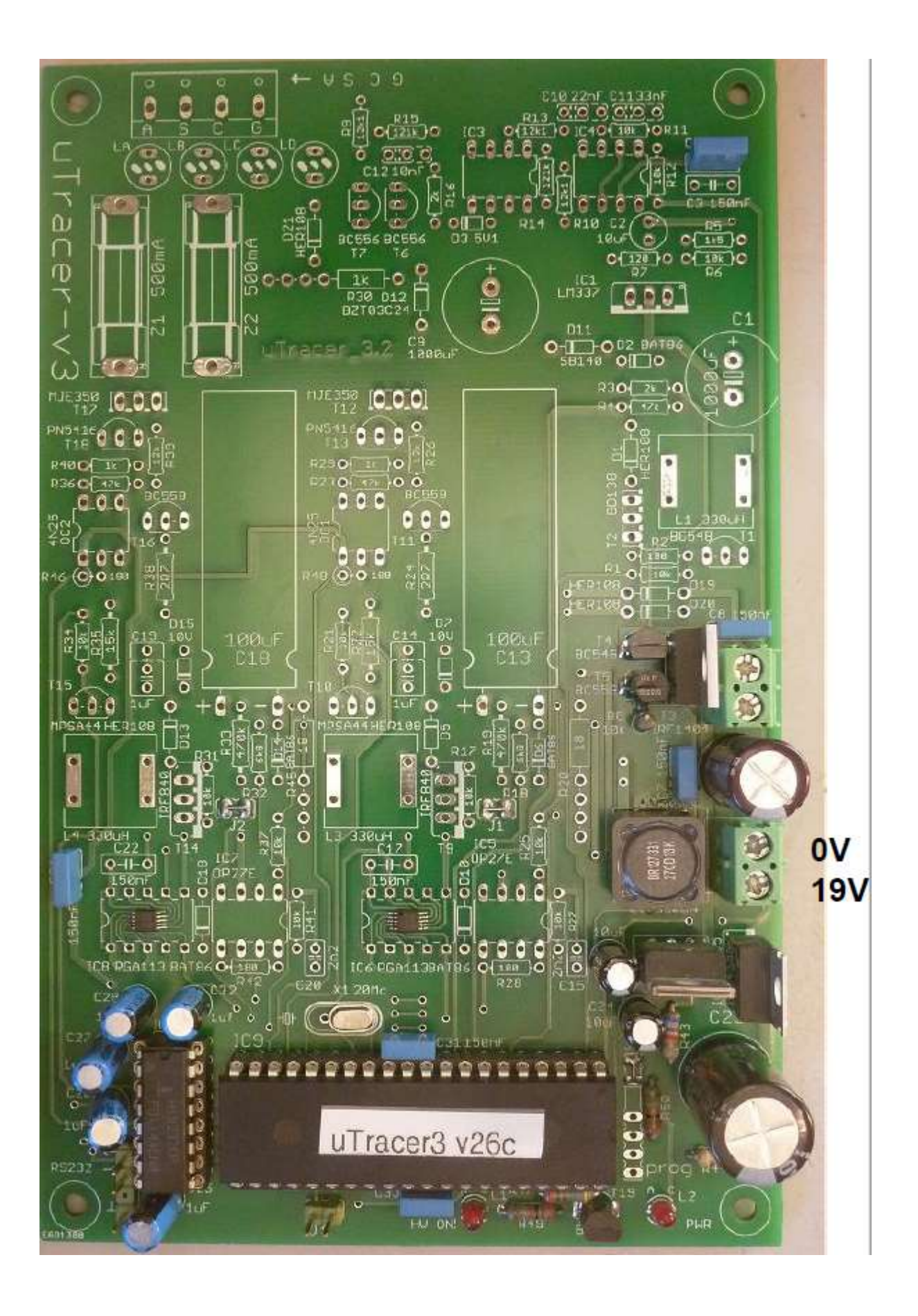

#### **Teil 6. Heizungsversorgung – Test:**

- ⃣ 1. Stellen Sie sicher, dass die GUI ordnungsgemäß installiert und getestet ist.
- ⃣ 2. Den µTracer an den PC 3 anschließen.
- ⃣ 3. Den µTracer an das Netzteil anschließen, wenn möglich Strombegrenzung auf 500 mA setzen.
- ⃣ 4. Schließen Sie eine Birne 6 oder 12 Volt / ca. 100 mA an die Heizklemmen an.
- ⃣ 5. Starten Sie die GUI.
- ⃣ 6. Schalten Sie die Stromversorgung des µTracer ein.
- ⃣ 7. Geben Sie die Spannung der Lampe in das dafür vorgesehene Feld (Pfeil) ein.
- ⃣ 8. Drücken Sie "Heater on!"
- ⃣ 9. Die Birne sollte sich nun nach ca. 10 Sek. eingeschalten.
- ⃣ 10. Drücken Sie "Abort!", um die Birne auszuschalten.
- ⃣ 11. Ersetzen Sie die Birne gegen eine größere von ca. 1 bis 1,5 A.

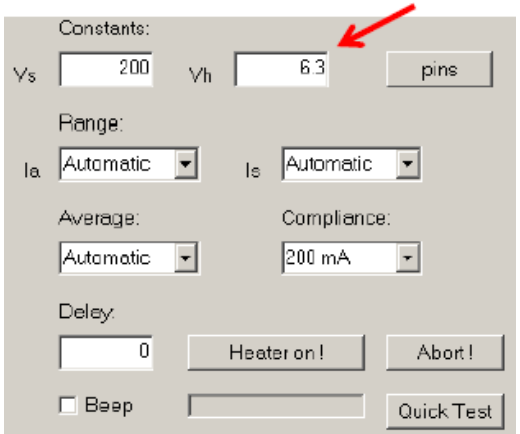

⃣ 12. Wiederholen Sie die Schritte 7 bis 10. Der Power-MOSFET sollte auch bei einer 1,5 A Lampe kühl bleiben.

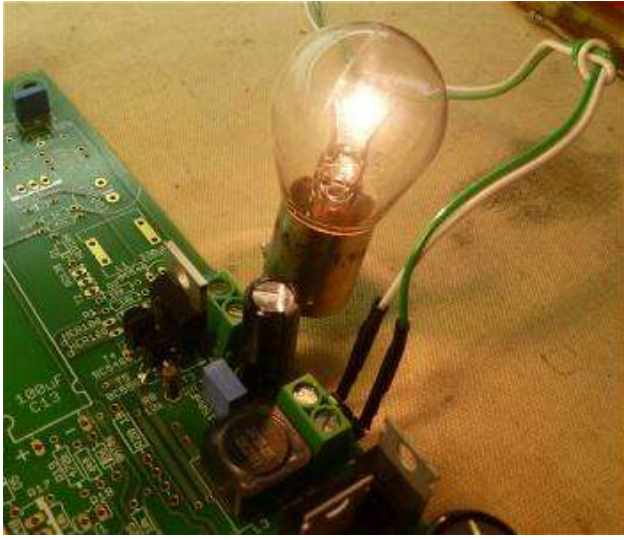

Hinweis: Da es sich bei der Heizspannung um ein PWM-Signal handelt, kann es nicht mit einem normalen Voltmeter gemessen werden! Die Messung spiegelt nicht die richtige Heizspannung wider! Weitere Informationen finden Sie im Weblog:

[http://www.dos4ever.com/µTracerlog/tubetester2.html#heater](http://www.dos4ever.com/uTracerlog/tubetester2.html#heater)

#### **Teil 7. Negative Stromversorgung – Aufbau:**

- $\bigcap$  1. R1, 10k
- ⃣ 2. R2, 180 Ohm
- ⃣ 3. L1, 330 µH, siehe Montagetipps für Induktivitäten in "Tipps und Tricks"
- $\Box$  4. T1, BC548
- ⃣ 5. T2, BD138 Ausrichtung beachten (siehe Abbildungen)
- ⃣ 6. D1, HER108
- ⃣ 7. R4, 47 k
- ⃣ 8. R3, 2 k
- ⃣ 9. D2, BAT86
- ⃣ 10. C1, 1000 µF, 50 V, Polarität beachten!
- $\Box$  11. R5, 1k5
- $\Box$  12. R6, 10k
- ⃣ 13. R7, 120 Ohm.
- C2, 10 µF, Polarität beachten
- ⃣ 15. C3, 150 nF bei
- 16. IC1, LM337, Ausrichtung beachten!

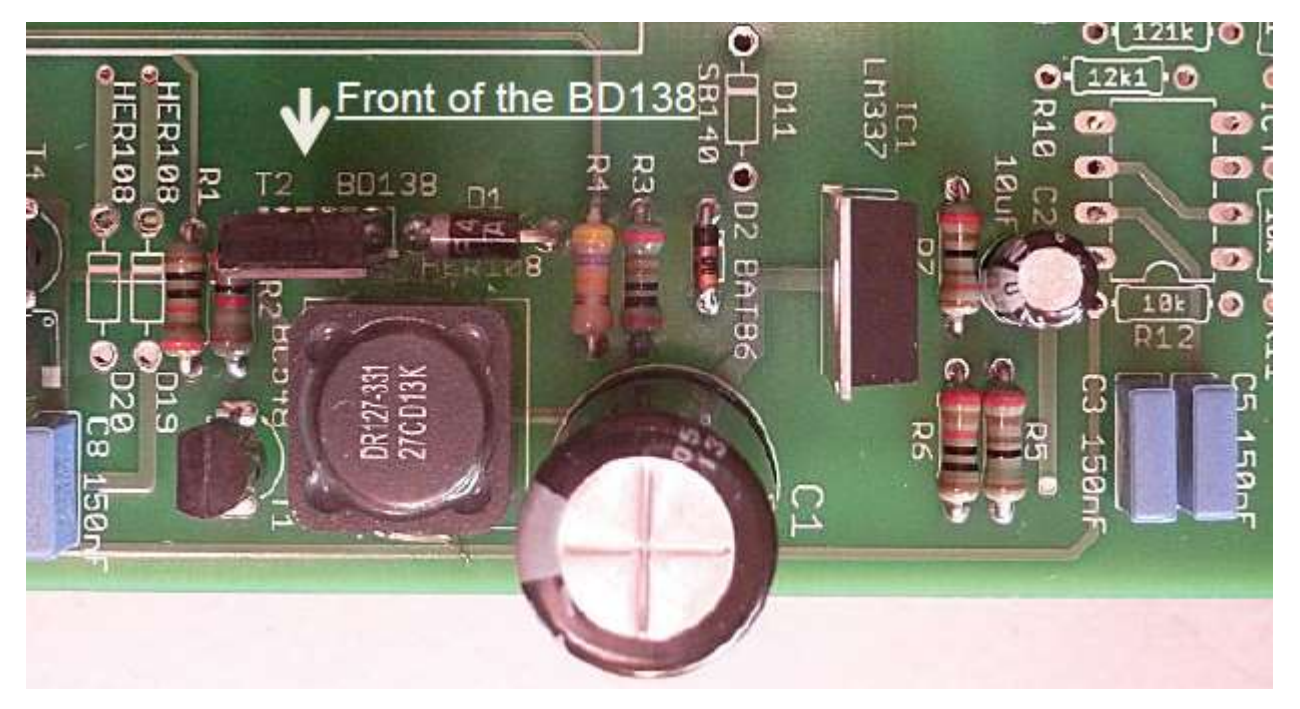

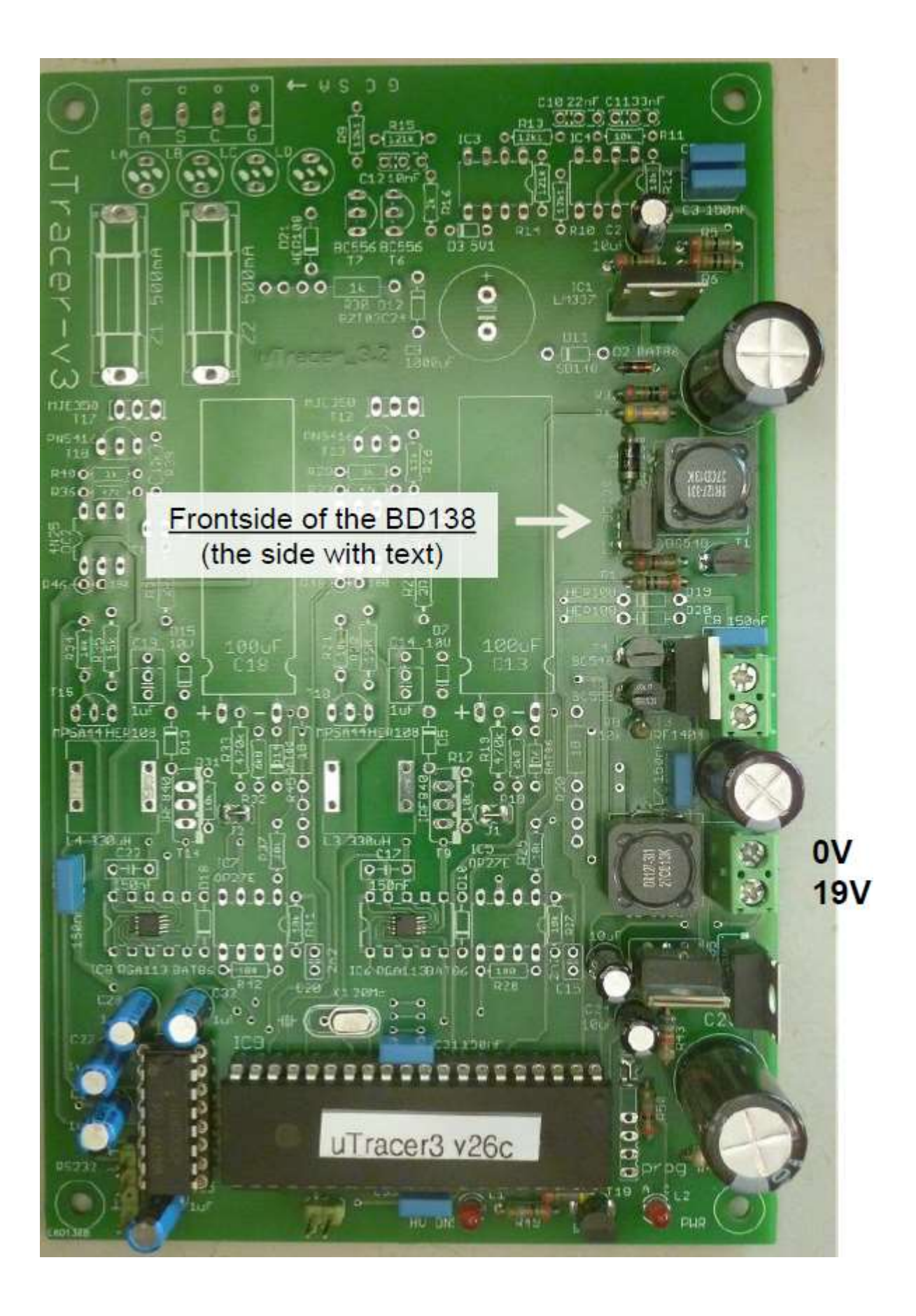

#### **Teil 7. Negative Stromversorgung – Test:**

- ⃣ 1. Den µTracer an das Netzteil anschließen, wenn möglich Strombegrenzung auf 500 mA setzen. (keine Notwendigkeit den µTracer für diesen Test mit dem PC zu verbinden) (Versorgungsstrom: 95 mA @ 19 V)
- ⃣ 2. Messen Sie die -40 V Ausgangsspannung des invertierenden Spannungswandlers auf dem auf dem Foto angegebenen Prüfpunkt.
- ⃣ 3. Messen Sie die -15 V Ausgangsspannung des Negativ-Spannungsreglers am Prüfpunkt, der auf dem Foto angegeben ist:

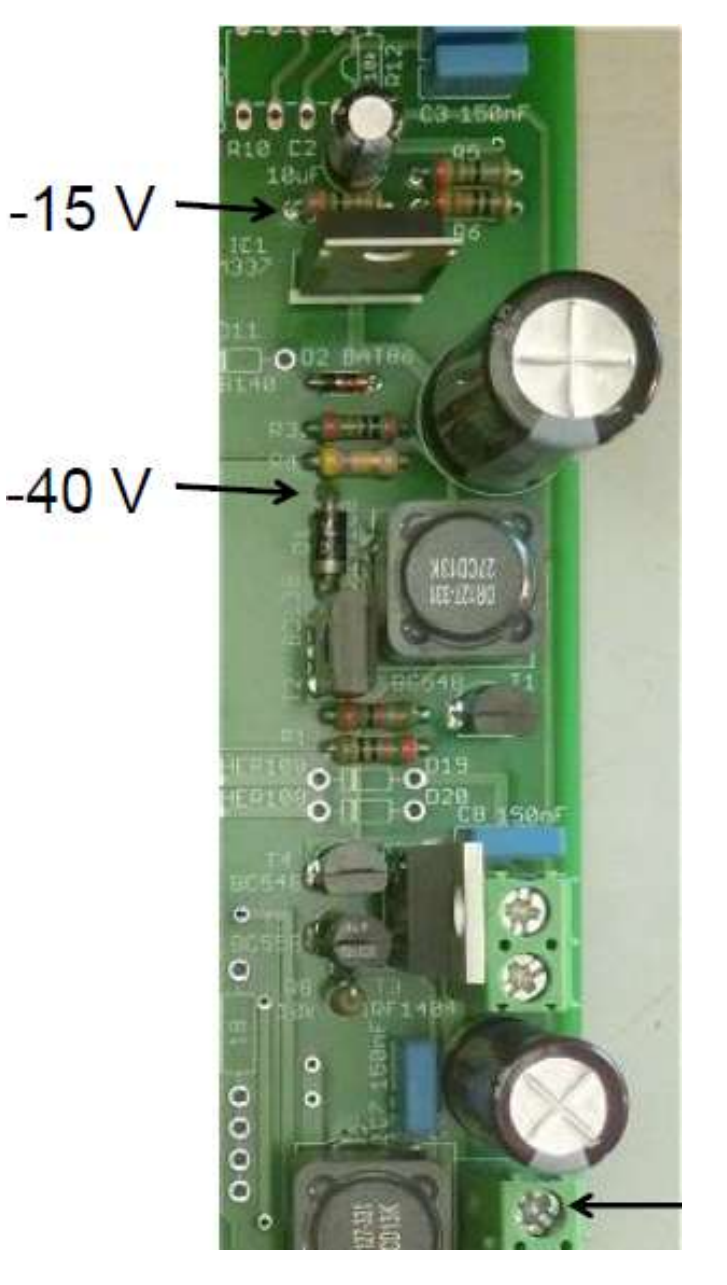

Achtung: Beim Messen an den Pins nicht verrutschen!

Im Betrieb kann die Negativ-Stromversorgung ein hohes , zischendes Geräusch erzeugen!

Massepunkt

#### **Teil 8. Grid Bias Circuit – Aufbau:**

- ⃣ 1. R12, 10k
- ⃣ 2. R11, 10k
- ⃣ 3. R9, 12k1
- ⃣ 4. R10, 12k1
- ⃣ 5. R13, 12k1
- ⃣ 6. R14, 121k
- ⃣ 7. R15, 121k
- ⃣ 8. R16, 2k
- ⃣ 9. D3, 5V1 Zener Diode, Polarität beachten!
- ⃣ 10. C10, 220 nF (Anmerkung C10 ist mit 22 nF auf der Leiterplatte markiert ! )
- ⃣ 11. C11, 330 nF (Anmerkung C11 ist mit 33 nF auf der Leiterplatte markiert ! )
- ⃣ 12. C12, 10 nF
- ⃣ 13. 8-poliger Sockel für IC3, Ausrichtung beachten!
- ⃣ 14. 8-poliger Sockel für IC4, Ausrichtung beachten!
- ⃣ 15. T6, BC556
- $\bigcup$  16. T7, BC556
- ⃣ 17. Ändern Sie La, Lb, Lc, Ld (siehe Abschnitt "Tipps und Tricks")
- ⃣ 18. Bauen sie La, Lb,Lc, Ld ein
- ⃣ 19. Sicherungshalter für Z1
- ⃣ 20. Sicherungshalter für Z2
- ⃣ 21. Schraubklemme für Röhrenanschluss
- ⃣ 22. D19, HER108, Polarität beachten!
- 23. D20, HER108, Polarität beachten!
- ⃣ 24. D21, HER108, Polarität beachten!
- ⃣ 25. D12, 24V Zenerdiode , 1N5934
- ⃣ 26. R30, 1 k / 5 Watt, verwenden Sie keramische Abstandhülsen (2 pro Seite) einlegen
- ⃣ 27. IC3, 741 einbauen
- ⃣ 28. IC4, NE5534 einbauen
- 29. C9, 1000uF 50 V, Polarität beachten!
- ⃣ 30. D11, SB140, Polarität beachten!

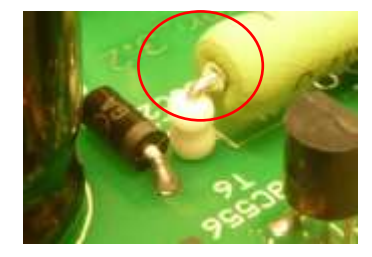

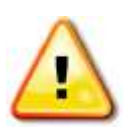

Achtung!

D12 ist mit BZT03C24 auf dem PCB gekennzeichnet

Achtung!

Es gibt 12k1 (12,1kOhm) und 121k (121kOhm) Widerstände!

Bitte nicht verwechseln!!!

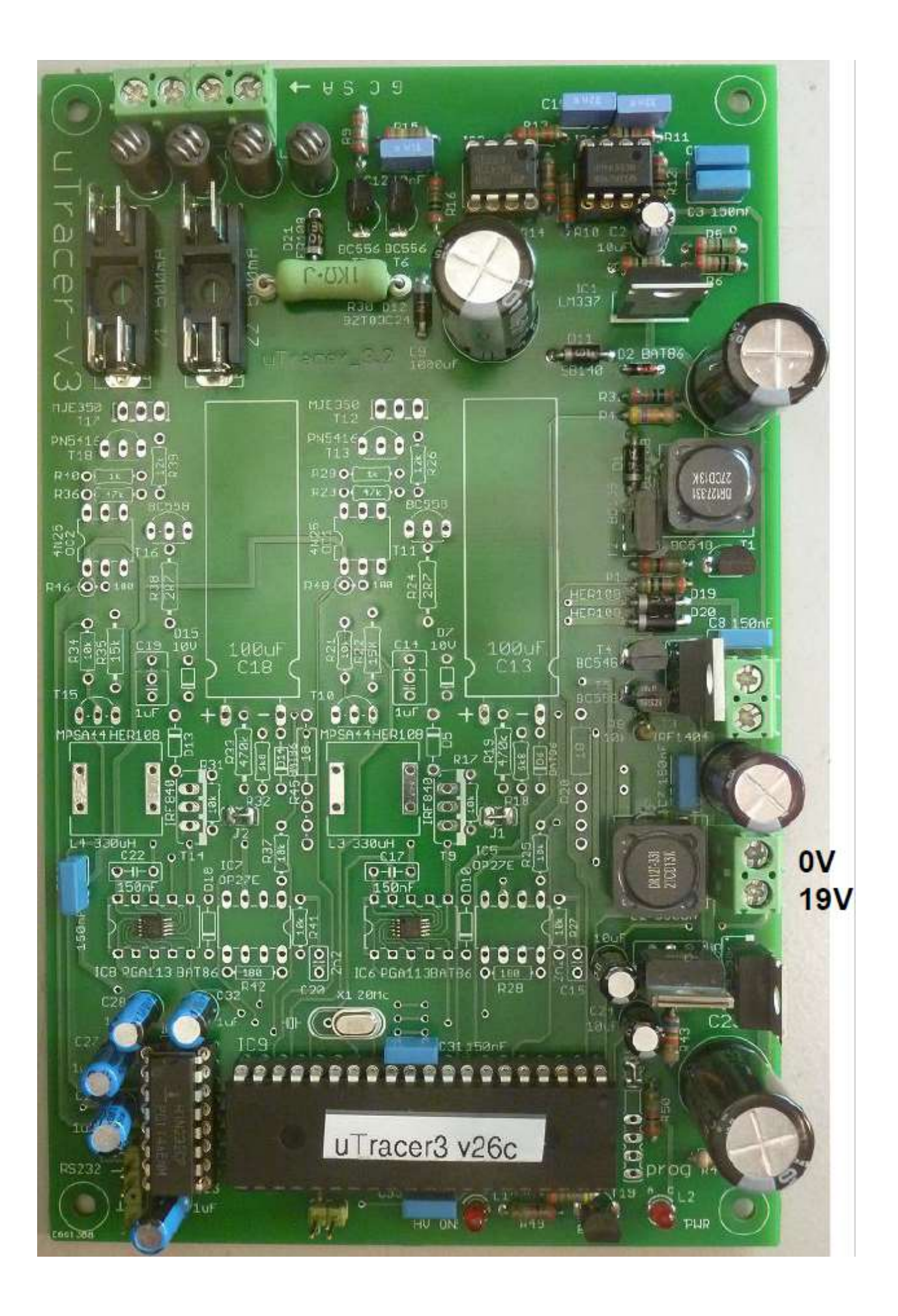

#### **Teil 8. Grid Bias Circuit – Testen und Kalibrieren:**

- ⃣ 1. Stellen Sie sicher, dass die GUI ordnungsgemäß installiert und getestet ist.
- ⃣ 2. Den µTracer an den PC anschließen.
- ⃣ 3. Den µTracer an das Netzteil anschließen, wenn möglich Strombegrenzung auf 500 mA setzen.
- ⃣ 4. Schließen Sie ein DVM oder ein Multimeter zwischen Kathode und Gitterklemmen an.
- ⃣ 5. Starten sie den GUI.

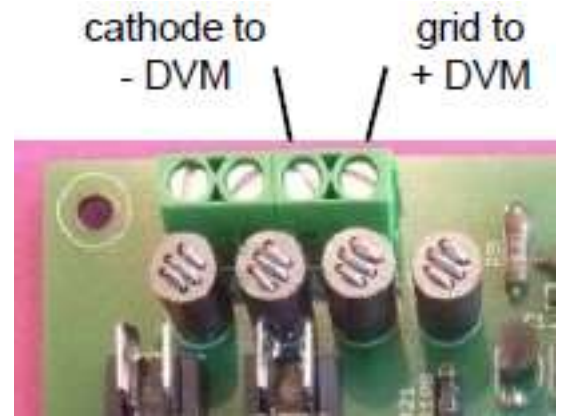

⃣ 6. Im Hauptfenster des GUI -40 V als Startwert für die Rasterverzerrung ausfüllen

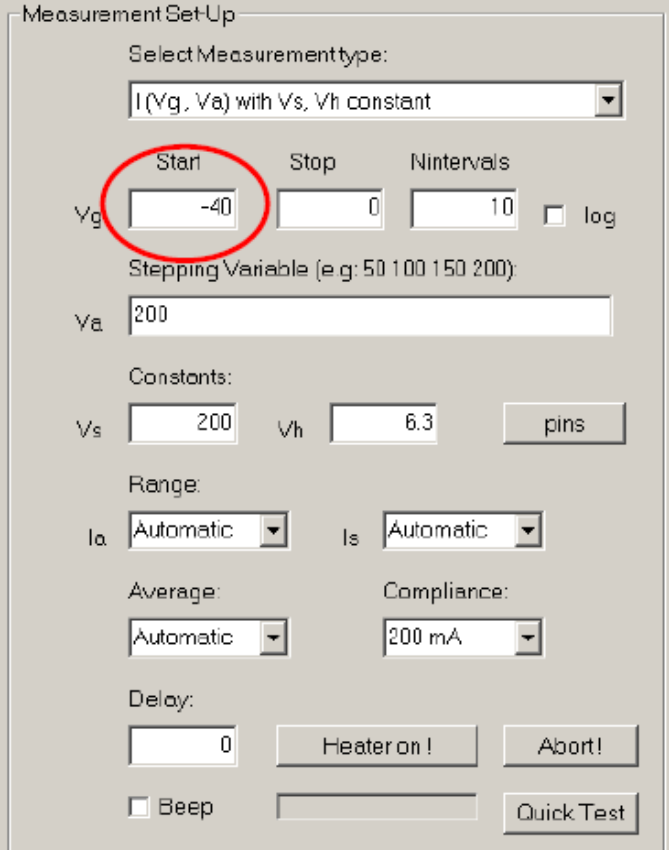

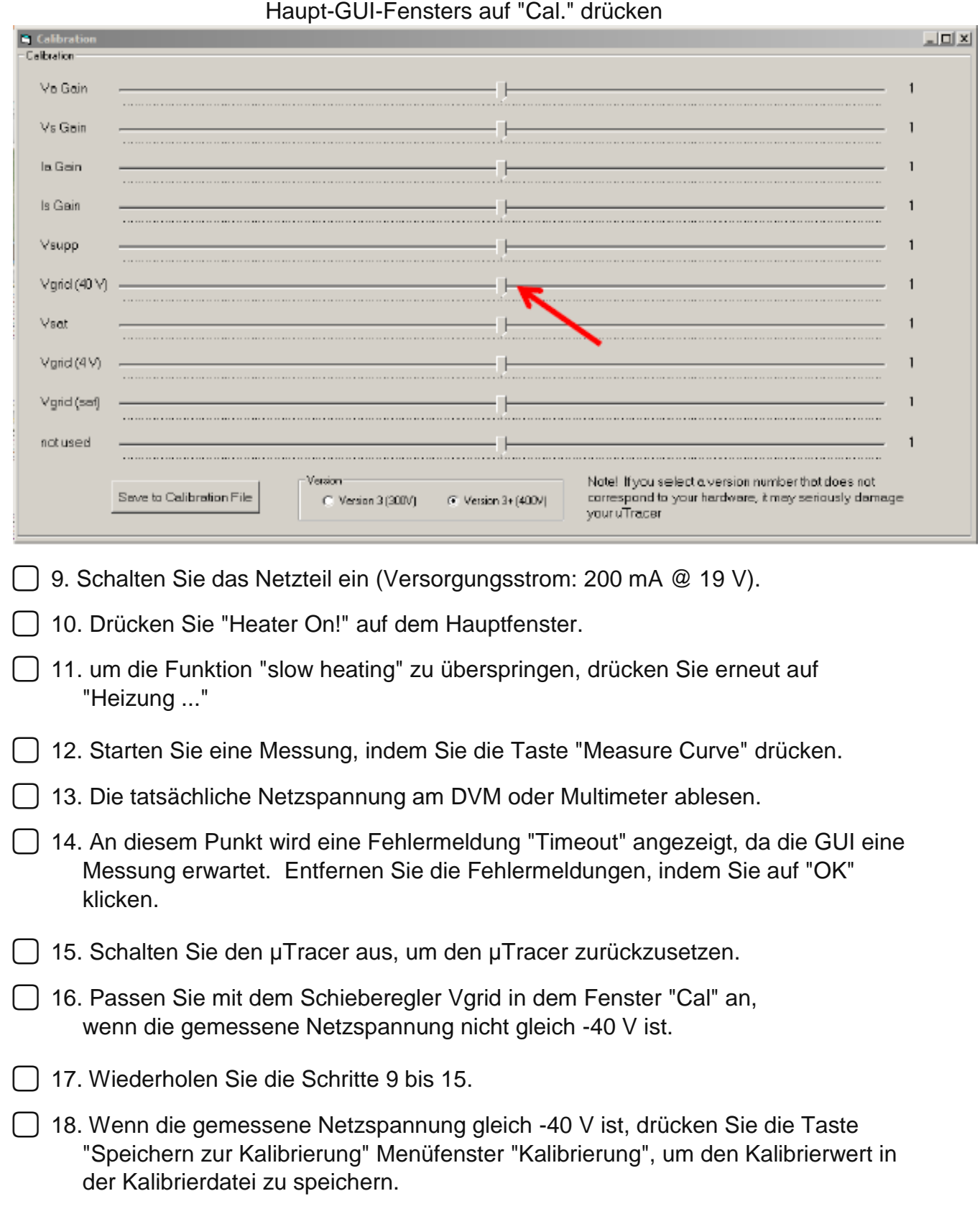

⃣ 8. Öffnen Sie das Kalibrierfenster, indem Sie im Abschnitt "Miscellaneous" des

Am Ende des Baus des µTracer wird eine erweiterte Kalibrierung der Netzverzerrung durchgeführt (Teil 11)

#### **Teil 9. Strom-Verstärker – Aufbau:**

- 1. D10, BAT86, Polarität beachten
- 2. D18, BAT86, Polarität beachten!
- ⃣ 3. R42, 180 Ohm.
- ⃣ 4. R28, 180 Ohm.
- ⃣ 5. R41, 10k
- ⃣ 6. R27, 10k
- ⃣ 7. R37, 10k
- ⃣ 8. R25, 10k
- 11. 8-polige Buchse für IC5
- 12. 8-polige Buchse für IC7
- ⃣ 13. D6, BAT86 14.
- ⃣ 14. D14, BAT86
- ⃣ 15. C17, 150 nF
- ⃣ 16. C22, 150 nF
- ⃣ 17. L3, 330 µH
- ⃣ 18. IC5, OPA227 einbauen
- ⃣ 19. IC7, OPA227 einbauen
- ⃣ 20. R45, 18 Ohm, verwenden Sie 2 Keramikhülsen/Seite
- ⃣ 21. R20, 18 Ohm, verwenden Sie 2 Keramikhülsen/Seite

Hinweis: Die auf dem Foto gezeigten 18 Ohm-Widerstände sind größer als die mit dem Kit gelieferten!

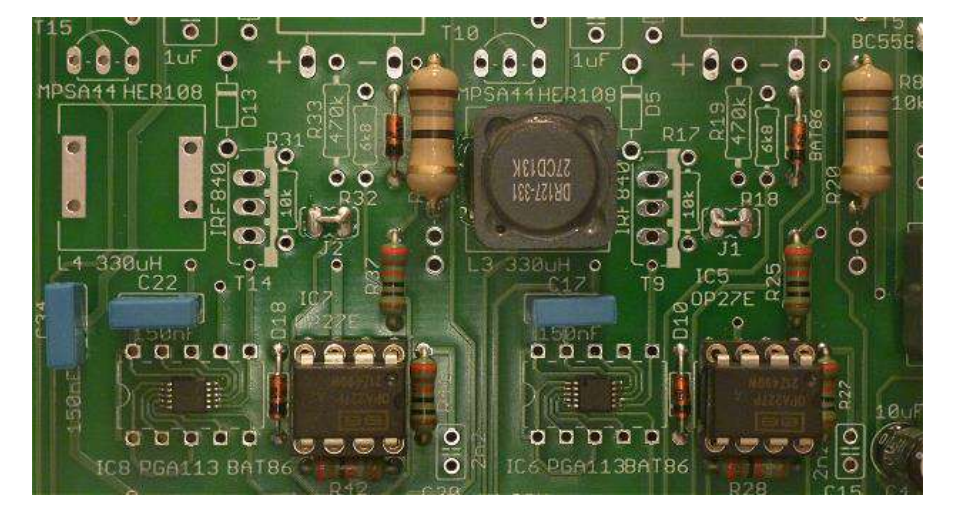

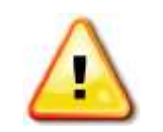

C15 und C20 werden beim µTracer3+ nicht benötigt!

> Noch keine **Drahtenden** abschneiden!!!

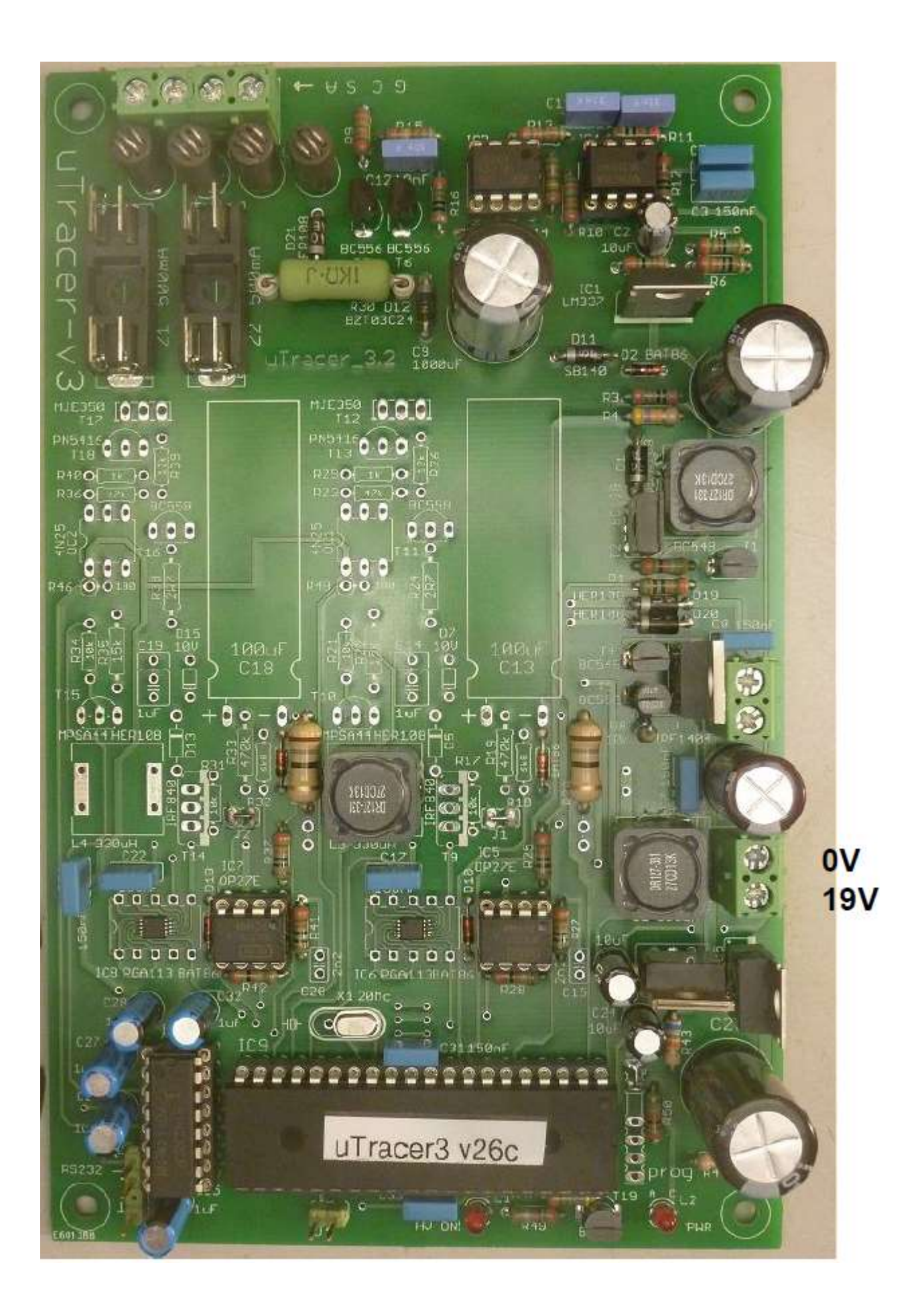

#### **Teil 9. Verstärker – Prüfung:**

Erklärung: Um die aktuellen Verstärker zu testen, wird ein Trick verwendet. Durch den Anschluss von zwei Widerständen von 12k1 zwischen den aktuellen eingebauten Widerständen R20 und R45 und der -15 V Versorgung wird ein Anoden-/Siebstrom von 15/12k1 = 1,24 mA simuliert.

1. Verbinden Sie zwei 12k1-Widerstände, wie unten gezeigt:

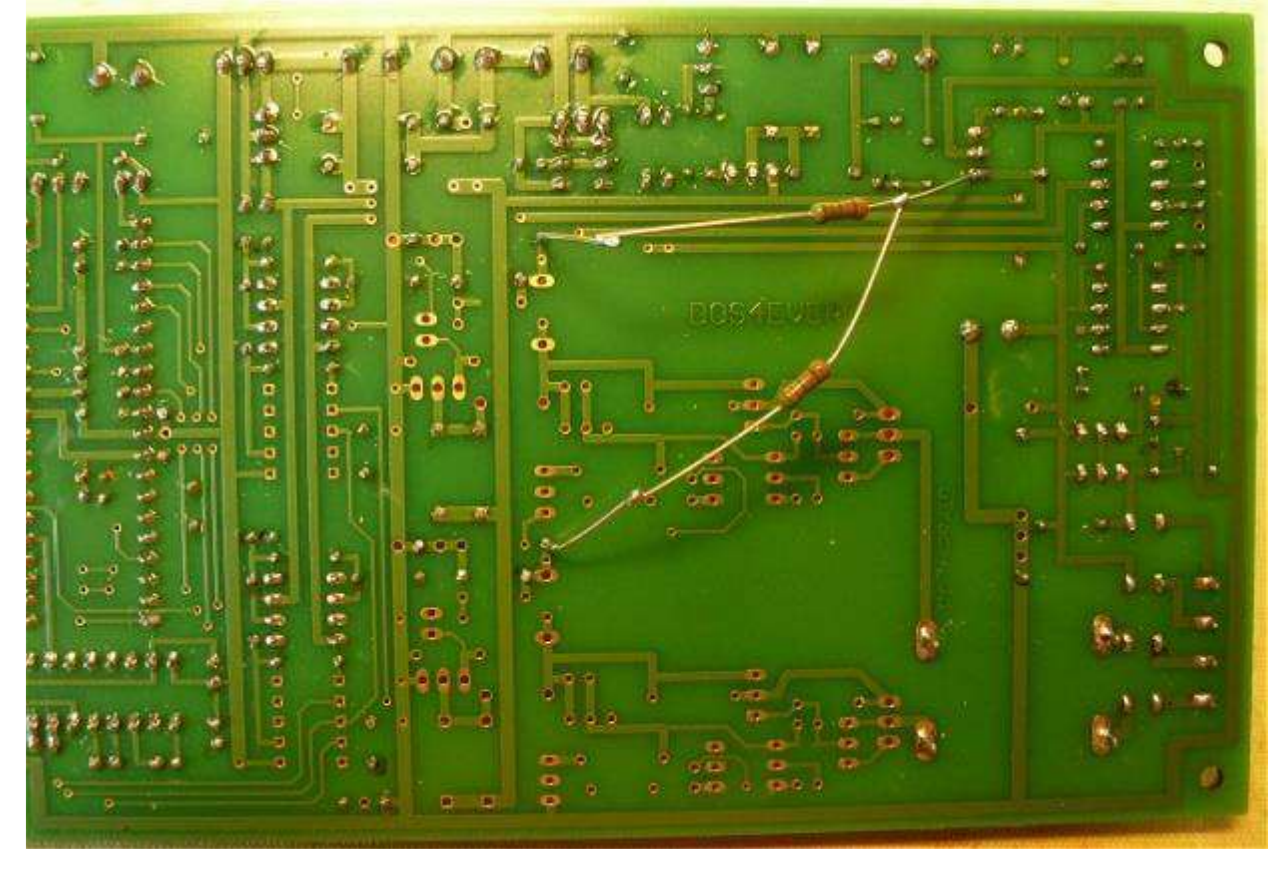

- ⃣ 2. Stellen Sie sicher, dass die GUI ordnungsgemäß installiert und getestet ist.
- 3. Den µTracer an den PC anschließen.
- ⃣ 4. Den µTracer an das Netzteil anschließen, wenn mögliche Strombegrenzung auf 500 mA einstellen.
- $\Box$  5. GUI starten
- $\Box$  6. Spannungsversorgung einschalten (Versorgungsstrom ≈ 225 mA @ 19 V)

⃣ 7. Schalten Sie die "Auto-Ranging" und "Auto-Averaging" Funktionen aus, indem Sie die Bereiche 0 - 2 mA sowohl für die Anode als auch für die Bildschirmströme auswählen und den Mittelwert auf "Keine" setzen (siehe Abbildung unten).

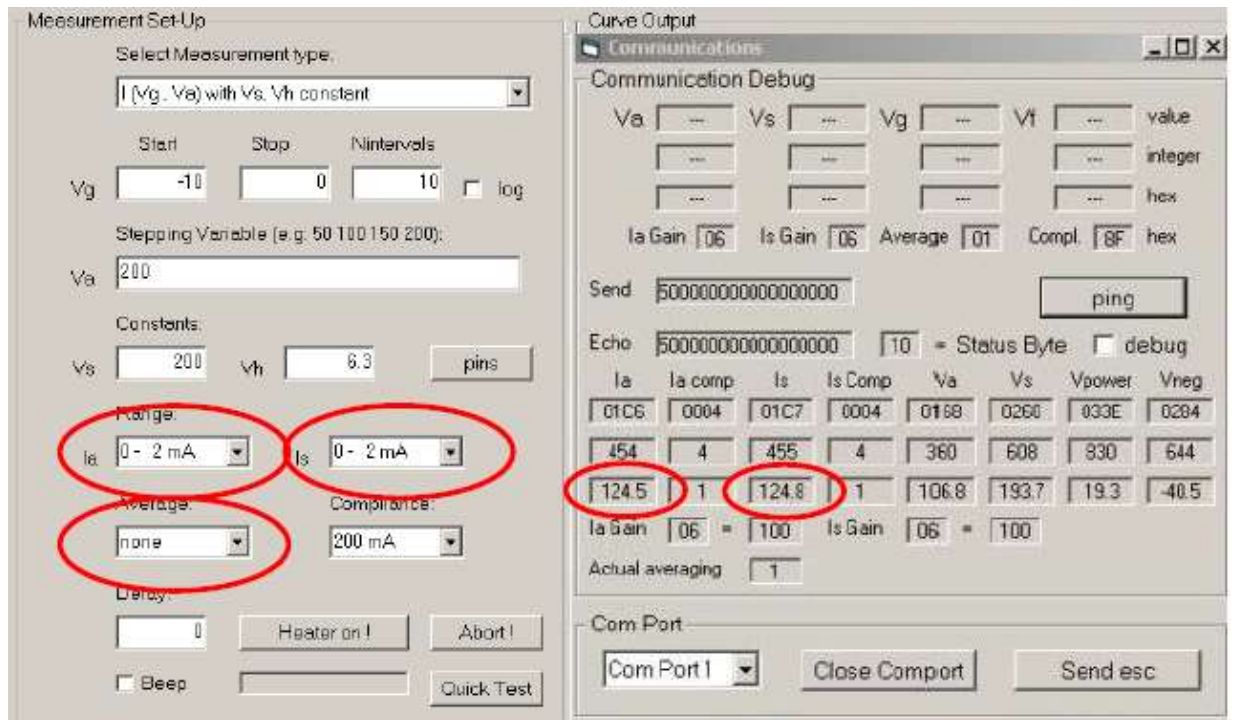

- ⃣ 8. Öffnen Sie das Menüfenster "Debug / Communications", indem Sie auf die Befehlsschaltfläche "Debug" im Abschnitt "Miscellaneous" des Hauptformulars der Benutzeroberfläche klicken.
	- ⃣ 9. Drücken Sie auf die Befehlsschaltfläche "Ping" im Formular "Debug / Communications"
	- ⃣ 10. Die zurückgegebenen Werte für die Anoden- und Bildschirmströme im Formular "Debug / Communications" sollten jetzt einen Wert von ungefähr 124 anzeigen, was dem aktuellen Faktor (1,24) und dem Verstärkungsfaktor (100x) entspricht. Die genaue Kalibrierung wird später durchgeführt.
	- ⃣ 11. Entfernen Sie die zusätzlichen Widerstände und klemmen Sie die Enden von R20 und R45 ab.

#### **Teil 10. Aufwärtswandler und Hochspannungsschalter - Aufbau**

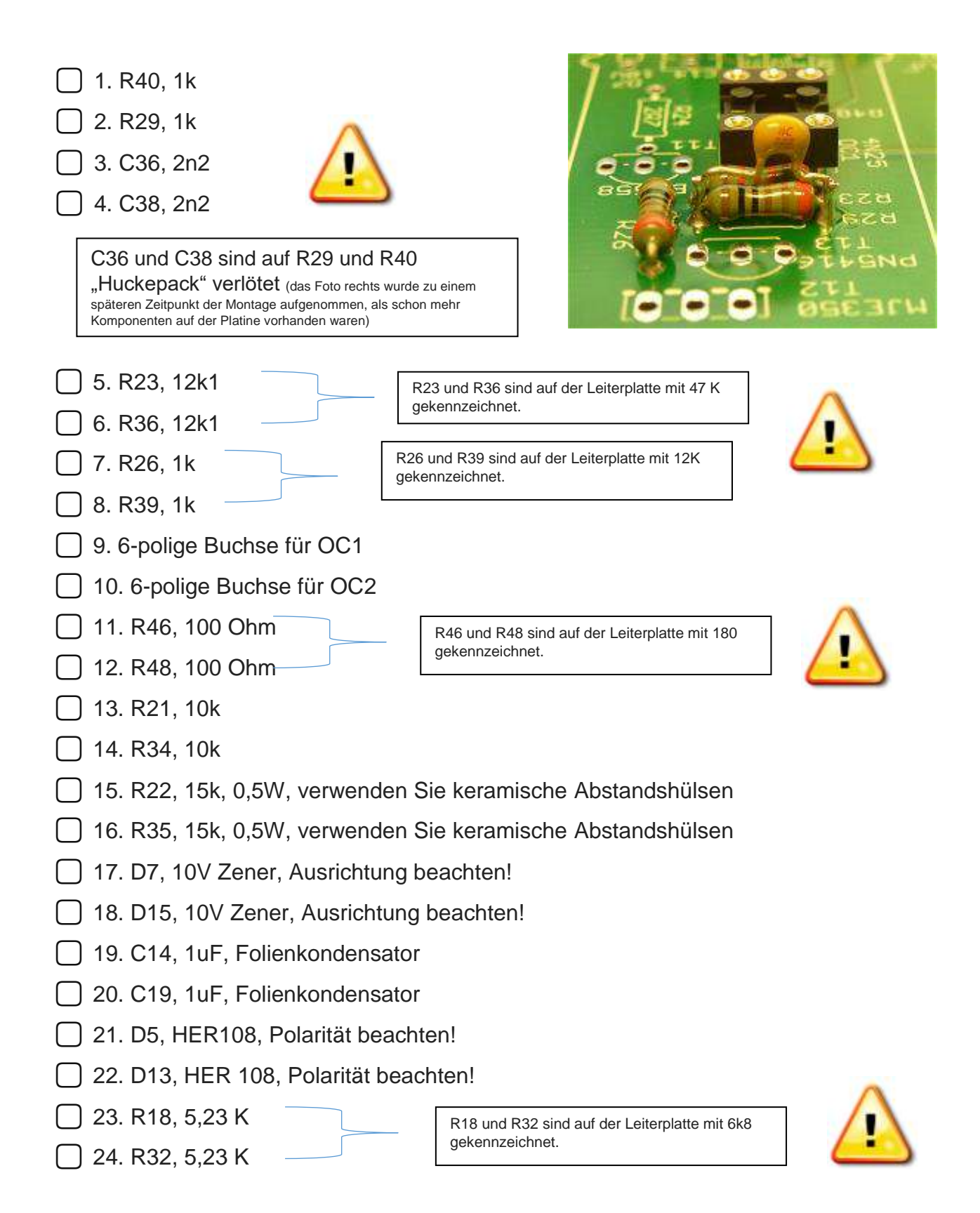

- ⃣ 25. R19, 470k, 0,5 W, verwenden Sie keramische Abstandshülsen
- ⃣ 26. R33, 470k, 0,5 W, verwenden Sie keramische Abstandshülsen
- ) 27. L4, 330 µH, siehe Montagehinweise für Induktivitäten in "Tipps und Tricks"
- ⃣ 28. R24, 2,7 Ohm, 0,5 W, verwenden Sie keramische Abstandshülsen
- ⃣ 29. R38, 2,7 Ohm, 0,5 W, verwenden Sie keramische Abstandshülsen
- ⃣ 30. T11, BC558 8
- ⃣ 31. T16, BC558 55
- ⃣ 32. T10, KSP44BU
- ⃣ 33. T15, KSP44BU
- $\bigcup$  34. T13, KSP94BU
- $\bigcap$  35. T18, KSP94BU
- ⃣ 36. T9, SPA07N60
- $\bigcap$  37. T14, SPA07N60
- ⃣ 38. T12, KSA1156
- $\bigcap$  39. T17, KSA1156
- ⃣ 40. OC1, 4N25 einfügen
- ⃣ 41. OC2, 4N25 einfügen

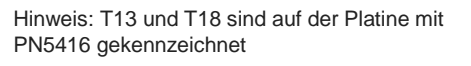

Hinweis: T9 und T14 sind auf der Platine mit IRF840 gekennzeichnet.

T12 und T17 sind auf der Platine mit MJE350 gekennzeichnet

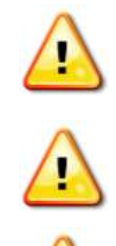

- 42. C13, 100uF, 450V, siehe Tipps zum Biegen der Anschlüsse "Tipps und Tricks"
- [] 43. C18, 100uF, 450V, siehe Tipps zum Biegen der Anschlüsse "Tipps und Tricks"
	- ⃣ 44. Setzen Sie die Sicherung Z1ein.
- ⃣ 45. Setzen Sie die Sicherung Z2 ein.

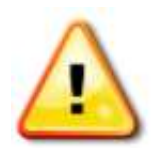

Auf der Platine ist Platz für zwei 10-k-Widerstände mit den Bezeichnungen R17 und R31. Diese Widerstände werden nicht verwendet.

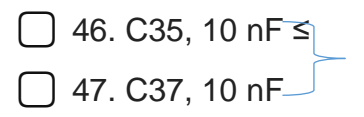

Diese Komponenten befinden sich auf der Unterseite der Platine (siehe Foto unten)

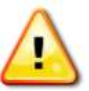

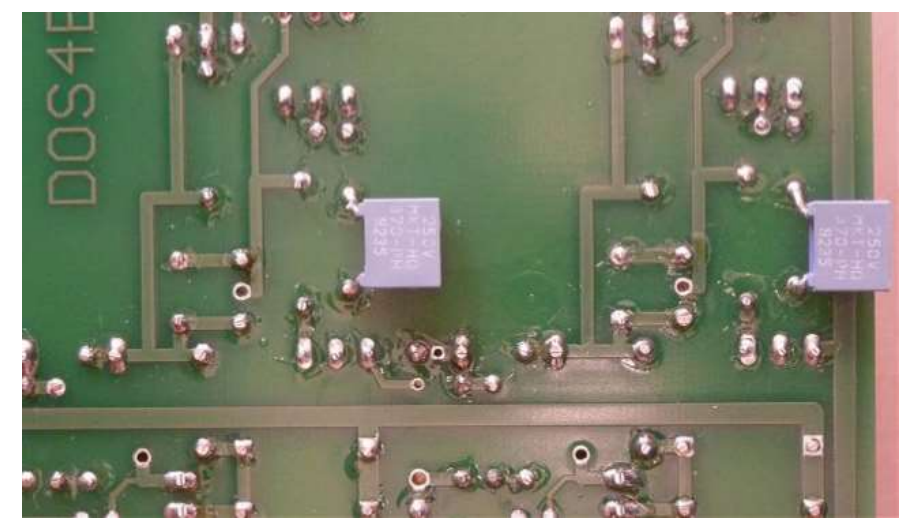

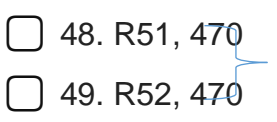

ſ

Diese Komponenten befinden sich auf der Unterseite der Platine (siehe Foto unten)

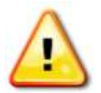

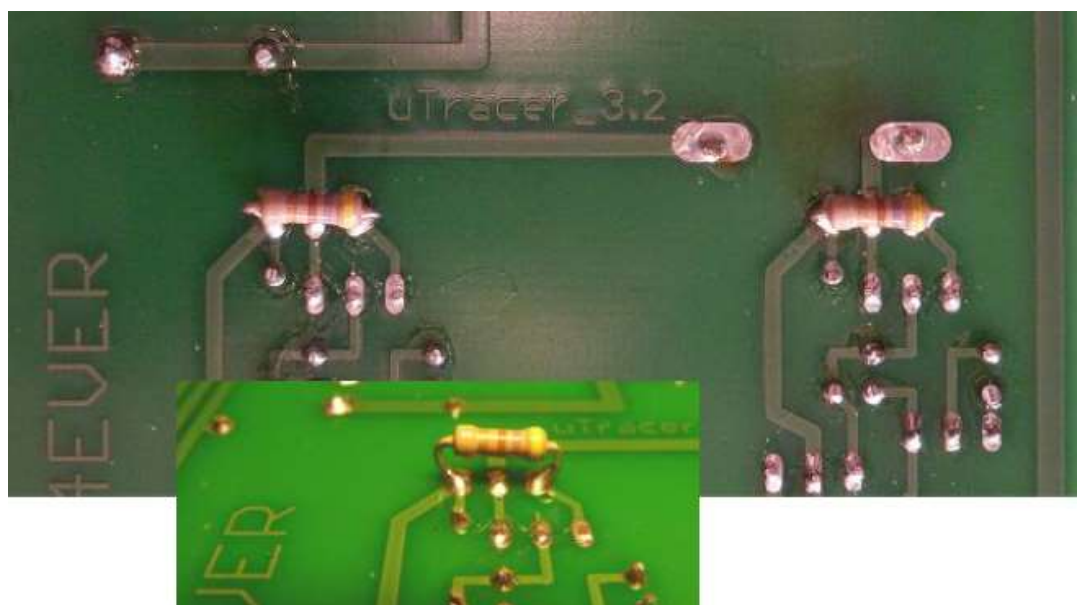

- ⃣ 50. Kühlkörper an IC1 (LM337): Biegen Sie die unteren Rippen von den Widerständen weg.
- ⃣ 51. Kühlkörper an IC10 (7805): Achten Sie darauf, dass die Schraube den 7815 nicht berührt!

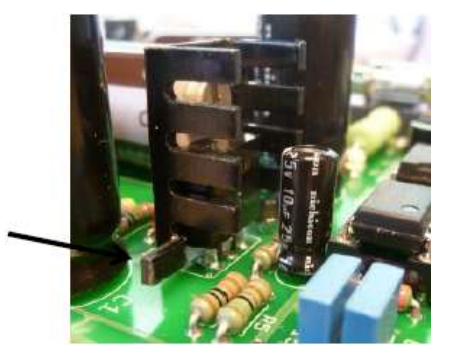

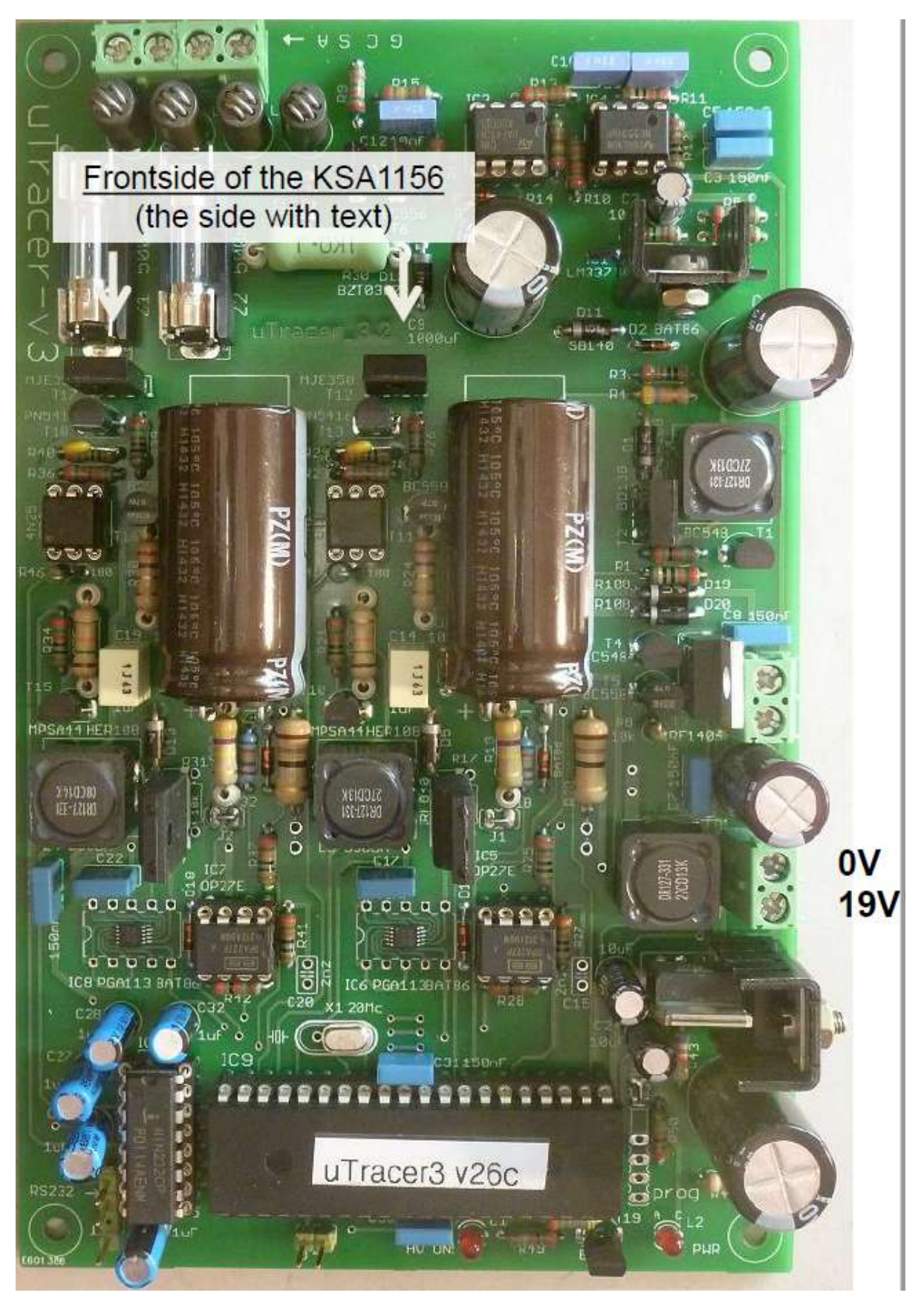

Ein hochauflösendes Foto der Leiterplatte kann von folgender Website heruntergeladen werden: www.dos4ever.com/µTracer3/3+Front.jpg

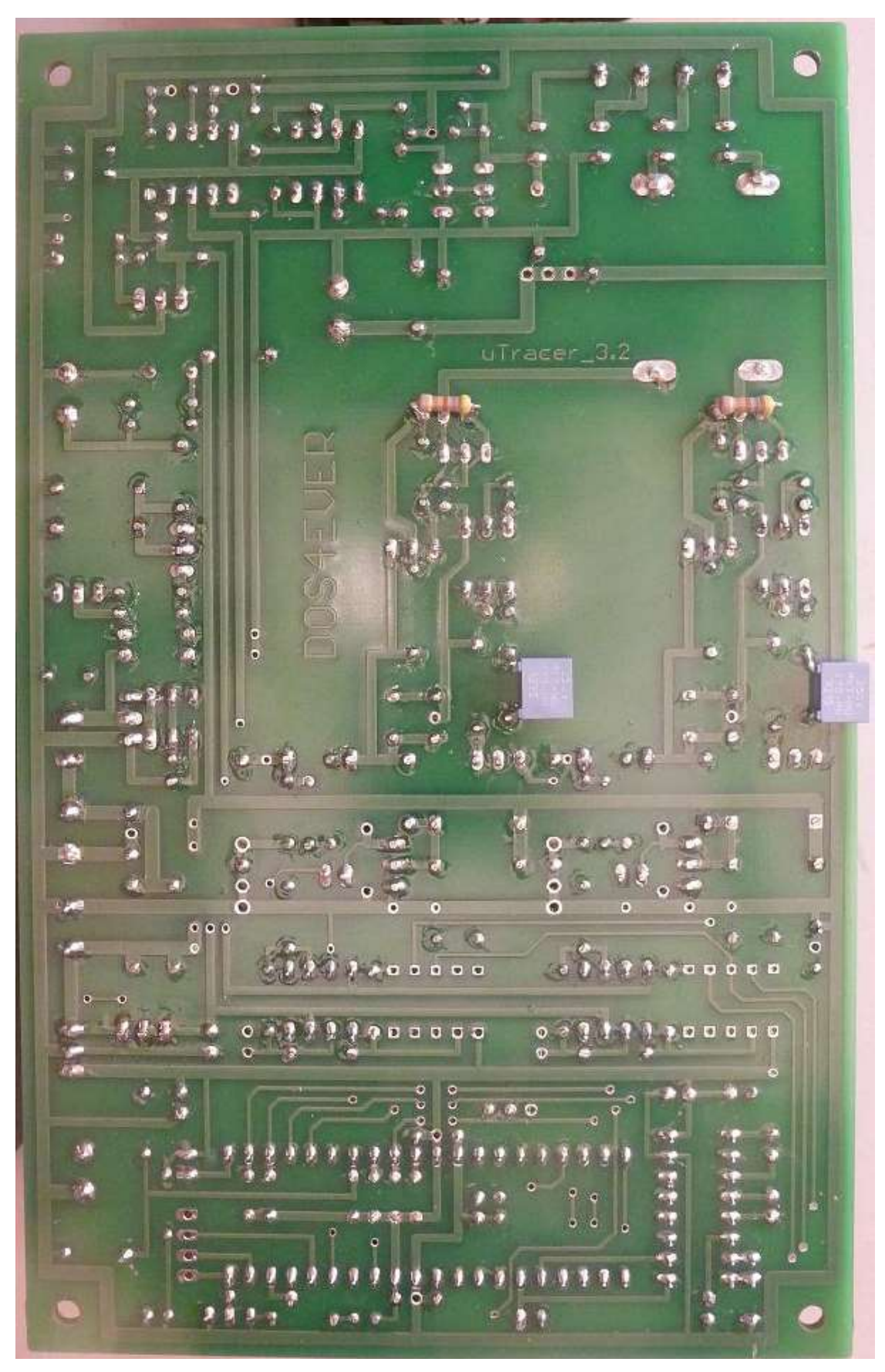

Ein hochauflösendes Foto der Leiterplatte kann von folgender Website heruntergeladen werden: [www.dos4ever.com/µTracer3/3+Back.jpg](http://www.dos4ever.com/uTracer3/3+Back.jpg)

#### **Teil 10. Aufwärtswandler und Hochspannungsschalter – Test und Kalibrierung**

- ⃣ 1. Stellen Sie sicher, dass die GUI ordnungsgemäß installiert und getestet ist.
- ⃣ 2. Schließen Sie den µTracer an den PC an.
- ⃣ 3. Schließen Sie den µTracer an die Stromversorgung an. Stellen Sie die Strombegrenzung nach Möglichkeit auf 500 mA ein.
- ⃣ 5. GUI starten.
- ⃣ 6. Stromversorgung einschalten (Versorgungsstrom ≈ 225 mA @ 19 V)
- ⃣ 7. Exakte Versorgungsspannung mit einem Multimeter oder DVM messen: Vsupl
- ⃣ 8. Stromversorgung ausschalten.
- ⃣ 9. Schließen Sie das Multimeter / DVM mit zwei Prüfkabeln mit geeigneten Klemmen an den Kondensator des Anodenreservoirs C18 an.

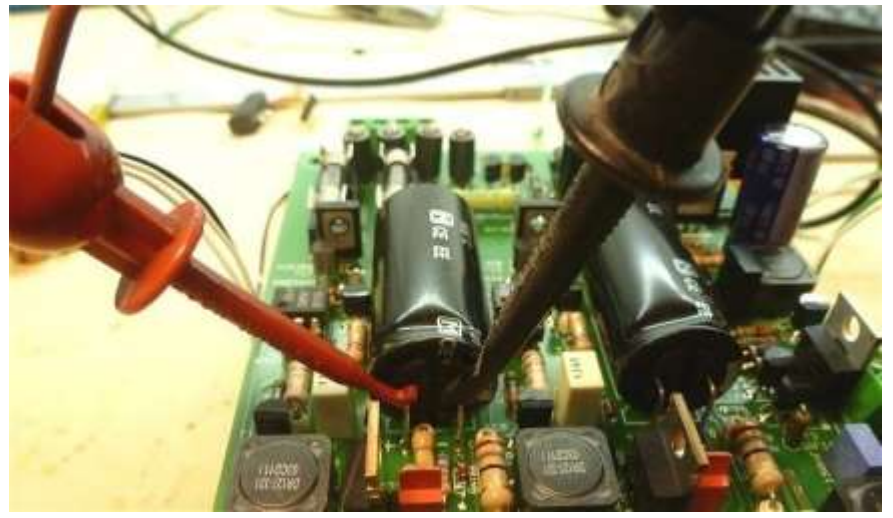

⃣ 10. Schalten Sie die Stromversorgung ein.

#### Die Prüfung und Kalibrierung erfolgt in drei Schritten:

- A. Funktionsprüfung der Aufwärtswandler
- B. Kalibrierung der Aufwärtswandler
- C. Prüfung und Kalibrierung der Hochspannungsschalter und Stromverstärker

#### **Teil A. Funktionstest Aufwärtswandler**

# **Warnung ! Während dieser Prüfung liegen lebensgefährliche Spannungen an!!!**

- ⃣ 11. Fahren Sie mit Zeile 10 auf der vorherigen Seite fort.
- ⃣ 12. Richten Sie die Messung so ein, wie in der Abbildung unten gezeigt. Dies führt zu einem "Sweep" der Anoden- und Schirmspannungen, die aus zwei Werten bestehen: 50 und 100 V. Die Verzögerung von 5 Sekunden bewirkt, dass der µTracer angehalten wird, wenn der Sollwert erreicht ist.

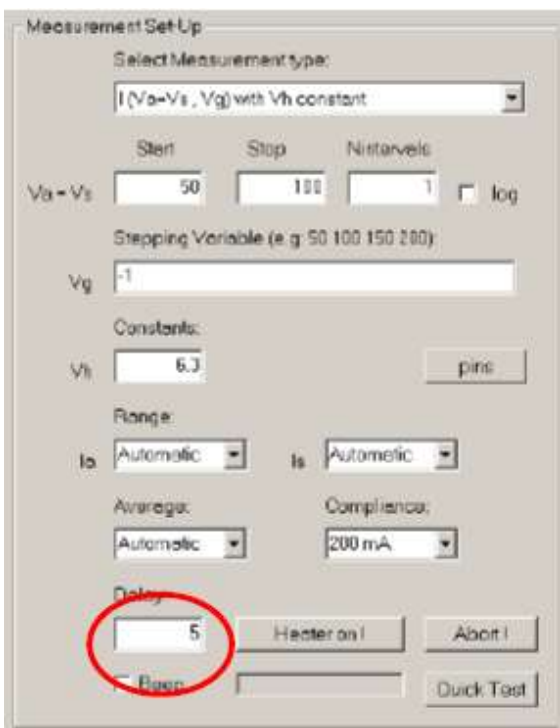

- □ 13. Starten Sie eine Messung, indem Sie auf "Heizung ein" und anschließend auf "Kurve messen" klicken.
- ⃣ 14. Überprüfen Sie am DVM, ob die erreichten Spannungen ungefähr 50 + Vsupl und 100 + Vsupl betragen.
- ⃣ 15. Bei diesem Test werden folgende Sequenzen langsam durchlaufen:

Start: 50 Stop: 150 Nint: 2 Start: 50 Stop: 200 Nint: 3 Start: 50 Stop: 250 Nint: 4 Start: 50 Stop: 300 Nint: 5

- ⃣ 16. Schalten Sie die Spannungsversorgung aus. Clips.
- ⃣ 17. Schließen Sie die Messklemmen an den "screen"-Speicherkondensator C13 an.
- ⃣ 18. Schalten Sie die Spannungsversorgung ein.
- ⃣ 19. Wiederholen Sie die Schritte 12, 13, 14

# **Warnung ! Während dieser Prüfung liegen lebensgefährliche Spannungen an!!!**

- ⃣ 20. Fahren Sie mit Schritt 19 fort, und nehmen Sie an, dass das DVM noch an den Bildschirm-Reservoirkondensator C13 angeschlossen ist und dass die Stromversorgung eingeschaltet ist.
- ⃣ 21. Stellen Sie die unten gezeigte Messsequenz ein (Va = Vs = 100 und 200 V mit 5 Sekunden Verzögerung)

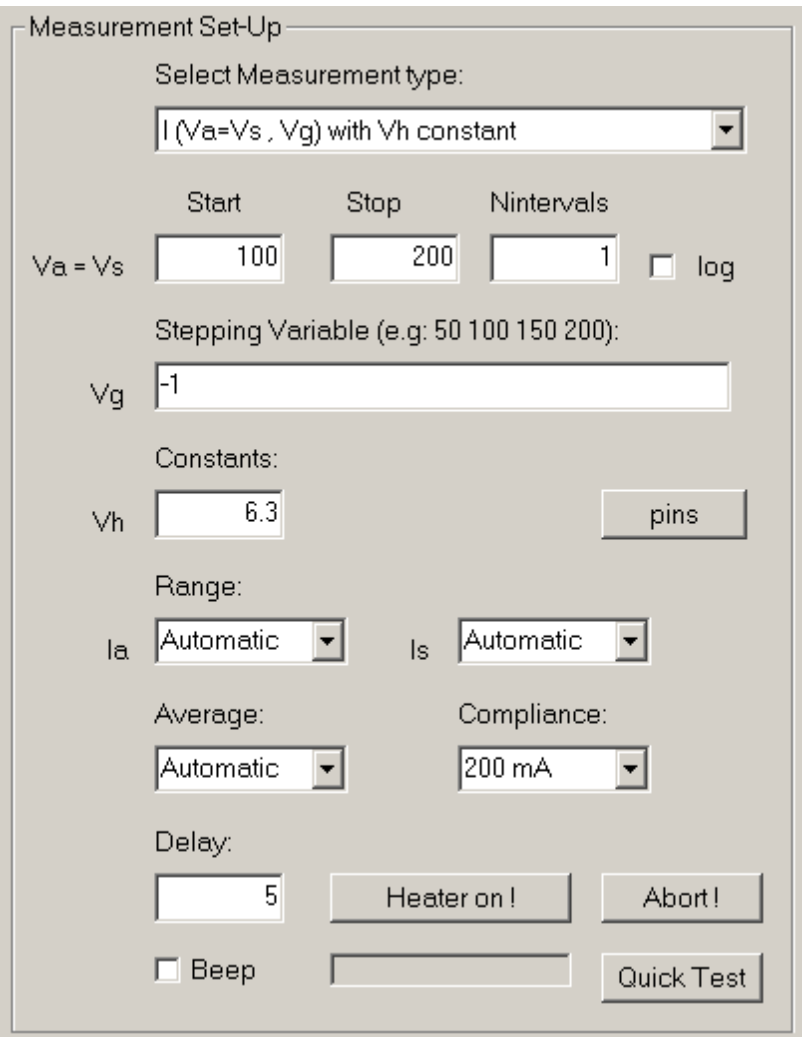

- □ 22. Berechnen Sie  $X = 200 + V$ supl (Vsupl gemessen in Schritt 7).
- □ 23. Öffnen Sie das Kalibrierungsformular, indem Sie auf "Cal." Im Abschnitt "Miscellaneous" des GUI-Hauptformulars klicken

□ 24. Starten Sie eine Messung, indem Sie auf "Heizung ein" und anschließend auf "Kurve messen" klicken.

⃣ 25. Falls die gemessene Spannung während der 200-V-Phase der Messung nicht X entspricht, stellen Sie den Vs Gain-Schieberegler entsprechend nach.

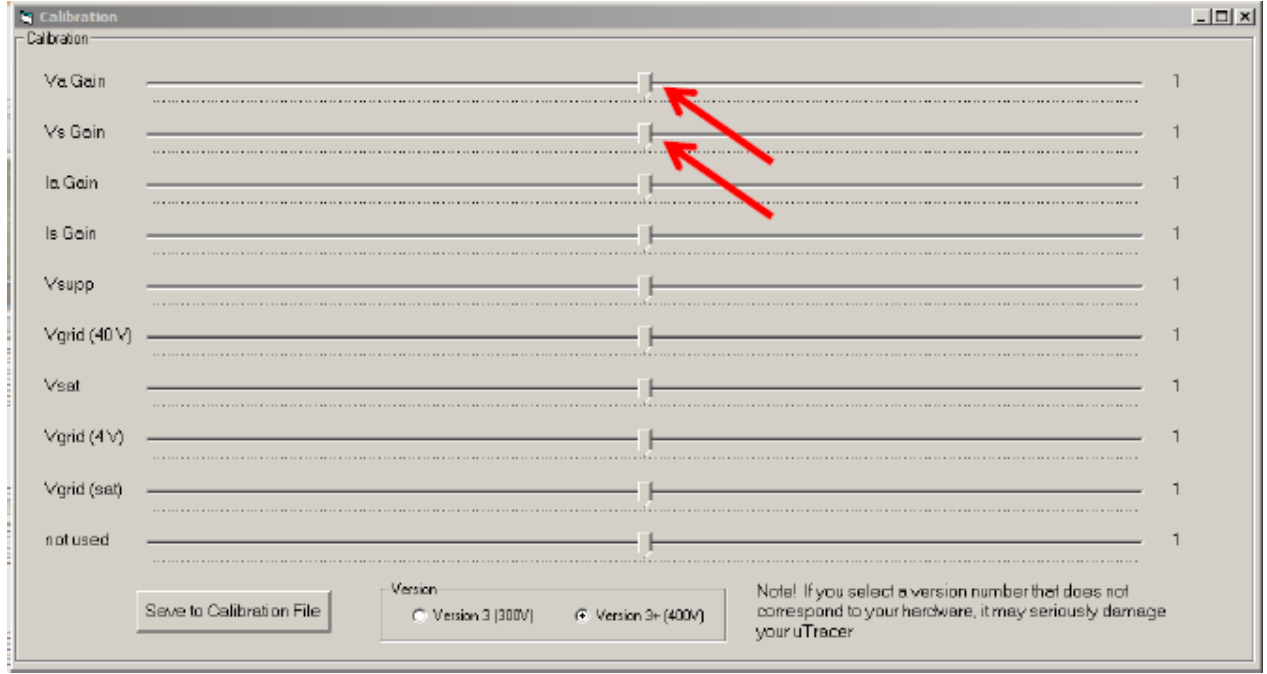

- ⃣ 26. Wiederholen Sie die Schritte 24, 25, bis die gemessene Spannung = X ist.
- ⃣ 27. Speichern Sie den Kalibrierungswert in der Kalibrierungsdatei, indem Sie auf "In Kalibrierungsdatei speichern" klicken.
- J 28. Warten Sie, bis die LED "High Voltage" aus ist.
- ⃣ 29. Schalten Sie die aus Spannungsversorgung
- ⃣ 30. Schließen Sie das DVM wieder an den Anodenreservoir-Kondensator C18 an.
- ⃣ 31. Wiederholen Sie die Schritte 20-29 erneut, aber jetzt für die Anodenspannungs-Einstellung mittels des Va Gain-Schieberegler.
- $\bigcup$  32, bis die LED "High Voltage" aus ist.
	- ⃣ 33. Schalten Sie die Stromversorgung aus.
	- ⃣ 34. Trennen Sie das DVM.

# **Teil C. Prüfung der Hochspannungsschalter und Kalibrierung der Stromverstärker**

# **Warnung ! Während dieser Prüfung liegen lebensgefährliche Spannungen an!!!**

- ⃣ 35. Vergewissern Sie sich, dass die Stromversorgung ausgeschaltet und die Kondensatoren entladen sind.
- ⃣ 36. Schließen Sie einen Widerstand von 10 k / 1% zwischen dem Anodenanschluss und dem Kathodenanschluss an.
- ⃣ 37. Schließen Sie einen Widerstand von 10 k / 1% zwischen dem Bildschirm an Terminal und der Kathodenanschluss

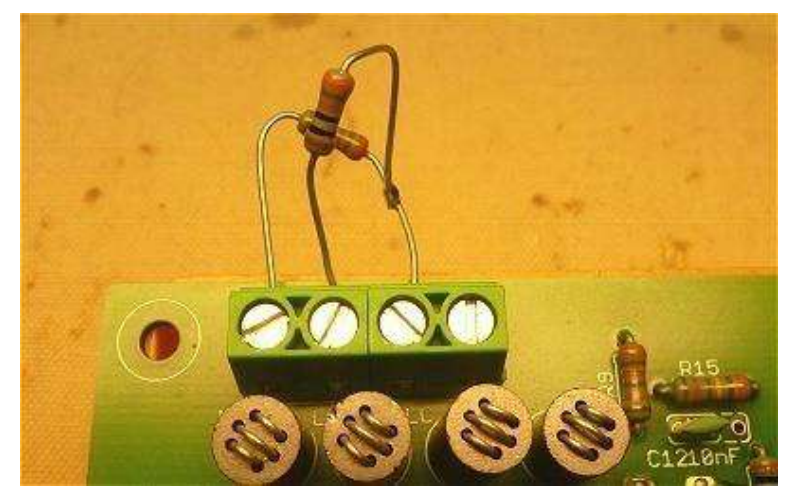

- ⃣ 38. Richten Sie die unten gezeigte Messsequenz ein (Durchlaufen von Anoden- und Schirmspannungen von 2 bis 200 V in 20 Schritten mit festen Verstärkungen).
- ⃣ 39. Öffnen Sie das Kalibrierungsformular, indem Sie im Abschnitt Verschiedenes des Haupt-GUI-Formulars auf "Cal." Klicken
- ⃣ 40. Starten Sie eine Messung, indem Sie auf "Heizung ein" und anschließend auf "Kurve messen" klicken. Vergewissern Sie sich, dass die grafische Benutzeroberfläche eine gerade Linie (einen Widerstand!) Anzeigt.
- ⃣ 41. Klicken Sie mit dem Mauszeiger auf den letzten Messpunkt in der Grafik.
- ⃣ 42. Lesen Sie die tatsächliche Spannung Vx (198,5 V im Beispiel auf der nächsten Seite) vom Cursor ab und stellen Sie sie ein die Ia Gain-Schieberegler.
- ⃣ 43. Schritte 40 bis 42 ausführen, bis der gemessene Strom Vx /10 [mA] beträgt:

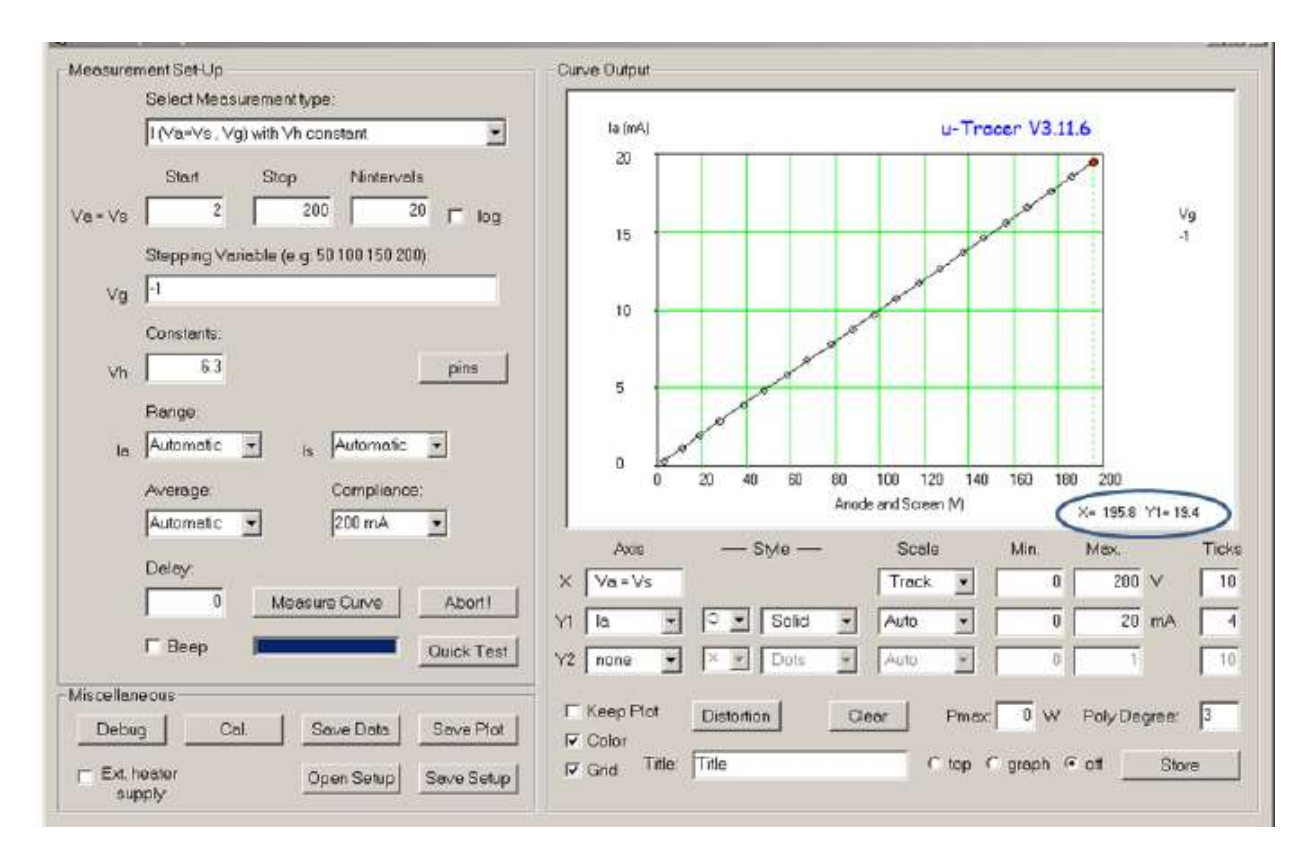

- ⃣ 44. Stellen Sie die Y1-Achse ein, um den Bildschirmstrom 'Is' zu messen.
- ⃣ 45. Wiederholen Sie die Schritte 38 bis 43, und stellen Sie nun den Is Gain-Schieberegler entsprechend ein.
- 46. wenn Sie fertig sind, warten Sie, bis die Hochspannungs-LED aus ist.
- ⃣ 47. Speichern Sie den Kalibrierungswert in der Kalibrierungsdatei, indem Sie auf "Save to Calibration File" (In Kalibrierungsdatei speichern) klicken.
- 48. Schalten Sie die Stromversorgung aus.
- ⃣ 49. Entfernen Sie die beiden Testwiderstände.

#### **Teil 11. Erweiterte Kalibrierung der Gittervorspannung:**

In diesem Teil wird die endgültige Abstimmung der Gittervorspannung durchgeführt. Diese Kalibrierung verbessert die Genauigkeit bei niedrigen Netzspannungen. Es wird davon ausgegangen, dass die grobe Kalibrierung der Netzschaltung wie in Abschnitt 8 beschrieben, auch durchgeführt wurde!

⃣ 1. Schließen Sie ein DVM oder Multimeter zwischen den Kathoden- und Gitteranschlüssen an.

⃣ 2. Starten Sie die GUI

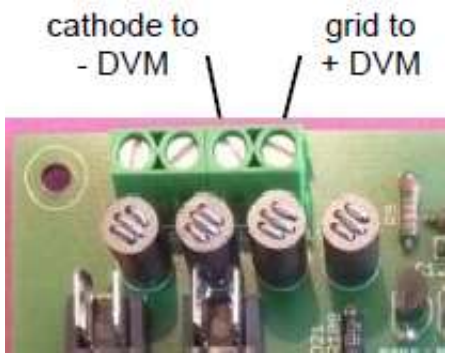

- ⃣ 3. Öffnen Sie das Kalibrierungsfenster.
- ⃣ 4. Stellen Sie den Schieberegler "V grid (sat)" als Startwert auf 0,96.
- ⃣ 5. Wählen Sie die Messung wie unten gezeigt aus

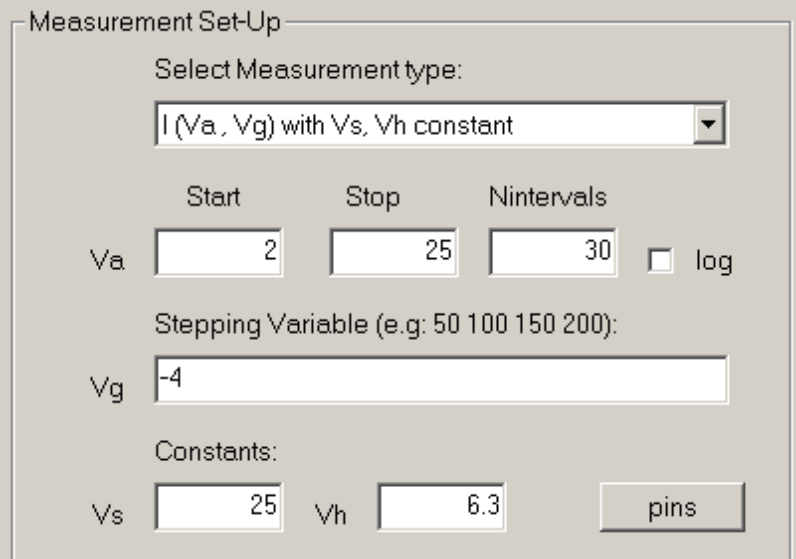

- ] 6. Drücken Sie im Hauptformular auf "Measure Curve".
- ⃣ 7. Lesen Sie die tatsächliche Netzspannung am DVM ab.
- ⃣ 8. Stellen Sie den Verstärkungsregler "V grid (4V)" auf dem Kalibrierungsformular in die entsprechende Richtung ein, um etwaige Abweichungen zwischen der DVM-Messung und dem -4V Sollwert zu schließen. (wiederhole die Schritte 6 bis 8)
- ⃣ 9. Überprüfen Sie die verschiedenen Netzspannungen zwischen -0,2 und -1,0 und stellen Sie "V grid (sat)" ein, um festzustellen, ob die Kalibrierung noch verbessert werden kann.
- □ 10. Klicken Sie auf die Schaltfläche "Save to Calibration File" (In Kalibrierungsdatei speichern) im Kalibrierungsfenster.

## **Herzliche Glückwünsche ! Damit ist die Konstruktion**

## **abgeschlossen.**

## **Der µTracer ist jetzt einsatzbereit**

# **Verdrahtung des µTracers**

Die folgende Abbildung zeigt, wie der µTracer an die Röhre und das Netzteil angeschlossen wird.

Der µTracer wurde für den Betrieb mit einem alten Laptop-Netzteil mit einer Ausgangsspannung im Bereich von 18 bis 22 V entwickelt. Diese Netzteile kombinieren eine hohe Ausgangsleistung mit einem geringen Volumen. Es wird dringend empfohlen, eine Induktivität mit 330 µH und eine 1,5-A-Sicherung in Reihe mit der + Leitung des Netzteils zu schalten.

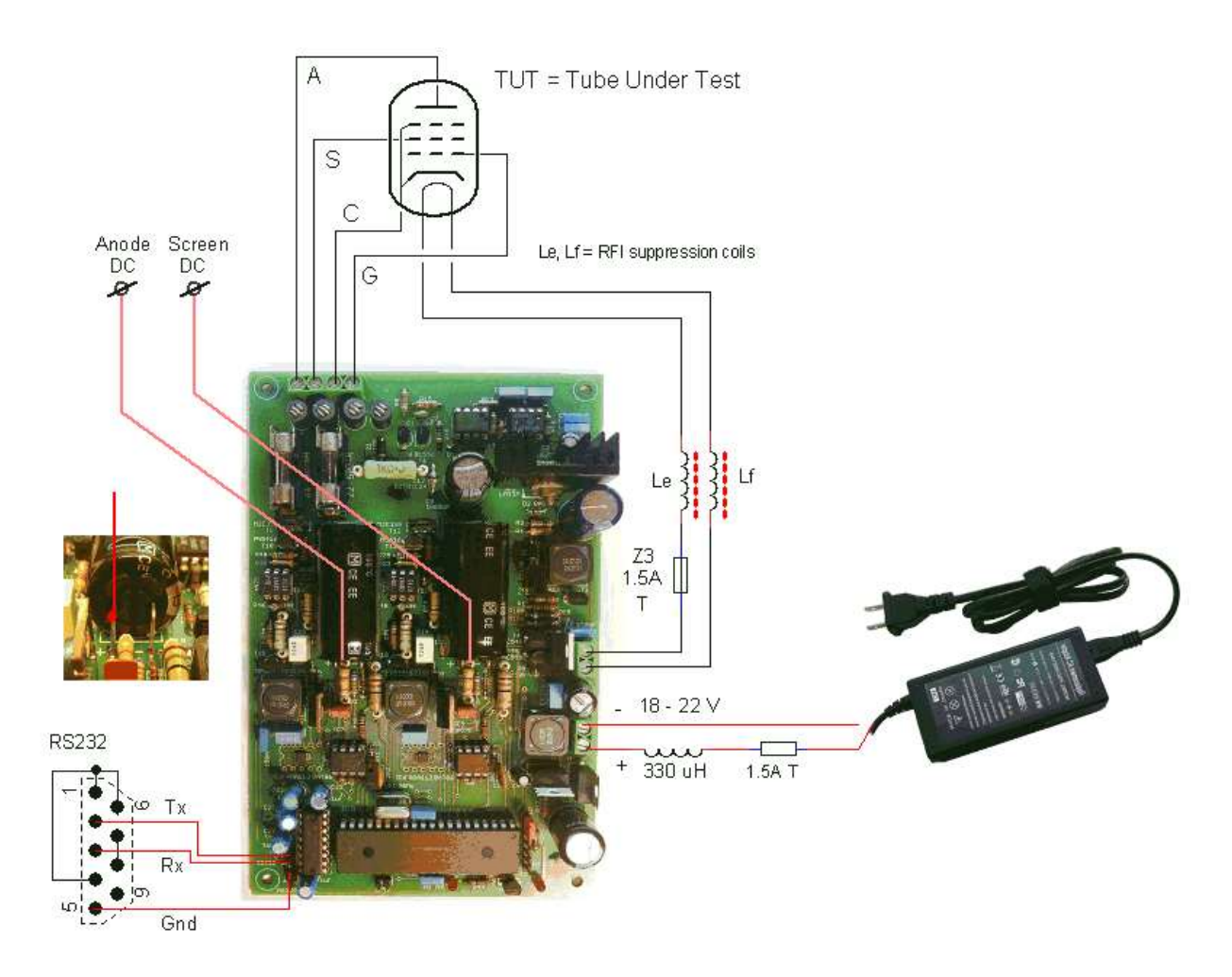

Zusätzlich wird empfohlen, eine 1,5-A-Sicherung und zwei RFI Ferrithülsen in Reihe zu den Heizungsanschlüssen zu schalten. Der Anschluss der anderen Elektroden an die Röhren wird im nächsten Abschnitt erläutert.

Optional können die positiven Anschlüsse der beiden Speicherkondensatoren zur Verbindung mit den Röhrenelektroden bereitgestellt werden. Die Hochsetzsteller können mehrere Milliampere Strom liefern, so dass auf diese Weise Gleichstrommessungen bei geringen Strömen möglich sind. Dies macht es z.B. möglich, magische Augen zu testen.

#### **Tipps zum Anschließen der Röhrenfassungen:**

Wahrscheinlich hat jeder seine (oder ihre) Ideen, wie der µTracer an eine Reihe von Röhrenbuchsen angeschlossen werden kann. In den vielen Internetforen, die ich lese, entscheiden sich viele Menschen für eine Relaismatrix in Kombination mit einer Datenbank von Röhrenfassungen. Es klingt alles sehr kompliziert und unnötig für mich.

Etwas bodenständiger ist eine Reihe von Drehschaltern, die jeweils einen der Anschlüsse des µTracer mit einem Stift der Röhrenfassung verbinden.

Persönlich verwende ich einen Satz Miniatur-Bananenstecker, um die erforderlichen Verbindungen herzustellen.

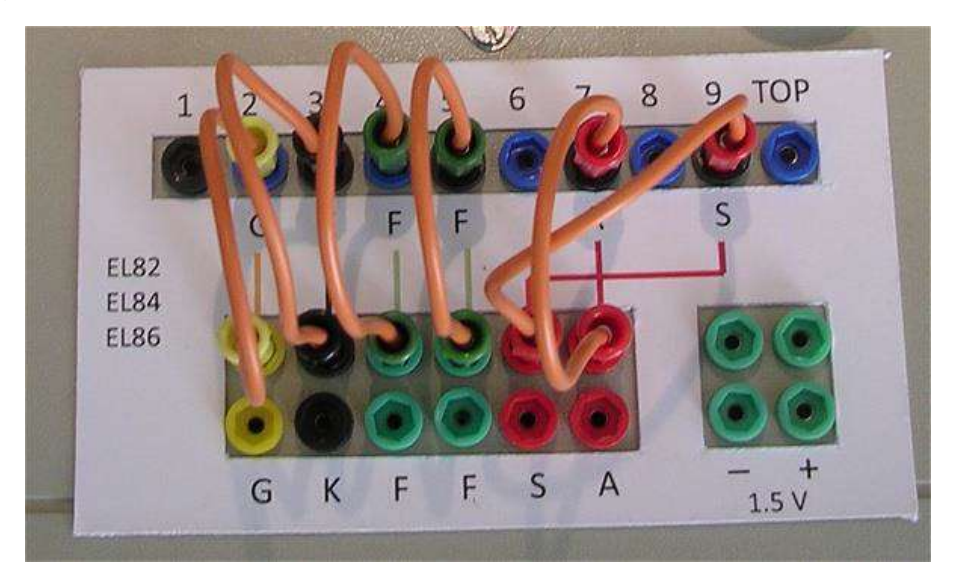

Die obere Steckerreihe wird an die Röhrenbuchsen angeschlossen. Die untere Reihe ist mit den µTracer-Terminals verbunden. Die untere Reihe enthält einen doppelten Satz von Steckern, so dass es möglich ist, zwei Rohrstifte an einen Anschluss, z.B. Anschließen einer Pentode als Triode (indem sowohl das Schirmgitter als auch die Anode an den Anodenanschluss angeschlossen werden). Ein separater Satz Stecker wird an eine 1,5-V-Batterie für batteriebetriebene Röhren angeschlossen.

Die Farbcodierung verringert das Fehlerrisiko:

**Rot** für Bildschirm und Anode (Hochspannung),

**Grün** für die Heizung,

**Schwarz** für die Kathode (Masse) und

Gelb für das Steuergitter.

Ich habe dazu dann Overlay-Karten mit dem Verdrahtungsschema für die gängigsten Röhren erstellt.

Für herkömmliche Röhrentester wäre eine solche Plug-and-Wire-Lösung ziemlich gefährlich, da an den Klemmen hohe Spannungen anliegen können. In diesem Fall ist die Gefahr sehr begrenzt, da die hohen Spannungen nur für 1 Millisekunde anliegen und auch dann die in den Kondensatoren gespeicherte Ladungsmenge begrenzt oder zumindest weniger gefährlich ist als die Leistung, die ein 80 W / 300 V-Netzteil liefern kann liefern.

Eine der größten Bedrohungen für Röhrentester sind ungewollte Schwingungen Dies kann auftreten, weil die Röhren unter realistische Bedingungen und Vorspannung getestet werden, während sie durch lange Drähte verbunden welche viele parasitäre Resonanzkreise enthalten können.

Bei herkömmlichen Röhrentestern kann es durchaus vorkommen, dass eine Röhre zerstört wird, weil zerstörerische Schwingungen auftreten. Ein großer Vorteil des µTracer ist, dass die maximale in den Speicherkondensatoren gespeicherte Energie sehr klein ist, zu klein, um eine Röhre zu zerstören. Die Schwingungen können jedoch die Messung stören, daher ist es wichtig, dass sie verhindert werden.

Eine der effektivsten Möglichkeiten, dies zu erreichen, besteht darin, HF Entstör-Spulen in den Leitungen zwischen den Röhrenanschlüsse zu verwenden. Bei Gleichstrom (DC) ist der Widerstand dieser Spulen ist fast Null, während die ohmschen Wechselspannungs-Verluste (AC) bei schnell ansteigenden Frequenzen ebenfalls schnell ansteigen.

Weiterhin empfehle ich dringend die Verwendung des Verdrahtungsschemas das auch AVO in ihren Röhrentestern verwendet (und patentiert hat). Die schematische Darstellung unten zeigt die Grundidee für ein Terminal.

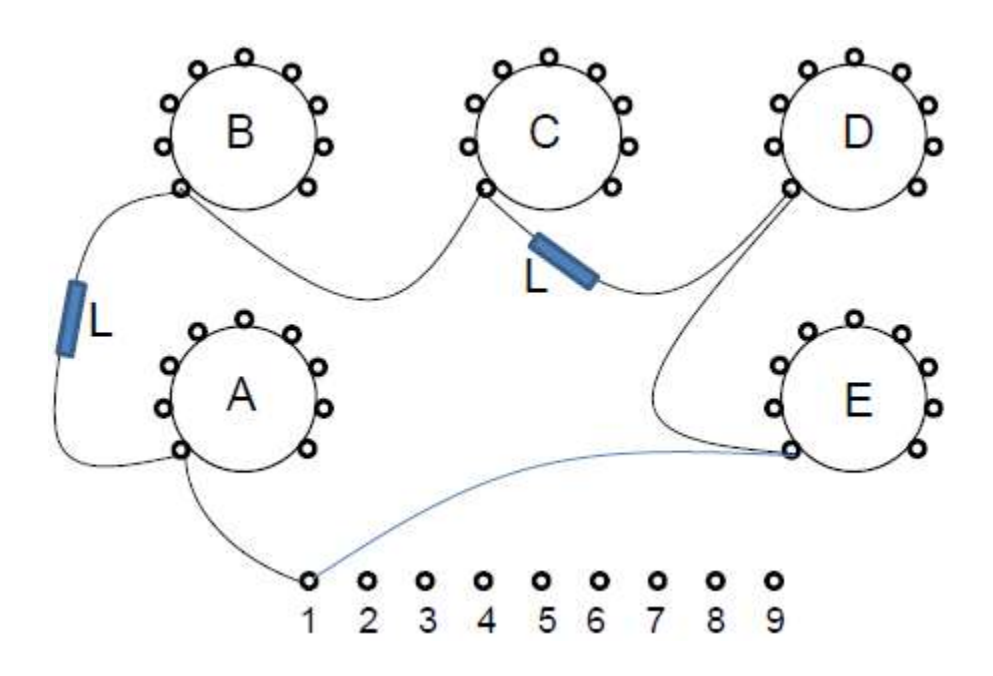

Der Drahtverbindung zu den jeweiligen Stiften einer jeden Röhrenfassung verläuft in einer Schlaufe, also von und wieder bis zum Bananenstecker oder Drehschalter. In bestimmten Abständen ist ein kleiner RF-Ferrit (z. B. Würth-Nr .: 74270015) über die Leitungen geschoben. Die physikalische Länge aller Schleifen muss ungefähr die sein gleich. Die Abbildung auf der nächsten Seite gibt einen Eindruck von der Verkabelung Schema meiner Version des µTracer.

Beachten Sie, dass in dieser Version die Hochspannungssicherungen noch nicht auf der Platine integriert waren.

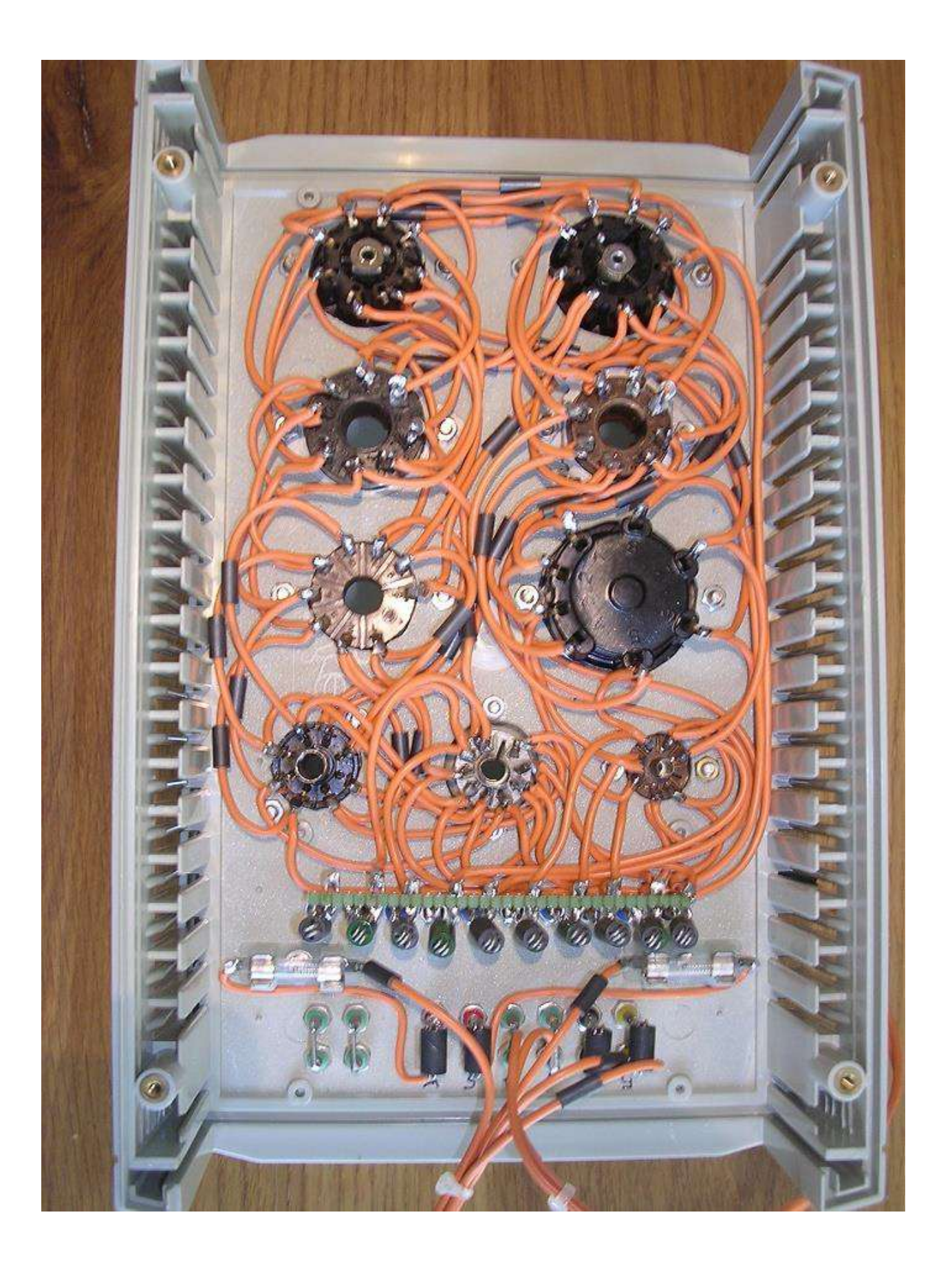

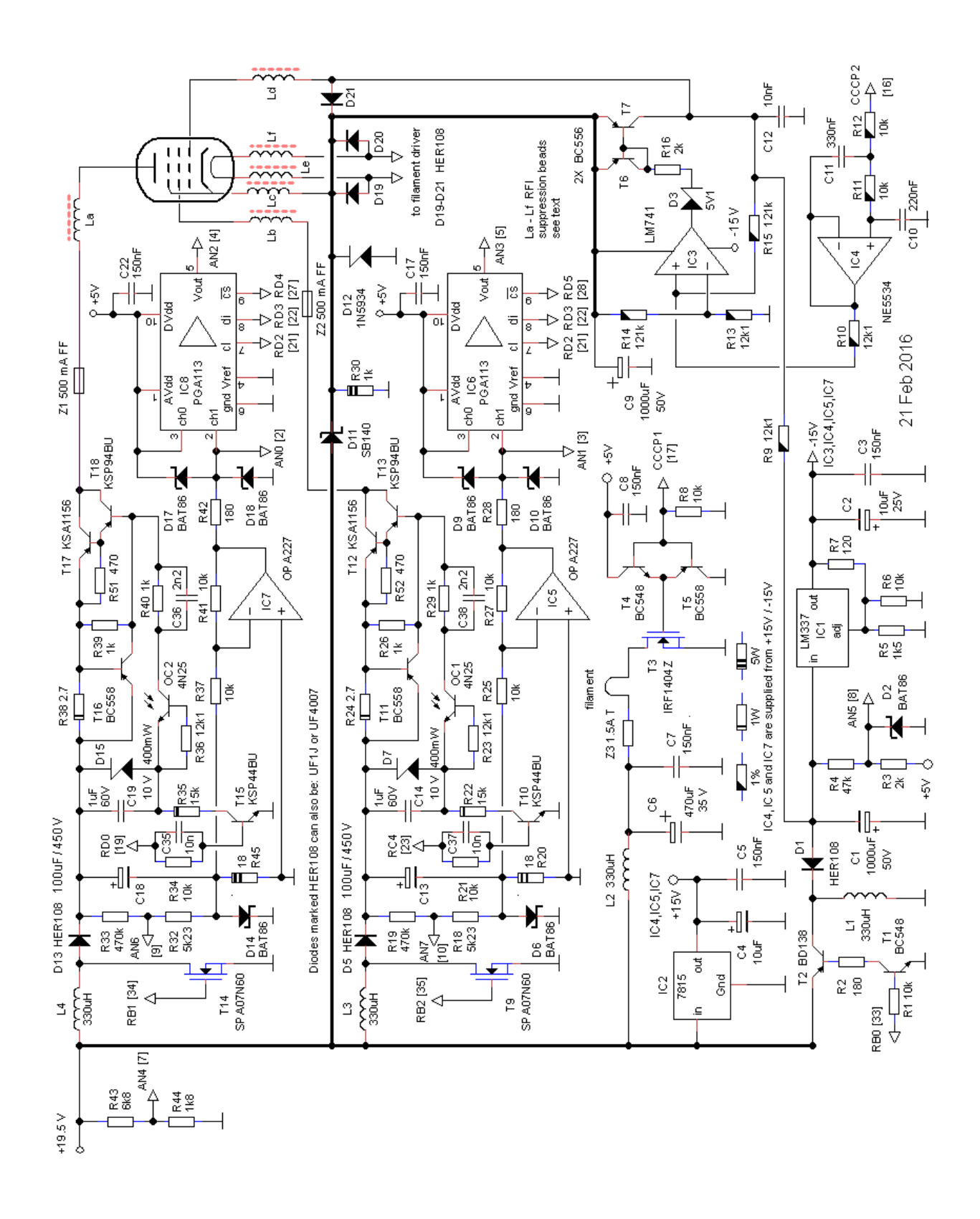

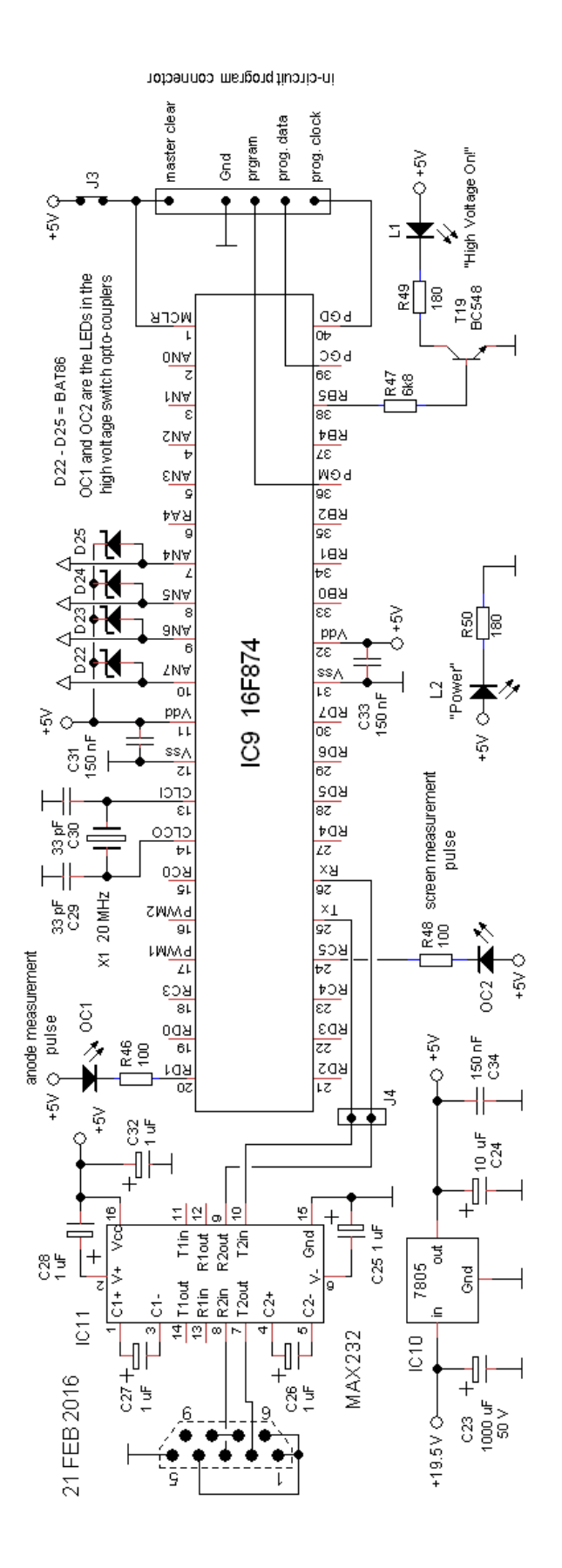

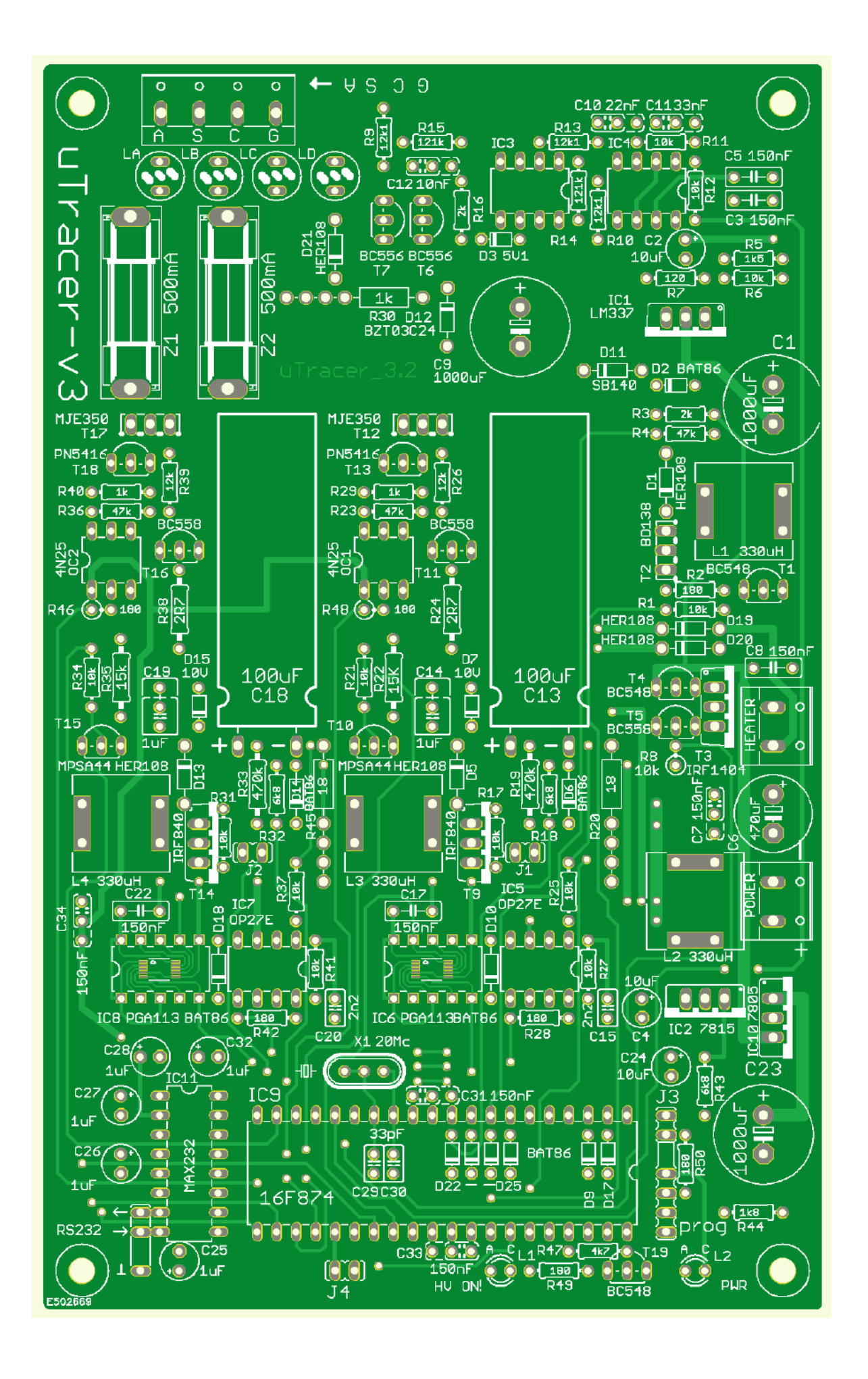

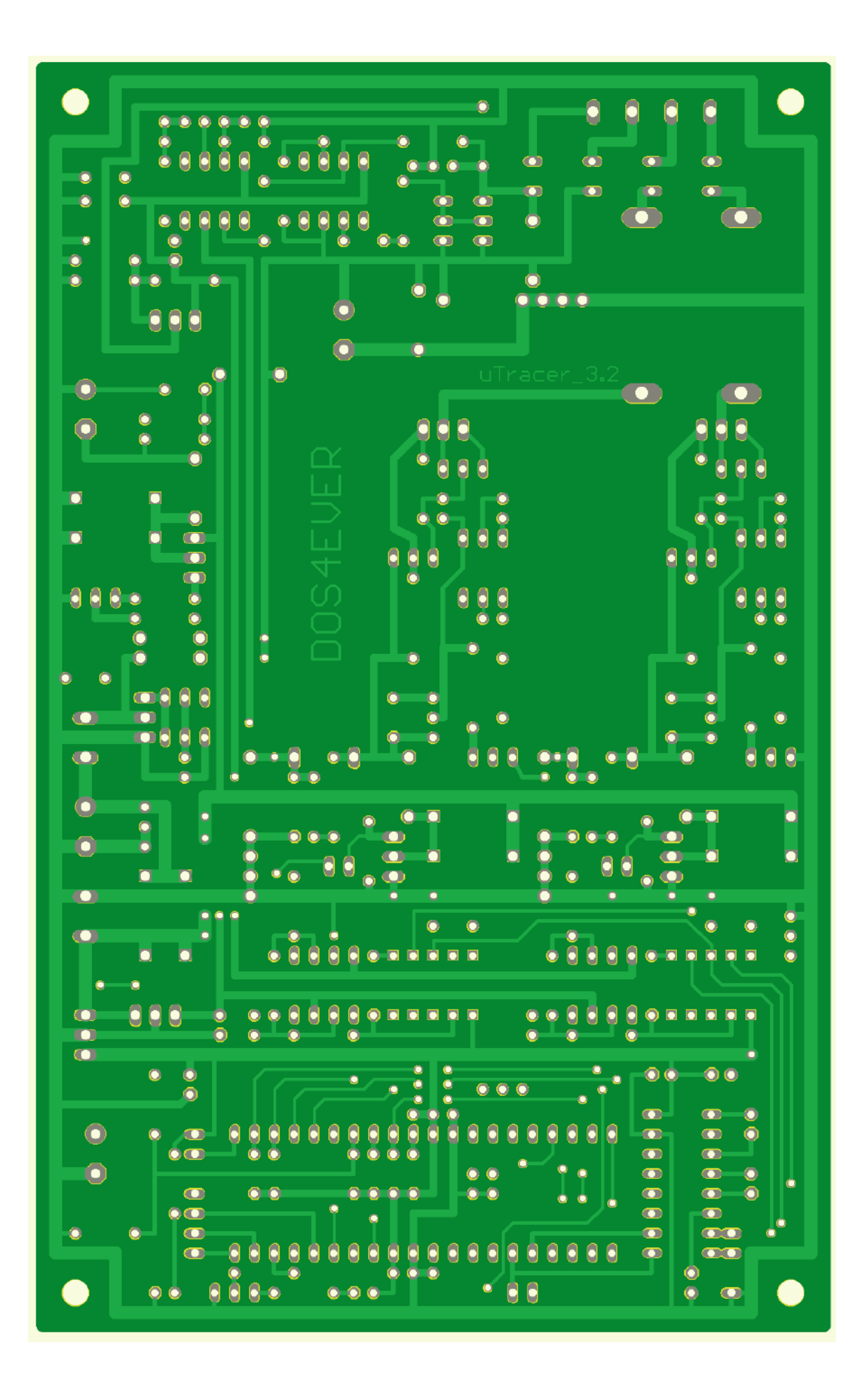

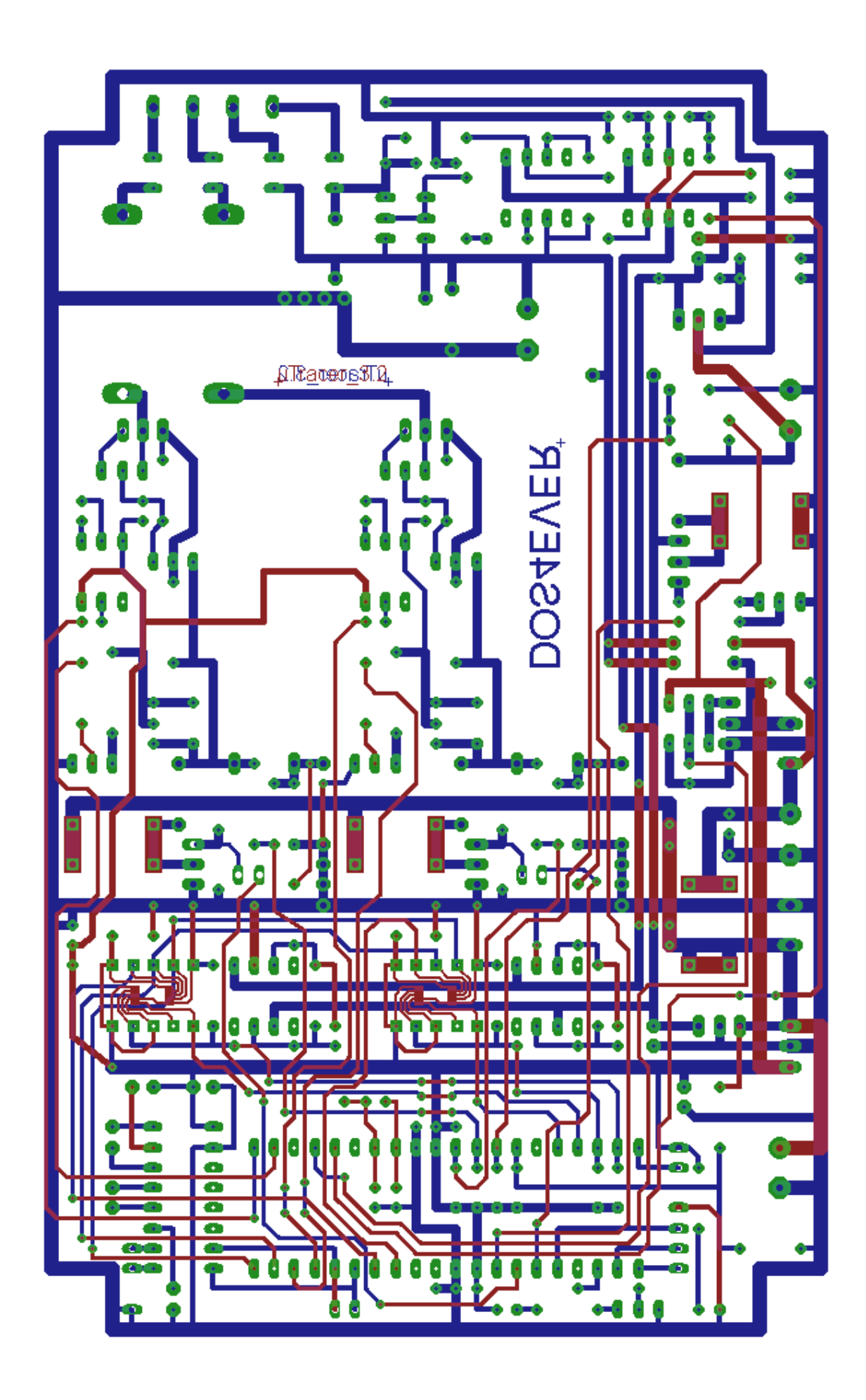

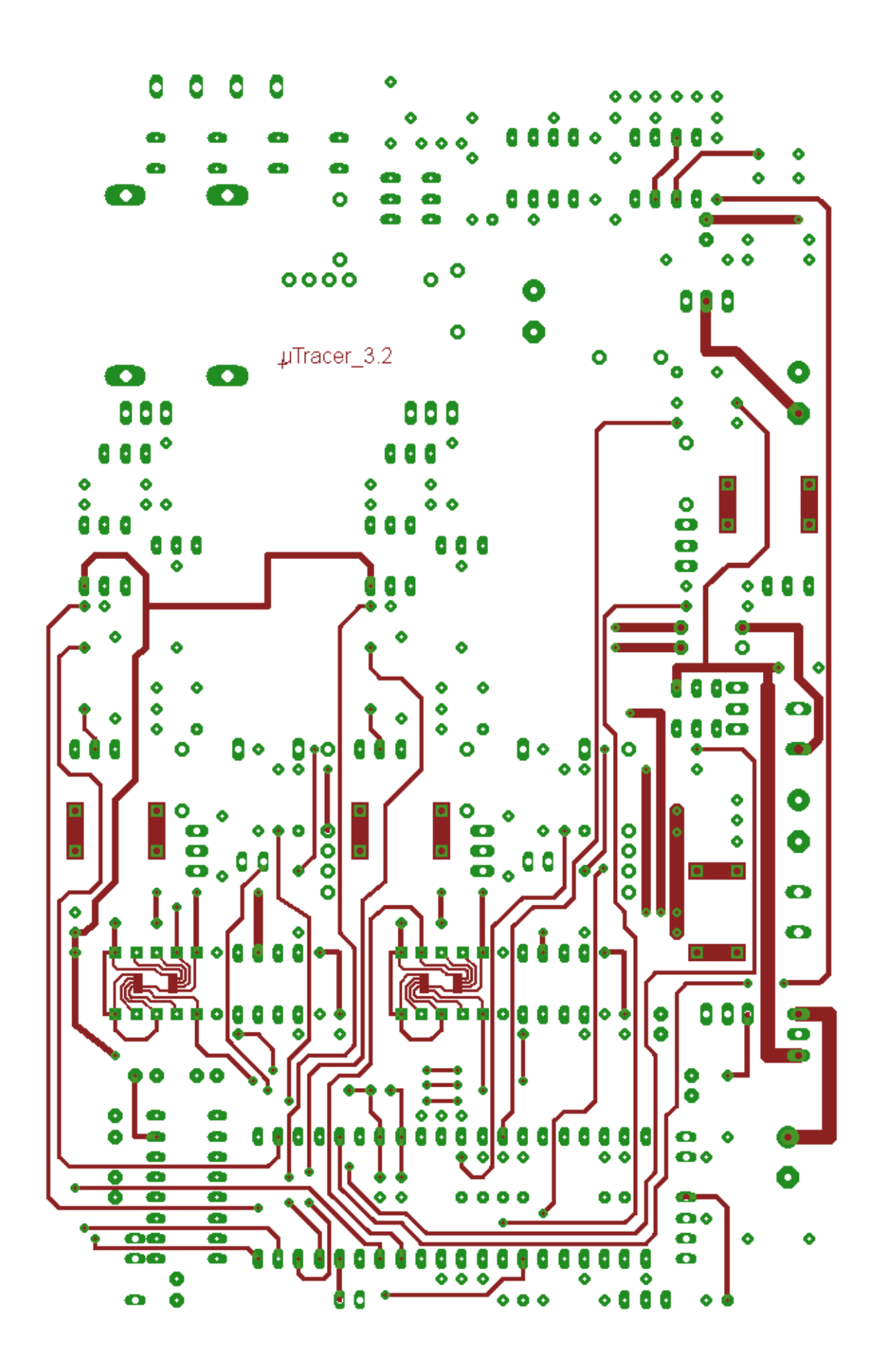

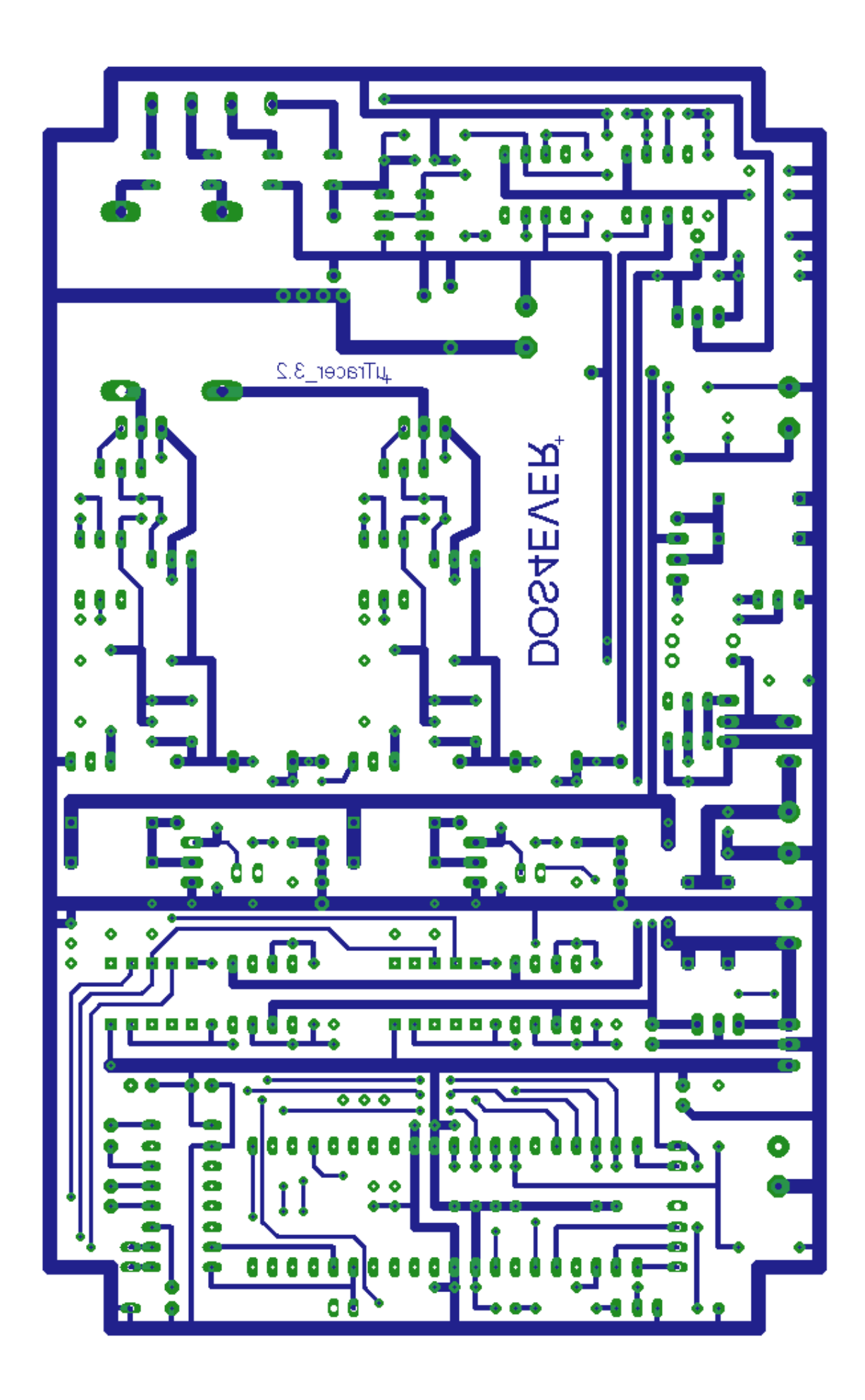